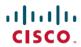

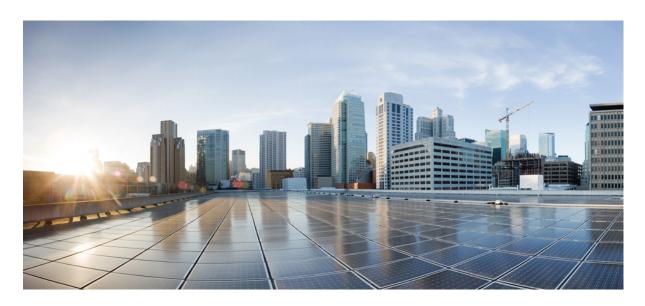

## Cisco Catalyst Center Administrator Guide, Release 2.3.7.x

**First Published:** 2023-12-20 **Last Modified:** 2024-04-15

### **Americas Headquarters**

Cisco Systems, Inc. 170 West Tasman Drive San Jose, CA 95134-1706 USA http://www.cisco.com Tel: 408 526-4000 800 553-NETS (6387)

Fax: 408 527-0883

Cisco and the Cisco logo are trademarks or registered trademarks of Cisco and/or its affiliates in the U.S. and other countries. To view a list of Cisco trademarks, go to this URL: <a href="https://www.cisco.com/c/en/us/about/legal/trademarks.html">https://www.cisco.com/c/en/us/about/legal/trademarks.html</a>. Third-party trademarks mentioned are the property of their respective owners. The use of the word partner does not imply a partnership relationship between Cisco and any other company. (1721R)

 $^{\odot}$  2023–2024 Cisco Systems, Inc. All rights reserved.

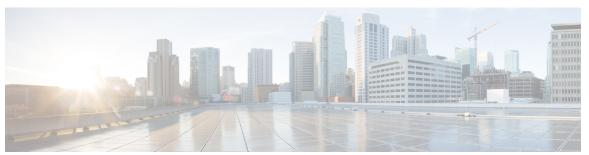

## CONTENTS

| CHAPTER 1 | New and Changed Information 1                        |
|-----------|------------------------------------------------------|
| CHAPTER 2 | Configure System Settings 3                          |
|           | About System Settings 4                              |
|           | User Profile Roles and Permissions 4                 |
|           | Use System 360 <b>5</b>                              |
|           | View the Services in System 360 6                    |
|           | Monitor System Health 7                              |
|           | Establish Cisco IMC Connectivity 7                   |
|           | Delete Cisco IMC Settings 9                          |
|           | Subscribe to System Event Notifications 9            |
|           | Event Notification Information 10                    |
|           | System Health Scale Numbers 16                       |
|           | View the System Topology 16                          |
|           | Troubleshoot Appliance and External System Issues 17 |
|           | Troubleshoot External System Connectivity Issues 18  |
|           | Use the Validation Tool 18                           |
|           | Use the System Analyzer Tool 22                      |
|           | System Topology Notifications 25                     |
|           | Disk Utilization Event Notifications 27              |
|           | Check for Revoked and Expired Certificates 27        |
|           | Check Required URLs Access 28                        |
|           | Suggested Actions 28                                 |
|           | Typical Node Operations 32                           |

Catalyst Center and Cisco ISE Integration 32

Anonymize Data **35** 

```
Configure Authentication and Policy Servers 35
Configure Cisco AI Network Analytics 39
  Client Certificate Renewal
  Disable Cisco AI Network Analytics 40
Update the Machine Reasoning Knowledge Base 41
Configure Cisco Credentials 42
  Clear Cisco Credentials 42
Configure Connection Mode 43
Register Plug and Play 44
  Create PnP Event Notifications
Configure Smart Account 46
Smart Licensing 46
Device Controllability 47
  Configure Device Controllability
  Accept the License Agreement 50
Configure SNMP Properties 50
Enable ICMP Ping 51
Configure AP Location for PnP Onboarding 51
Configure an Image Distribution Server 51
Enable PnP Device Authorization
Configure Device Prompts
  Create Custom Prompts 53
Configure Device Configuration Backup Settings 54
Configure an External Server for Archiving Device Configuration 54
Cloud Access Keys 55
Integrity Verification 56
  Upload the KGV File 57
    Update the KGV Bundle 58
Cisco SD-Access Compatibility Matrix
  Disable SD-Access Image Compatibility Checks 60
Configure an IP Address Manager
Configure Webex Integration 61
Configure an AppX MS-Teams Integration 62
Configure an AppX MS-Teams Integration Through Cisco Cloud Services 63
```

```
Configure ThousandEyes Integration 64
Configure Debugging Logs 64
Configure the Network Resync Interval 66
View Audit Logs 66
  Export Audit Logs to Syslog Servers 67
Enable Visibility and Control of Configurations 68
View, Search, and Filter for Task and Work Item Details
View, Edit, and Delete Tasks 70
View and Discard Work Items 72
Activate High Availability 74
Configure Integration Settings 75
Set Up a Login Message 75
Configure the Proxy 76
Configure Geo Map Settings
Security Recommendations 77
  Change the Minimum TLS Version and Enable RC4-SHA (Not Secure) 78
  Configure the Proxy Certificate 80
  Upload an SSL Intercept Proxy Certificate 81
  Certificate and Private Key Support 82
    Certificate Chain Support 83
    Update the Catalyst Center Server Certificate 83
    Use an External SCEP Broker 89
    Switch Back to an Internal Certificate Authority
    Export the Catalyst Center Certificate Authority
  Certificate Management 90
    Manage Device Certificates 90
    Configure the Device Certificate Lifetime 91
    Change the Role of the Certificate Authority from Root to Subordinate 91
    Provision a Rollover Subordinate CA Certificate
    Configure the Device Certificate Trustpoint 95
    Renew Certificates 95
  Configure Trusted Certificates
  About Restricted Shell 97
About Product Telemetry
```

CHAPTER 3

CHAPTER 4

Account Lockout Password Expiry IP Access Control 99 Configure IP Access Control 99 Enable IP Access Control 100 Add an IP Address to the IP Access List 100 Delete an IP Address from the IP Access List 101 Disable IP Access Control 101 Manage Applications 103 Application Management 103 Download and Install the Latest System Version Download and Install Application Updates 104 Package Download and Upgrade Event Notifications 105 Uninstall an Application 105 Manage Users 107 About User Profiles 107 About User Roles 107 Create an Internal User 108 Edit a User 108 Delete a User 109 Reset a User Password 109 Change Your Own User Password 110 Change Your Own User Password Without Admin Permission 110 Reset a Forgotten Password 110 Configure Role-Based Access Control 111 Catalyst Center User Role Permissions 112 Display Role-Based Access Control Statistics 116 Configure External Authentication 117 Two-Factor Authentication 119 Prerequisites for Two-Factor Authentication Two-Factor Authentication Workflow 119 Configure Two-Factor Authentication

Enable Two-Factor Authentication Using TACACS+ 122 Log In Using Two-Factor Authentication 122 Display External Users 123 **Manage Licenses** 125 License Manager Overview Integration with Cisco Smart Accounts 128 Set Up License Manager 129 Visualize License Usage and Expiration 130 View Historical Trends for License Consumption 131 View License Details 132 Change License Level 133 Auto Registration of Smart License-Enabled Devices 134 Day 0 Configuration for Smart License-Enabled Devices 134 Apply Specific License Reservation or Permanent License Reservation to Devices 134 Enable SLR/PLR When the Devices and Catalyst Center Are Connected to CSSM 135 Enable SLR/PLR When the Devices and Catalyst Center Are Not Connected to CSSM 135 Generate the Authorization Code from CSSM 136 Cancel SLR or PLR Applied to Devices 136 Install the Authorization Code and Enable the High Security License 137 Disable the High Security License 137 Upload Resource Utilization Details to CSSM 138 Change Device Throughput 139 Transfer Licenses Between Virtual Accounts 139 Manage Customer Tags on Smart License-Enabled Devices 140 Modify License Policy 140 **Backup and Restore** 141 About Backup and Restore 141 Backup and Restore Event Notifications 142 Backup Server Requirements 143

Backup Server Directory Layout 145

Backup Storage Requirements 145

Enable Two-Factor Authentication Using RADIUS 121

CHAPTER 5

CHAPTER 6

CHAPTER 7

```
Example of NFS Server Configuration—Ubuntu
     Example of NFS Server Configuration—CentOS
     Configure Firewall Rules to Allow NFS 148
        Configure Firewall Rules—Debian/Ubuntu
       Configure Firewall Rules—RedHat/CentOS
     Configure Backup Servers 149
     Back Up Data Now 150
     Schedule Data Backups 151
     Restore Data from Backups 152
Implement Disaster Recovery
     Overview 155
       Key Terms 155
       Data Replication Overview 157
       Navigate the Disaster Recovery GUI 158
          View Disaster Recovery System Status 159
     Prerequisites 160
        Configure Disaster Recovery on an Upgraded Catalyst Center Appliance 164
       Add the Disaster Recovery Certificate 165
     Install the Witness Site 166
     Set Up Disaster Recovery 168
       Main Site Registration Considerations
       Register the Main Site 169
          Main Site Registration Errors 173
       Register the Recovery Site 174
       Register the Witness Site 175
          Witness Site Registration Errors 176
       Activate Your Disaster Recovery System
                                              177
          Disaster Recovery System Validations
     Pause Your Disaster Recovery System 179
       Place Your System on Pause 180
     Rejoin Your System 182
     Failovers: An Overview 183
       Initiate a Manual Failover 184
```

Deregister Your System 187 Disaster Recovery System Considerations 187 Backup and Restore Considerations 187 Node or Cluster Replacement Considerations 188 Reconfiguration Considerations 188 HA Considerations 188 Site Failure Considerations 188 Certificate Replacement Considerations Administer Your Disaster Recovery System 190 Replace the Current Witness Site 190 Upgrade the Current Witness Site 191 Monitor the Event Timeline 192 Monitor Managed Services Replication 195 System and Site States 195 Upgrade a Disaster Recovery System 199 Disaster Recovery Event Notifications 200 Supported Events 200 Troubleshoot Your Disaster Recovery System 201 Two-Site Failure Scenarios 205 Troubleshoot BGP Route Advertisement Issues 208 Contents

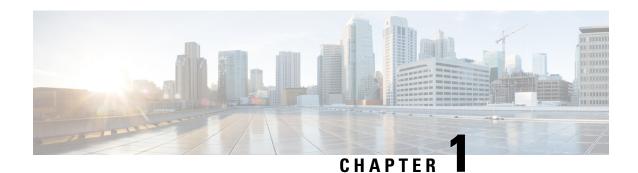

## **New and Changed Information**

The following table summarizes the new and changed features in Catalyst Center 2.3.7.5 and tells you where they are documented.

| Feature                                                              | Description                                                                                                    |
|----------------------------------------------------------------------|----------------------------------------------------------------------------------------------------|
| Enhancements to Certificate<br>Management UI                         | System Certificates, Trusted Certificates, and Device Certificates UI are modified to have a uniform layout.                                                                                                    |
|                                                                      | See Update the Catalyst Center Server Certificate, on page 83.                                                                                                    |
| SD-Access Image Compatibility<br>Checks                              | You can enable or disable the check for SD-Access image compatibility using the system settings menu. By default, the SD-Access image compatibility check is enabled.  See Cisco SD-Access Compatibility Matrix.                                                                                                    |
| Upload Resource Utilization Details to CSSM: Change to Prerequisites | In earlier releases, to upload resource utilization details to CSSM, devices must have NETCONF enabled and devices must be added to the site. Effective with this release, devices don't have to have NETCONF enabled, and devices don't have to be added to the site.  See Upload Resource Utilization Details to CSSM, on page 138. |

The following table summarizes the new and changed features in Catalyst Center 2.3.7.4 and tells you where they are documented.

| Feature                                                      | Description                                                                                                    |
|--------------------------------------------------------------|----------------------------------------------------------------------------------------------------|
| Unification of the <b>Tasks</b> and <b>Work Items</b> Window | With the unification of the <b>Tasks</b> and <b>Work Items</b> windows, you can view all tasks and work items on one window, the <b>Tasks</b> window.           |
|                                                              | See View, Search, and Filter for Task and Work Item Details, on page 68 and View and Discard Work Items, on page 72.                                            |
| Usability Enhancement of the <b>Tasks</b> Window             | By enhancing the usability of the <b>Tasks</b> window, you can view, search, filter for, and manage your tasks and work items more easily and quickly.          |
|                                                              | See View, Search, and Filter for Task and Work Item Details, on page 68, View, Edit, and Delete Tasks, on page 70, and View and Discard Work Items, on page 72. |
| Error Message Enhancement                                    | For all failed tasks, an error message with a trace ID is displayed on the GUI. The trace ID provides a hint to analyze the error log quickly.                  |
|                                                              | See View, Search, and Filter for Task and Work Item Details, on page 68.                                                                                        |

| Feature                                                                                  | Description                                                                                                    |
|------------------------------------------------------------------------------------------|----------------------------------------------------------------------------------------------------|
| Update the KGV Bundle                                                                    | You can request a new Known Good Values (KGV) download workflow by clearing all the stale and suspended integrity verification (IV) workflows, if there are any.                                                                                                    |
|                                                                                          | See Update the KGV Bundle.                                                                                                    |
| Enhancement to Certificate<br>Management                                                 | To provide an enhanced user experience, the Certificate Management user interface is revamped and the navigation path for Trusted Certificates, System Certificates, Certificate Authority and Device Certificate is changed to <b>System &gt; Settings &gt; Certificates</b> .                                                         |
|                                                                                          | See Manage Device Certificates, on page 90, Certificate and Private Key Support, on page 82, and Configure Trusted Certificates, on page 96.                                                                                                    |
| Cisco Software-Defined Access<br>Compatibility Matrix Information in<br>Catalyst Center. | To provide seamless fabric network provisioning, the SD-Access fabric nodes hardware and software attributes are compared with SD-Access compatibility matrix information in System > Settings > SD-Access Compatibility Matrix.                                                                                                    |
|                                                                                          | See Cisco SD-Access Compatibility Matrix, on page 59.                                                                                                    |
| Third-Party Trusted Certificate Check                                                    | With a Third-Party Trusted Certificate check, Catalyst Center allows you to validate if any of the third-party trusted certificates are revoked, expired, or close to expiration. You can perform this check by initiating a validation run and choosing <b>Appliance Infrastructure Status</b> as <b>Validation Set(s) Selection</b> . |
|                                                                                          | System event notifications are generated when a third-party trusted certificate has been revoked, has expired, or is close to expiration.                                                                                                    |
|                                                                                          | See Use the Validation Tool, on page 18, View Validation Run Details, on page 20, and Subscribe to System Event Notifications, on page 9.                                                                                                    |

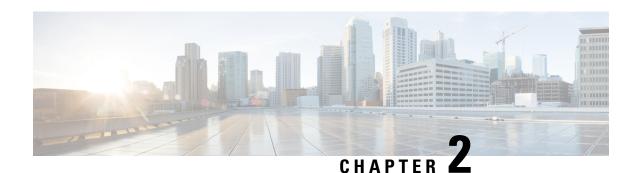

## **Configure System Settings**

- About System Settings, on page 4
- User Profile Roles and Permissions, on page 4
- Use System 360, on page 5
- View the Services in System 360, on page 6
- Monitor System Health, on page 7
- Typical Node Operations, on page 32
- Catalyst Center and Cisco ISE Integration, on page 32
- Anonymize Data, on page 35
- Configure Authentication and Policy Servers, on page 35
- Configure Cisco AI Network Analytics, on page 39
- Update the Machine Reasoning Knowledge Base, on page 41
- Configure Cisco Credentials, on page 42
- Configure Connection Mode, on page 43
- Register Plug and Play, on page 44
- Configure Smart Account, on page 46
- Smart Licensing, on page 46
- Device Controllability, on page 47
- Configure SNMP Properties, on page 50
- Enable ICMP Ping, on page 51
- Configure AP Location for PnP Onboarding, on page 51
- Configure an Image Distribution Server, on page 51
- Enable PnP Device Authorization, on page 52
- Configure Device Prompts, on page 53
- Configure Device Configuration Backup Settings, on page 54
- Configure an External Server for Archiving Device Configuration, on page 54
- Cloud Access Keys, on page 55
- Integrity Verification, on page 56
- Cisco SD-Access Compatibility Matrix, on page 59
- Configure an IP Address Manager, on page 60
- Configure Webex Integration, on page 61
- Configure an AppX MS-Teams Integration, on page 62
- Configure an AppX MS-Teams Integration Through Cisco Cloud Services, on page 63
- Configure ThousandEyes Integration, on page 64

- Configure Debugging Logs, on page 64
- Configure the Network Resync Interval, on page 66
- View Audit Logs, on page 66
- Enable Visibility and Control of Configurations, on page 68
- View, Search, and Filter for Task and Work Item Details, on page 68
- View, Edit, and Delete Tasks, on page 70
- View and Discard Work Items, on page 72
- Activate High Availability, on page 74
- Configure Integration Settings, on page 75
- Set Up a Login Message, on page 75
- Configure the Proxy, on page 76
- Configure Geo Map Settings, on page 76
- Security Recommendations, on page 77
- About Product Telemetry, on page 98
- Account Lockout, on page 98
- Password Expiry, on page 99
- IP Access Control, on page 99

## **About System Settings**

To start using Catalyst Center, you must first configure the system settings so that the server can communicate outside the network, ensure secure communications, authenticate users, and perform other key tasks. Use the procedures described in this chapter to configure the system settings.

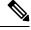

Note

- Any changes that you make to the Catalyst Center configuration—including changes to the proxy server settings—must be done from the Catalyst Center GUI.
- Any changes to the IP address, static route, DNS server, or **maglev** user password must be done from the CLI with the sudo maglev-config update command.
- By default, the Catalyst Center system time zone is set to UTC. Do not change this time zone in settings because the Catalyst Center GUI works with your browser time zone.

### **User Profile Roles and Permissions**

Catalyst Center supports role-based access control (RBAC). The roles assigned to a user profile define the capabilities that a user has permission to perform. Catalyst Center has three main default user roles:

- SUPER-ADMIN-ROLE
- NETWORK-ADMIN-ROLE
- OBSERVER-ROLE

The SUPER-ADMIN-ROLE gives users broad capabilities and permits them to perform all actions in the Catalyst Center GUI, including creating custom roles and assigning them to user profiles. The

NETWORK-ADMIN-ROLE and the OBSERVER-ROLE have more limited and restricted capabilities in the Catalyst Center GUI.

If you're unable to perform an action in Catalyst Center, the reason might be that your user profile is assigned a role that doesn't permit it. For more information, check with your system administrator or see Configure Role-Based Access Control, on page 111.

## **Use System 360**

The **System 360** tab provides at-a-glance information about Catalyst Center.

- **Step 1** From the top-left corner, click the menu icon and choose **System > System 360**.
- **Step 2** On the **System 360** dashboard, review the following displayed data metrics:

#### Cluster

• **Hosts**: Displays information about the Catalyst Center hosts. The information that is displayed includes the IP address of the hosts and detailed data about the services running on the hosts. Click the **View Services** link to view detailed data about the services running on the hosts.

Note The host IP address has a color badge next to it. A green badge indicates that the host is healthy. A red badge indicates that the host is unhealthy.

The side panel displays the following information:

- Node Status: Displays the health status of the node.
- If the node health is unhealthy, hover over the status to view additional information for troubleshooting.
- Services Status: Displays the health status of the services. Even if one service is down, the status is Unhealthy.
- Name: Service name.
- Appstack: App stack name.

An app stack is a loosely coupled collection of services. A service in this environment is a horizontally scalable application that adds instances of itself when demand increases, and frees instances of itself when demand decreases.

- Health: Status of the service.
- Version: Version of the service.
- Tools: Displays metrics and logs for the service. Click the Metrics link to view service monitoring data in Grafana. Grafana is an open-source metric analytics and visualization suite. You can troubleshoot issues by reviewing the service monitoring data. For information about Grafana, see <a href="https://grafana.com/">https://grafana.com/</a>. Click the Logs link to view service logs in Kibana. Kibana is an open-source analytics and visualization platform. You can troubleshoot issues by reviewing the service logs. For information about Kibana, see <a href="https://www.elastic.co/products/kibana">https://www.elastic.co/products/kibana</a>.
- **High Availability**: Displays whether HA is enabled and active.

**Important** Three or more hosts are required for HA to work in Catalyst Center.

• Cluster Tools: Lets you access the following tools:

- Service Explorer: Access the app stack and the associated services.
- Monitoring: Access multiple dashboards of Catalyst Center components using Grafana, which is an open-source
  metric analytics and visualization suite. Use the Monitoring tool to review and analyze key Catalyst Center
  metrics, such as memory and CPU usage. For information about Grafana, see <a href="https://grafana.com/">https://grafana.com/</a>.

**Note** In a multihost Catalyst Center environment, expect duplication in the Grafana data due to the multiple hosts.

Log Explorer: Access Catalyst Center activity and system logs using Kibana. Kibana is an open-source analytics
and visualization platform designed to work with Elasticsearch. Use the Log Explorer tool to review detailed
activity and system logs. In the Kibana left navigation pane, click Dashboard. Then, click System Overview
and view all of the system logs. For information about Kibana, see <a href="https://www.elastic.co/products/kibana">https://www.elastic.co/products/kibana</a>.

**Note** All logging in Catalyst Center is enabled, by default.

#### **System Management**

Note

• **Software Updates**: Displays the status of application or system updates. Click the **View** link to view the update details.

An update has a color badge next to it. A green badge indicates that the update or actions related to the update succeeded. A yellow badge indicates that there is an available update.

• **Backups**: Displays the status of the most recent backup. Click the **View** link to view all backup details.

Additionally, it displays the status of the next scheduled backup (or indicates that no backup is scheduled).

A backup has a color badge next to it. A green badge indicates a successful backup with a timestamp. A yellow badge indicates that the next backup is not yet scheduled.

• **Application Health**: Displays the health of automation and Assurance.

**Note** Application health has a color badge next to it. A green badge indicates a healthy application. A red badge indicates that the application is unhealthy. Click the **View** link to troubleshoot.

#### **Externally Connected Systems**

Displays information about external network services used by Catalyst Center.

- Identity Services Engine (ISE): Displays Cisco ISE configuration data, including the IP address and status of the primary and secondary Cisco ISE servers. Click the **Configure** link to configure Catalyst Center for integration with Cisco ISE.
- **IP Address Manager** (**IPAM**): Displays IP address manager configuration data and the integration status. Click the **Configure** link to configure the IP Address Manager.

## **View the Services in System 360**

The **System 360** tab provides detailed information about the app stacks and services running on Catalyst Center. You can use this information to assist in troubleshooting issues with specific applications or services.

For example, if you are having issues with Assurance, you can view monitoring data and logs for the NDP app stack and its component services.

- **Step 1** From the top-left corner, click the menu icon and choose **System > System 360**.
- Step 2 In System 360 window, click Service Explorer tab.

The node clusters and the associated services are displayed in a tree-like structure in a new browser window.

- Hover your cursor over the node to view the details like, serial number, product ID, and interface.
- The Services table shows all the services associated with the node. The managed services are marked as (M).
- In the Service table, click the global filter icon to filter services by app stack name, service health status (Up, Down, or In Progress), or managed services.
- Enter a service name in the Global Search field to find a service. Click the service name to view the service in its associated node.
- **Step 3** Click the service to launch the Service 360 view, which displays the following details:
  - Metrics: Click the link to view the services monitoring data in Grafana.
  - Logs: Click the link to view the service logs in Kibana.
  - Name: Service name.
  - Appstack: App stack name.
  - Version: Version of the service.
  - Health: Status of the service.
  - Required Healthy Instances: Shows the number of healthy instances and indicates whether the service is managed.
  - Instances: Click the instances to view details.
- **Step 4** Enter the service name in the Search field to search the services listed in the table.
- Step 5 Click the filter icon in the services table to filter services based on app stack name, service status (Up, Down, or In Progress), or managed service.

## **Monitor System Health**

From the **System Health** page, you can monitor the health of the physical components on your Catalyst Center appliances and keep tabs on any issues that may occur. Refer to the following topics, which describe how to enable this functionality and use it in your production environment.

## **Establish Cisco IMC Connectivity**

To enable the **System Health** page, you must establish connectivity with Cisco Integrated Management Controller (Cisco IMC), which collects health information for your appliances' hardware. Complete the following procedure to do so.

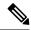

Note

Only users with SUPER-ADMIN-ROLE permissions can enter Cisco IMC connectivity settings for an appliance.

Step 1 From the top-left corner, click the menu icon and choose System > Settings > System Configuration > System Health.

The IP address of each appliance in your cluster is listed in the Catalyst Center Address column.

NA

System Health

Cisco IMC Configuration

Validation Catalog

Define your Cisco Integrated Management Controller (Cisco IMC) and provide required credentials. These settings are used to communicate with Cisco IMC and allow it to monitor the health of the Catalyst Center hardware.

Catalyst Center Address

Cisco IMC Address

Configure the information required to log in to Cisco IMC:

a) Click the IP address for an appliance.

172.20.86.106

Step 2

The Edit Catalyst Center Server Configuration slide-in pane is displayed.

# Edit Catalyst Center Server Configuration

Cisco IMC address must correspond with the Catalyst Center IP address it is managing. The two systems must be able to communicate over the network.

Catalyst Center Address 172.20.86.106

Cisco IMC Address\*

Cisco IMC Username\*

Cisco IMC Password\*

b) Enter the following information and then click **Save**:

- The IP address configured for the appliance's Cisco IMC port.
- The username and password required to log in to Cisco IMC.
- c) Repeat this step for the other appliances in your cluster, if necessary.

### **Delete Cisco IMC Settings**

To delete the Cisco IMC connectivity settings that have been configured previously for a particular appliance, complete the following procedure.

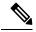

Note

Only users with SUPER-ADMIN-ROLE permissions can delete these settings.

- Step 1 From the top-left corner, click the menu icon and choose System > Settings > System Configuration > System Health.
- **Step 2** For the appliance you want to delete settings for, click the corresponding delete icon ( ) in the **Actions** column.
- **Step 3** In the confirmation window, click **OK**.

### **Subscribe to System Event Notifications**

After you have established connectivity with Cisco IMC, Catalyst Center collects event information from Cisco IMC and stores this information as raw system events. The rules engine then processes these raw events and converts them into system event notifications that are displayed in the System Health topology. By completing the procedure described in the "Work with Event Notifications" topic of the *Cisco Catalyst Center Platform User Guide*, you can also receive these notifications in one of the available formats. When completing this procedure, select and subscribe to the following events:

- Certificate events:
  - SYSTEM-CERTIFICATE: Subscribe to this event to receive notifications for the following certificates:
    - · System certificate
    - Built-in certificate
    - Proxy certificate
    - DR certificate
    - Third-party trusted certificates
  - SYSTEM-NODE-CERTIFICATE: Subscribe to this event to receive notifications for the Cisco IMC certificate.
  - CISCO-TRUSTED-CERTIFICATE-BUNDLE-v1: Subscribe to this event to receive notifications when a newer Cisco trusted certificate bundle is available.

- INTERNET-URL-ACCESS: Subscribe to this event to receive notifications when Catalyst Center is unable to reach any of the URLs listed in Check Required URLs Access, on page 28.
- Connected external systems events:
  - SYSTEM-EXTERNAL-CMX
  - SYSTEM-EXTERNAL-IPAM
  - SYSTEM-EXTERNAL-ISE-AAA-TRUST
  - SYSTEM-EXTERNAL-ISE-PAN-ERS
  - SYSTEM-EXTERNAL-ISE-PXGRID
  - SYSTEM-EXTERNAL-ITSM
- Disaster recovery system events: SYSTEM-DISASTER-RECOVERY
- General system events:
  - SYSTEM-CIMC
  - SYSTEM-CONFIGURATION
  - SYSTEM-HARDWARE
  - SYSTEM-MANAGED-SERVICES

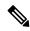

Note

For managed services, the probe interval (the time it takes for Catalyst Center to delete stale events from its database) is 60 minutes. When managed services have been down and become active again, it takes this long for the System Health GUI to reflect that the services have been restored.

• SYSTEM-SCALE-LIMITS

### **Event Notification Information**

The following table lists the key information that Catalyst Center provides when it generates a system health notification message.

| Subdomain  | Tag   | Instance                              | State    | Message                                                                         |
|------------|-------|---------------------------------------|----------|---------------------------------------------------------------------------------|
| Domain: Sy | rstem |                                       |          |                                                                                 |
| CPU        | CPU   | <node-hostname>:CPU-1</node-hostname> | OK       | Catalyst Center CPU-1 is working as expected on <node-hostname></node-hostname> |
|            |       |                                       | NotOk    | Catalyst Center CPU-1 has failed on <node-hostname></node-hostname>             |
|            |       |                                       | Disabled | Catalyst Center CPU-1 is disabled on <node-hostname></node-hostname>            |

| Subdomain             | Tag            | Instance                                     | State    | Message                                                                                                    |
|-----------------------|----------------|----------------------------------------------|----------|----------------------------------------------------------------------------------------------------|
| Memory                | Memory         | <node-hostname>:DIMM_A1</node-hostname>      | Ok       | Catalyst Center RAM DIMM_A1 is working as expected on <node-hostname></node-hostname>                                            |
|                       |                |                                              | NotOk    | Catalyst Center RAM DIMM_A1 has failed on <node-hostname></node-hostname>                                                        |
| Disk                  | Disk           | <node-hostname>:Disk1</node-hostname>        | Ok       | Catalyst Center Disk 2 is working as expected on <i><node-hostname></node-hostname></i>                                          |
|                       |                |                                              | NotOk    | Catalyst Center Disk 2 has failed on <node-hostname></node-hostname>                                                             |
| RAID<br>Controller    | RAIDController | <node-hostname>:Controller-1</node-hostname> | Ok       | Catalyst Center RAID VD-2 is working as expected on <i><node-hostname></node-hostname></i>                                       |
|                       |                |                                              | NotOk    | Catalyst Center RAID VD-2 has degraded on <i><node-hostname></node-hostname></i>                                                 |
|                       |                |                                              | Disabled | Catalyst Center RAID VD-2 is offline on <node-hostname></node-hostname>                                                          |
| Network<br>Interfaces | NIC            | <node-hostname>:nic-1</node-hostname>        | Ok       | Catalyst Center network interfaces are working as expected                                                                       |
|                       |                |                                              | NotOk    | Catalyst Center: <x> network interfaces are missing for <node-hostname>: nic-1</node-hostname></x>                               |
| PSU_FAN               | PSU            | <node-hostname>:psu-1</node-hostname>        | Ok       | Catalyst Center power supply (PSU-1) is powered on and thermal condition is normal for <i><node-hostname></node-hostname></i>    |
|                       |                |                                              | NotOk    | Catalyst Center power supply (PSU-2) is powered off and thermal condition is critical for <i><node-hostname></node-hostname></i> |

| Subdomain            | Tag              | Instance                                                  | State    | Message                                                                                                    |
|----------------------|------------------|-----------------------------------------------------------|----------|----------------------------------------------------------------------------------------------------|
| Disaster<br>Recovery | DisasterRecovery | <disaster-recovery-hostname></disaster-recovery-hostname> | Ok       | <ul> <li>Disaster recovery cluster is up</li> <li>Disaster recovery failover succeeded to <site-name></site-name></li> </ul> |
|                      |                  |                                                           | Degraded | • Disaster recovery failover triggered from < <i>site-name</i> > to <i>site-name</i>                                         |
|                      |                  |                                                           |          | • Disaster recovery failed while failing over to <i><site-name></site-name></i>                                              |
|                      |                  |                                                           |          | • Disaster recovery standby cluster on <i><site-name></site-name></i> is down; cannot failover                               |
|                      |                  |                                                           |          | Disaster recovery witness is<br>down; cannot failover                                                                        |
|                      |                  |                                                           |          | Disaster recovery replication<br>halted; recovery point objective<br>will be impacted                                        |
|                      |                  |                                                           |          | Disaster recovery pause failed                                                                                               |
|                      |                  |                                                           |          | Disaster recovery route<br>advertisement failed                                                                              |
|                      |                  |                                                           |          | Disaster recovery IPSec<br>communication failed                                                                              |
|                      |                  |                                                           | NotOk    | Disaster recovery configuration<br>failed                                                                                    |
|                      |                  |                                                           |          | Disaster recovery failed to rejoin<br>the standby system                                                                     |
| Platform<br>Services | ManagedServices  | <hostname>:<name></name></hostname>                       | OK       | Managed Service <i><service-name></service-name></i> is Running                                                              |
|                      |                  |                                                           | NOTOK    | Managed Service < service-name > is Interrupted                                                                              |

| Subdomain | Tag                         | Instance                            | State    | Message                                                                 |
|-----------|-----------------------------|-------------------------------------|----------|-------------------------------------------------------------------------|
| Scale     | wired_concurrent_clients    | <hostname>:<name></name></hostname> | OK       | OK                                                                      |
| Limits    |                             |                                     | NOTOK    | The number of concurrent wired clients exceeded 26250 (105% of limit)   |
|           |                             |                                     | DEGRADED | The number of concurrent wired clients exceeded 21250 (85% of limit)    |
|           |                             |                                     | CAUTION  | The number of concurrent wired clients exceeded 18750 (75% of limit)    |
|           | wireless_concurrent_clients | <hostname>:<name></name></hostname> | OK       | OK                                                                      |
|           |                             |                                     | NOTOK    | The number of concurrent wireless clients exceeded 18750 (75% of limit) |
|           |                             |                                     | DEGRADED | The number of concurrent wireless clients exceeded 21250 (85% of limit) |
|           |                             |                                     | CAUTION  | The number of concurrent wireless clients exceeded 18750 (75% of limit) |
|           | wired_devices               | <hostname>:<name></name></hostname> | OK       | OK                                                                      |
|           |                             |                                     | NOTOK    | The number of wired devices exceeded 1050 (105% of limit)               |
|           |                             |                                     | DEGRADED | The number of wired devices exceeded 850 (85% of limit)                 |
|           |                             |                                     | CAUTION  | The number of wired Devices exceeded 750 (75% of limit)                 |
| •         | wireless_devices            | <hostname>:<name></name></hostname> | OK       | OK                                                                      |
|           |                             |                                     | NOTOK    | The number of wireless devices exceeded 3800 (105% of limit)            |
|           |                             |                                     | DEGRADED | The number of wireless devices exceeded 3400 (85% of limit)             |
|           |                             |                                     | CAUTION  | The number of wireless devices exceeded 3000 (75% of limit)             |
|           | interfaces                  | <hostname>:<name></name></hostname> | OK       | OK                                                                      |
|           |                             |                                     | NOTOK    | The number of interfaces exceeded 1140000000 (95% of limit)             |
|           |                             |                                     | DEGRADED | The number of interfaces exceeded 1020000000 (85% of limit)             |
|           |                             |                                     | CAUTION  | The number of interfaces exceeded 900000000 (75% of limit)              |
|           | ippools                     | <hostname>:<name></name></hostname> | OK       | OK                                                                      |
|           |                             |                                     | NOTOK    | The number of IP pools exceeded 47500 (95% of limit)                    |

| Subdomain | Tag            | Instance                            | State    | Message                                                    |
|-----------|----------------|-------------------------------------|----------|------------------------------------------------------------|
|           |                |                                     | DEGRADED | The number of IP pools exceeded 42500 (85% of limit)       |
|           |                |                                     | CAUTION  | The number of IP pools exceeded 37500 (75% of limit)       |
|           | netflows       | <hostname>:<name></name></hostname> | OK       | OK                                                         |
|           |                |                                     | NOTOK    | The number of Netflows exceeded 37500 (75% of limit)       |
|           |                |                                     | DEGRADED | The number of Netflows exceeded xxx (x% of limit)          |
|           |                |                                     | CAUTION  | The number of Netflows exceeded yyy (y% of limit)          |
|           | physical_ports | <hostname>:<name></name></hostname> | OK       | OK                                                         |
|           |                |                                     | NOTOK    | The number of physical ports exceeded 50400 (95% of limit) |
|           |                |                                     | DEGRADED | The number of physical ports exceeded 40800 (85% of limit) |
|           |                |                                     | CAUTION  | The number of physical ports exceeded 36000 (75% of limit) |
|           | policy         | <hostname>:<name></name></hostname> | OK       | OK                                                         |
|           |                |                                     | NOTOK    | The number of policies exceeded 23750 (95% of limit)       |
|           |                |                                     | DEGRADED | The number of policies exceeded 21250 (85% of limit)       |
|           |                |                                     | CAUTION  | The number of policies exceeded 18750 (75% of limit)       |
|           | security_group | <hostname>:<name></name></hostname> | OK       | OK                                                         |
|           |                |                                     | NOTOK    | The number of security groups exceeded 3800 (95% of limit) |
|           |                |                                     | DEGRADED | The number of security groups exceeded 3400 (85% of limit) |
|           |                |                                     | CAUTION  | The number of security groups exceeded 3000 (75% of limit) |
|           | sites          | <hostname>:<name></name></hostname> | OK       | OK                                                         |
|           |                |                                     | NOTOK    | The number of sites exceeded 475 (95% of limit)            |
|           |                |                                     | DEGRADED | The number of sites exceeded 425 (85% of limit)            |
|           |                |                                     | CAUTION  |                                                            |

| Subdomain           | Tag               | Instance                                  | State    | Message                                                                                                    |
|---------------------|-------------------|-------------------------------------------|----------|----------------------------------------------------------------------------------------------------|
|                     |                   |                                           |          | The number of sites exceeded 375 (75% of limit)                                                                                   |
|                     | transient_clients | <hostname>:<name></name></hostname>       | OK       | OK                                                                                                    |
|                     |                   |                                           | NOTOK    | The number of transient clients exceeded 71250 (95% of limit)                                                                     |
|                     |                   |                                           | DEGRADED | The number of transient clients exceeded 63750 (85% of limit)                                                                     |
|                     |                   |                                           | CAUTION  | The number of transient clients exceeded 56250 (75% of limit)                                                                     |
| Software<br>Upgrade | Upgrade           | <hostname>:<name></name></hostname>       | OK       | Successfully finished downloading package <pre>package-name&gt; with version <pre><package-version></package-version></pre></pre> |
|                     |                   |                                           | NOTOK    | Catalog package download failed for <package-name></package-name>                                                                 |
| Backup              | Backup            | <hostname>:<name></name></hostname>       | OK       | Successfully completed backup                                                                                                    |
|                     |                   |                                           | NOTOK    | Failed to backup                                                                                                    |
| Restore             | Restore           | <hostname>:<name></name></hostname>       | OK       | Successfully restored                                                                                                    |
|                     |                   |                                           | NOTOK    | Failed to restore configuration                                                                                                   |
| Domain: C           | onnectivity       | '                                         | -        | -                                                                                                    |
| ISE                 | ISE_ERS           | <cisco-ise-hostname></cisco-ise-hostname> | Success  | ISE AAA trust establishment succeeded for ISE server < <i>ISE-server-details</i> >                                                |
|                     |                   |                                           | Failed   | ISE AAA trust establishment failed for ISE server < ISE-server-details>                                                           |
| Domain: In          | tegrations        |                                           |          |                                                                                                    |
| IPAM                | IPAM              | <ipam-hostname></ipam-hostname>           | Ok       | IPAM connection to Catalyst Center established. IPAM <ipam-ip-address>.</ipam-ip-address>                                         |
|                     |                   |                                           | Critical | IPAM connection to Catalyst Center offline. IPAM <i><ipam-ip-address></ipam-ip-address></i> .                                     |
| ISE                 | ISE_AAA           | <cisco-ise-hostname></cisco-ise-hostname> | Up       | ISE AAA trust establishment succeeded for ISE server. ISE <ise-ip-address></ise-ip-address>                                       |
|                     |                   |                                           | Down     | ISE AAA trust establishment failed for ISE server. ISE < <i>ISE-IP-address</i> >                                                  |

| Subdomain | Tag  | Instance                        | State               | Message                                                                                       |
|-----------|------|---------------------------------|---------------------|-----------------------------------------------------------------------------------------------|
| CMX       | CMX  | <cmx-hostname></cmx-hostname>   | serviceAvailable    | CMX connection to Catalyst Center offline. CMX <i>&lt; CMX-IP-address &gt;</i> .              |
|           |      |                                 | serviceNotAvailable | CMX connection to Catalyst Center offline. CMX < CMX-IP-address>.                             |
| ITSM      | ITSM | <itsm-hostname></itsm-hostname> | Up                  | ITSM connection to Catalyst Center offline. ITSM <i><itsm-ip-address></itsm-ip-address></i> . |
|           |      |                                 | Down                | ITSM connection to Catalyst Center offline. ITSM <i><itsm-ip-address></itsm-ip-address></i> . |

### **System Health Scale Numbers**

System Health monitors Catalyst Center appliances and generates a notification whenever a network component listed in the following table exceeds a particular threshold. The priority of the notification that is generated depends on the percentage of a threshold that has been measured:

- When 75% of a threshold has been exceeded, an information (P3) notification is generated.
- When 85% of a threshold has been exceeded, a warning (P2) notification is generated.
- When 95% of a threshold has been exceeded, a critical (P1) notification is generated.

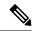

Note

- See the "Supported Hardware Appliances" topic in the *Release Notes for Cisco Catalyst Center, Release* 2.3.7.x for a listing of the Catalyst Center appliances that are available.
- 1,000,000 notifications are maintained in the audit log for every appliance (regardless of type) and are stored for one year.
- To view the current appliance scale numbers, see the Cisco Catalyst Center Data Sheet.
- System Health isn't supported on Catalyst Center clusters consisting of three 44-core appliances.

### **View the System Topology**

From the **System Health** window's topology, you can view a graphical representation of your Catalyst Center appliances and the external systems that are connected to your network, such as Cisco Connected Mobile Experiences (Cisco CMX) and Cisco Identity Services Engine (Cisco ISE). Here, you can quickly identify any network components that are experiencing an issue and require further attention. In order to populate this page with appliance and external system data, you must first complete the tasks described in the following topics:

- Establish Cisco IMC Connectivity, on page 7
- Subscribe to System Event Notifications, on page 9

To view this page, click the menu icon and choose **System > System 360**, then click the **System Health** tab. Topology data is polled every 30 seconds. If any new data is received, the topology automatically updates to reflect this data.

Note the following:

• Catalyst Center supports IPv6. When viewing a cluster on which IPv6 is enabled, the topology also displays the following information for that cluster's Enterprise virtual IP address:

• Pre field: 16-bit prefix

• GID field: 32-bit global ID

• Subnet field: 16-bit subnet value

The remainder of the cluster's Enterprise virtual IP address is used to label its topology icon.

- An IPv6-enabled cluster can only connect to and retrieve data from external systems that also support IPv6.
- Whenever a connected appliance or external system has a certificate installed that's set to expire, the topology does the following:
  - If a certificate is set to expire within 90 days, the topology displays a warning.
  - If a certificate is set to expire within 30 days, the topology displays an error to bring your attention to the issue.
- System Health runs a hardware compliance check regularly and indicates whenever a connected appliance
  or external system does not meet the minimum configuration requirements. For example, System Health
  updates the topology to indicate when the Write Through cache write policy is not set for a connected
  virtual drive.
- If disaster recovery is operational in your production environment, System Health now provides hardware information for the appliances at both the main and recovery site. Previously, hardware information was provided only for main site appliances.

### **Troubleshoot Appliance and External System Issues**

When viewing the System Health topology, the minor issue icon (△) and major issue icon (☑) indicate network components that require attention. To begin troubleshooting the issue that a component is experiencing, place your cursor over its topology icon to open a pop-up window that displays the following information:

- A timestamp that indicates when the issue was detected.
- If you are viewing the pop-up window for a Catalyst Center appliance, the Cisco IMC firmware version that is installed on the appliance.
- A brief summary of the issue.
- The current state or severity of the issue.
- The domain, subdomain, and IP address or location associated with the issue.

If you open the pop-up window for a connected external system that has three or more associated servers or a Catalyst Center appliance that has three or more hardware components that are experiencing an issue, the **More Details** link is displayed. Click the link to open a slide-in pane that lists the relevant servers or components. You can then view information for a specific item by clicking > to maximize its entry.

### **Troubleshoot External System Connectivity Issues**

If Catalyst Center is currently unable to communicate with an external system, do the following to ping that system and troubleshoot why it cannot be reached.

#### Before you begin

Do the following before you complete this procedure:

- Install the Machine Reasoning package. See Download and Install Application Updates, on page 104.
- Create a role that has write permission to the Machine Reasoning function and assign that role to the user that completes this procedure. To access this parameter in the **Create a User Role** wizard, expand the **System** row in the **Define the Access** page. For more information, see Configure Role-Based Access Control, on page 111.
- Step 1 From the top-right portion of the System Health window, choose Tools > Network Ping to open the Ping Device window.

The window lists all the devices that Catalyst Center currently manages.

- Step 2 Click the radio button for any device whose reachability status is **Reachable** and then click the **Troubleshoot** link.
  - The **Reasoner Inputs** window opens.
- **Step 3** In the **Target IP Address** field, enter the IP address of the external system that cannot be reached.
- **Step 4** Click **Run Machine Reasoning**.

A dialog box is displayed after Catalyst Center has pinged the external system.

- **Step 5** Click **View Details** to see whether the ping was successful.
- Step 6 If the ping failed, click the View Relevant Activities link to open the Activity Details slide-in pane and then click the View Details icon.

The **Device Command Output** window opens, listing possible causes for the inability to reach the external system.

### **Use the Validation Tool**

The validation tool tests both the Catalyst Center appliance hardware and connected external systems. The validation tool identifies any issues that need to be addressed before they seriously impact your network. The validation process makes numerous checks, such as:

- The ability to connect to ciscoconnectdna.com (to download system and package updates).
- The presence of expiring certificates.
- The current health of appliance hardware and back-end services.
- The network components that have exceeded a scale number threshold.

To access the validation tool, do the following:

From the top-left corner, click the menu icon and choose System > System 360, and then click the System
Health tab.

2. From the **Tools** drop-down menu, choose **Validation Tool**.

#### **Navigate the Validation Tool Page**

The contents of the **Validation Tool** page depend on whether Catalyst Center has information for any validation runs that completed previously. If it doesn't, the page looks like this:

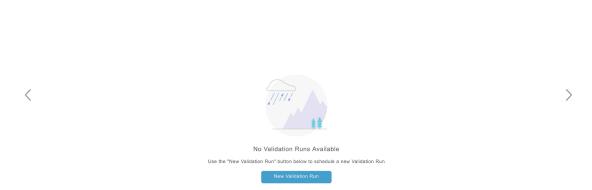

If Catalyst Center has validation run information, the page looks like this:

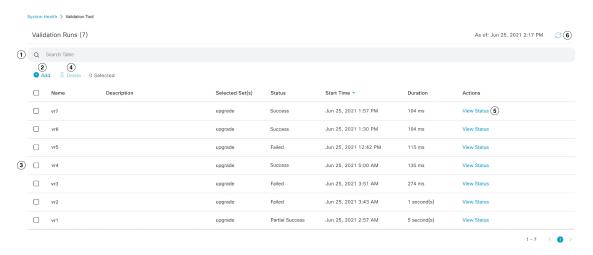

The following table describes the components that make up the **Validation Tool** page and their function when validation run information is available.

| Callout | Description                                                                                                    |
|---------|----------------------------------------------------------------------------------------------------|
| 1       | Search Table field: Enter a search string to filter the validation runs that are listed on this page.                                                                                                    |
| 2       | <b>Add</b> button: Click to open the <b>New Validation Run</b> slide-in pane and enter the required settings for a new run. For more information, see Start a Validation Run, on page 20.                                                                                                    |
| 3       | <ul> <li>Validation Runs table: Lists the validation runs that completed previously. For each run, the table provides information such as its name, applicable validation set, and completion status. Note the following points:</li> <li>By default, the runs are ordered by start time, with the most recent run listed first.</li> <li>A duration of zero is listed for any run that's currently in progress.</li> </ul> |

| Callout | Description                                                                                                    |
|---------|----------------------------------------------------------------------------------------------------|
| 4       | <b>Delete</b> button: With the check box for a validation run checked, click to delete the run. Then click <b>Ok</b> in the <b>Warning</b> dialog box to confirm deletion. |
|         | Note You cannot delete a run that is in progress.                                                                                                    |
| 5       | <b>View Status</b> link: Click to view the details for a particular run. For more information, see View Validation Run Details, on page 20.                                |
| 6       | <b>Refresh</b> button: Click to refresh the information that is displayed on this page.                                                                                    |

#### **Start a Validation Run**

To start a validation run, complete the following steps.

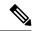

Note

Only one validation run can take place at a time. If a validation run is already in progress, you need to wait until it completes before you can initiate another run.

- **Step 1** Do one of the following in the **Validation Tool** window, depending on whether the **Validation Runs** table is displayed:
  - If the table is not displayed, it means that either previous validation runs have been deleted or a validation run hasn't been completed yet. Click **New Validation Run**.
  - If the Validation Runs table is displayed, click Add.

The New Validation Run slide-in pane opens.

**Step 2** In the Name field, enter a name for the validation run.

Ensure that the name that you enter is unique and contains only alphanumeric characters. Special characters aren't allowed.

**Step 3** (Optional) In the **Description** field, enter a brief description for the validation run you're about to start.

You can enter a description that contains a maximum of 250 characters.

**Step 4** In the **Validation Set(s) Selection** area, check the check box for the validation sets you want to run.

You can maximize a validation set to view the checks it makes.

Step 5 Click Run.

#### View Validation Run Details

From the **Validation Run Details** slide-in pane, you can view the checks that were made during the selected run, completion status, duration, and any other relevant information.

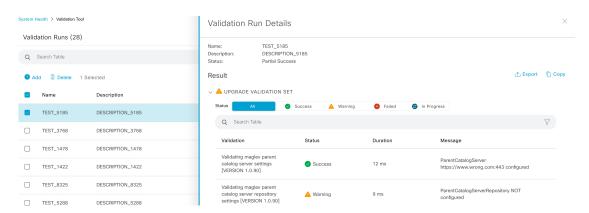

From here, you can also do the following:

- To filter the information that's provided, in the Search Table field, enter a search string.
- To download the contents of this pane as a JSON file, click Export.
- To copy the contents of this pane, click **Copy**.

#### Update the Validation Set

Validation sets should be updated whenever you upgrade Catalyst Center. In case you need to update validation sets manually, do the following:

**Step 1** From the top-left corner, click the menu icon and choose **System > Settings > System Configuration > System Health**.

Settings / System Configuration

### System Health

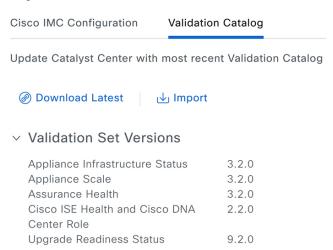

- Step 2 Click the Validation Catalog tab.
- **Step 3** Click **Download Latest** to download a local copy of the latest available validation sets.
- **Step 4** Import the validation set to Catalyst Center:
  - a) Click **Import** to open the **Import Validation Set** dialog box.

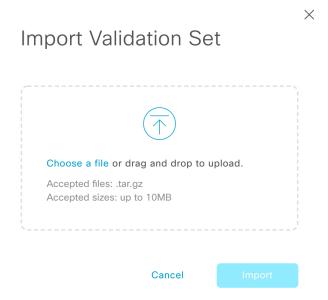

- b) Do one of the following:
  - Click the Choose a file link and navigate to the .tar file that you want to import.
  - Drag and drop the appropriate .tar file from your desktop into the highlighted area.
- c) Click **Import**.

### **Use the System Analyzer Tool**

If you encounter an issue that requires troubleshooting, you can retrieve log files using the System Analyzer tool. In addition to system-level log files, you can retrieve log files that are specific to Cisco SD-Access and software image management (SWIM). To access the **System Analyzer** tool, do the following:

- From the top-left corner, click the menu icon and choose System > System 360, then click the System
  Health tab.
- **2.** From the **Tools** drop-down list, choose **System Analyzer**.

Before you use this tool, note the following points:

- Only admin users can start system analysis runs, download the resulting log files, and delete completed runs. All users can open and view the **System Analysis Details** slide-in pane for a selected run.
- The System Analyzer tool requires 5 GB of disk space on Catalyst Center's GlusterFS filesystem.
- Catalyst Center stores either 5 GB or the system analysis runs for the last three months, whichever is smaller.
- When either of the storage limits are reached, Catalyst Center deletes older runs once daily. It also deletes older runs before every new run is started.
- Since log file information is only useful for troubleshooting, data for system analysis runs is not backed up.

- In a deployment where HA is enabled, if the System Health service goes down while a run is in progress, you need to restart the run after System Health is up again.
- In a deployment where disaster recovery is enabled, run data is not replicated across the disaster recovery system's sites. The system's active and standby sites maintain their own run history.

#### **Navigate the System Analyzer Page**

The contents of the **System Analyzer** page depend on whether Catalyst Center has information for any runs that completed previously. If it doesn't, the page looks like this:

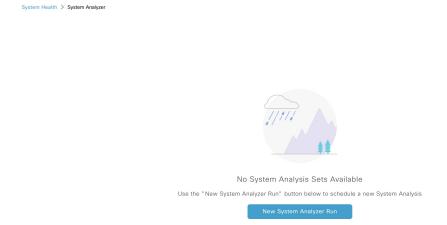

If Catalyst Center has run information, the page looks like this:

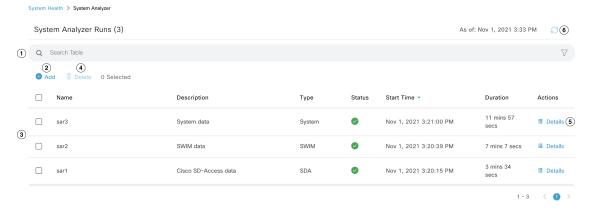

The following table describes the components that make up the **System Analyzer** page and their function when run information is available.

| Callout | Description                                                                                                    |
|---------|----------------------------------------------------------------------------------------------------|
| 1       | <b>Search Table</b> field: Enter a search string to filter the runs that are listed on this page.                                                                                |
| 2       | Add button: Click to open the New System Analyzer Run slide-in pane and enter the required settings for a run. See Start a System Analyzer Run, on page 24 for more information. |

| Callout | Description                                                                                                    |  |  |
|---------|----------------------------------------------------------------------------------------------------|--|--|
| 3       | <b>System Analyzer Runs</b> table: Lists the runs that are currently in progress or have completed previously. For each run, the table provides information such as its name, the relevant Catalyst Center component, and the amount of time it took to complete the run. |  |  |
|         | Note the following points:                                                                                                    |  |  |
|         | • By default, the runs are ordered by start time, with the most recent run listed first.                                                                                                    |  |  |
|         | • A duration of zero is listed for any run that's currently in-progress.                                                                                                    |  |  |
| 4       | <b>Delete</b> button: With the check box for a run checked, click <b>Delete</b> to remove it.                                                                                                    |  |  |
|         | <b>Note</b> You cannot delete a run that is in progress.                                                                                                    |  |  |
| 5       | <b>Details</b> link: Click to view the details for a particular run. For more information, see View System Analyzer Run Details, on page 25.                                                                                                    |  |  |
| 6       | <b>Refresh</b> button: Click to refresh the information that's displayed on this page.                                                                                                    |  |  |

#### Start a System Analyzer Run

Complete the following procedure to start a System Analyzer run.

- Step 1 Do one of the following in the System Analyzer page, depending on whether the System Analyzer Runs table is displayed:
  - If the table is not displayed, it indicates that either previous runs have been deleted or a run hasn't been completed yet. Click **New System Analyzer Run**.
  - If the System Analyzer Runs table is displayed, click Add.

The New System Analyzer Run slide-in pane opens.

- **Step 2** In the **Name** field, enter a name for the run.
  - Ensure that the name that you enter is unique and only contains alphanumeric characters. Special characters are not allowed.
- **Step 3** (Optional) In the **Description** field, enter a brief description of the run you are about to start.

You can enter a description that contains a maximum of 250 characters.

- **Step 4** (Optional) In the **Notes** field, enter any additional information (up to a maximum of 250 characters) you want to provide for the run.
- Step 5 In the Select a System Analyzer to run area, click the radio button for the Catalyst Center component that you want to retrieve log files for.
- Step 6 Click Run.

#### View System Analyzer Run Details

From the **System Analysis Details** slide-in pane, you can view additional information for the selected run, such as the total file size of the log files that were retrieved and the relevant Catalyst Center components. You can also identify any log files that encountered an issue during the run.

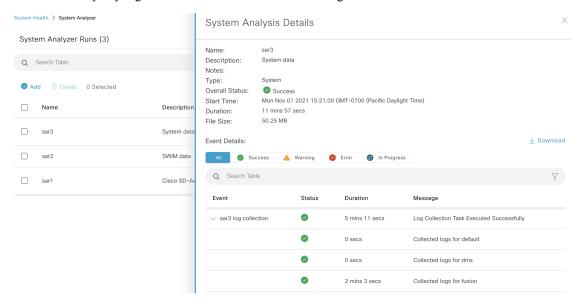

From here, you can also do the following:

- In the **Search Table** field, enter a search string to filter the information that's displayed.
- Click **Download** to download the log files that were retrieved as a .tar.gz file.

To open the **System Analysis Details** slide-in pane for a particular run, click its **Details** link in the **Actions** column.

### **System Topology Notifications**

The following tables list the various notifications that are displayed in the system topology of the **System Health** page for your Catalyst Center appliances and any connected external systems. Notifications are grouped by their corresponding severity:

- Severity 1 (Error): Indicates a critical error, such as a disabled RAID controller or faulty power supply.
- Severity 2 (Warning): Indicates an issue such as the inability to establish trust with a Cisco ISE server.
- Severity 3: (Success): Indicates that a server or hardware component is operating as expected.

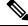

Note

If all the hardware components on an appliance are operating without any issues, an individual notification is not provided for each component. An OK notification is displayed instead.

**Table 1: Catalyst Center Appliance Notifications** 

| Component    | Severity 1 Notification                                                                      | Severity 2 Notification                                                                                    | Severity 3 Notification                                                                                      |
|--------------|----------------------------------------------------------------------------------------------|----------------------------------------------------------------------------------------------------|----------------------------------------------------------------------------------------------------|
| CPU          | Processor CPU1 (SerialNumber - xxxxxx) State is Disabled                                     | Processor CPU1 (SerialNumber - xxxxxx) Health is NotOk and State is Enabled                                | Processor CPU1 (SerialNumber - xxxxxx) Health is Ok and State is Enabled                                     |
| Disk         | Driver - PD1 State is Disabled                                                               | Driver - PD1 Health is Critical and<br>State is Enabled                                                    | Driver - PD1 Health is Ok and State is Enabled                                                               |
| MemoryV1     | Memory Summary<br>(TOTALSYSTEMMEMORYGIB -<br>256) Health is NotOk                            | _                                                                                                    | Memory Summary<br>(TOTALSYSTEMMEMORYGIB<br>- 256) Health is Ok                                               |
| MemoryV2     | Storage DIMM1 (SerialNumber - xxxxx) Status is NotOperable                                   | _                                                                                                    | Storage DIMM1 (SerialNumber - xxxxx) Status is Operable                                                      |
| NIC          | NIC Adapter Card MLOM State is<br>Disabled                                                   | NIC Adapter Card MLOM State is<br>Enabled and port0 is Down                                                | NIC Adapter Card MLOM State is<br>Enabled and port0 is Up                                                    |
| Power supply | PowerSupply PSU1 (SerialNumber - xxxx) State is Disabled                                     | _                                                                                                    | PowerSupply PSU1 (SerialNumber - xxxx) State is Enabled                                                      |
| RAID         | Cisco 12G SAS Modular Raid<br>Controller (SerialNumber - <i>xxxxx</i> ) State<br>is Disabled | Cisco 12G SAS Modular Raid<br>Controller (SerialNumber - xxxxx)<br>Health is NotOK and State is<br>Enabled | Cisco 12G SAS Modular Raid<br>Controller (SerialNumber - <i>xxxxx</i> )<br>Health is OK and State is Enabled |

### **Table 2: Connected External System Notifications**

| Component                                                | Severity 1 Notification                                                | Severity 2 Notification                                   | Severity 3 Notification                                                                                                    |
|----------------------------------------------------------|------------------------------------------------------------------------|-----------------------------------------------------------|----------------------------------------------------------------------------------------------------|
| Cisco Connected<br>Mobile<br>Experiences<br>(CMX) server |                                                                        | There is a critical issue with the integrated CMX server. | CMX server is integrated and servicing.                                                                                                    |
| IP address<br>management<br>(IPAM) server                | There is a critical issue with the connected third-party IPAM provider |                                                           | <ul> <li>A third-party IPAM provider is connected.</li> <li>There is no third-party IPAM provider connected.</li> <li>The third-party IPAM provider is currently synchronizing.</li> </ul> |
| Cisco<br>ISE—External<br>RESTful Services<br>(ERS)       |                                                                        | ISE PAN ERS connection: ISE ERS API call unauthorized     | ISE PAN ERS connection: ERS reachability with ISE - Success                                                                                                    |

| Component                                 | Severity 1 Notification                                   | Severity 2 Notification                                   | Severity 3 Notification                                                                        |
|-------------------------------------------|-----------------------------------------------------------|-----------------------------------------------------------|------------------------------------------------------------------------------------------------|
| Cisco ISE—Trust                           |                                                           | ISE AAA Trust Establishment: Trust<br>Establishment Error | ISE AAA Trust Establishment:<br>Successfully established trust and<br>discovered PSNs from PAN |
| IT service<br>management<br>(ITSM) server | Servicenow connection health status is NOT up and running | _                                                         | Servicenow connection health status is up and running                                          |

### **Disk Utilization Event Notifications**

System Health monitors disk utilization by the nodes in your system and sends a notification whenever utilization on any of these nodes reaches a level that can impact network operations. When utilization exceeds 75%, System Health sends a warning notification. And when utilization exceeds 85%, System Health sends a critical notification. To configure and subscribe to these notifications, complete the steps described in the "Work with Event Notifications" topic of the *Catalyst Center Platform User Guide*. When completing this procedure, ensure that you select and subscribe to the **System Performance: Filesystem Utilization** event.

Note the following points regarding disk utilization monitoring:

- After you restore a backup file or upgrade Catalyst Center, System Health restarts the monitoring of disk utilization and collects hourly updates.
- In a three-node HA deployment, every partition that's configured on the three cluster nodes is monitored. Any notifications that are generated are specific to the relevant partition.
- In a deployment where disaster recovery is enabled, System Health monitors disk utilization by the nodes at both the active and standby site.

### **Check for Revoked and Expired Certificates**

Catalyst Center checks daily for certificates that have been revoked, expired, or will expire in the near future. If you want to receive notifications whenever one of these events takes place, subscribe to the SYSTEM-CERTIFICATE and SYSTEM-NODE-CERTIFICATE events (see Subscribe to System Event Notifications, on page 9). In addition to the notifications you receive in the format of your choosing, Catalyst Center also updates the **System Health** window's topology to indicate certificate events. To view these notifications, place your cursor over an appliance. If available, you can also click the **More Details** link to view notifications in the **Appliance Details** slide-in pane.

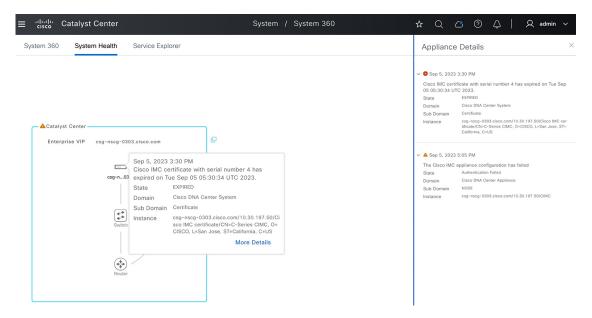

Catalyst Center supports the storage and update of the Cisco trusted certificate bundle (ios.p7b) from the Cisco PKI web site. This bundle, which comes preinstalled with Catalyst Center, enables supported Cisco networking devices to authenticate the controller and its applications (such as Network Plug and Play) upon the presentation of a valid third-party vendor device certificate. Catalyst Center checks the status of the certificate bundle's third-party certificates individually. And for Cisco-signed certificates, it checks if a newer version of the bundle is available to download. To receive notifications when a third-party certificate or the trusted certificate bundle requires an update, subscribe to the CISCO-TRUSTED-CERTIFICATE-BUNDLE-v1 event.

### **Check Required URLs Access**

Catalyst Center confirms whether the following URLs are reachable:

- http://validation.identrust.com/crl/hydrantidcao1.crl
- http://commercial.ocsp.identrust.com
- https://www.ciscoconnectdna.com
- https://cdn.ciscoconnectdna.com
- https://registry.ciscoconnectdna.com
- https://registry-cdn.ciscoconnectdna.com

When any of these URLs are unreachable (especially the first two listed, as they're used to check the revocation status of system certificates), it could impact network operations. Subscribe to the INTERNET-URL-ACCESS event to receive a notification when this happens.

### Suggested Actions

The following table lists the issues that you'll most likely encounter while monitoring the health of your system and suggests actions you can take to remedy those issues.

| Component | Subcomponent                                       | Issue                                                                                      | Suggested Actions                                                                                                    |
|-----------|----------------------------------------------------|--------------------------------------------------------------------------------------------|----------------------------------------------------------------------------------------------------|
| Cisco ISE | External RESTful<br>Services<br>(ERS)—Reachability | Timeout elapsed (possibly because the Cisco ISE ERS API load threshold has been exceeded). | Check your proxy configuration for a<br>proxy server between Catalyst Center and<br>Cisco ISE.                                                                                                    |
|           |                                                    |                                                                                            | Check whether you can reach Cisco ISE from Catalyst Center.                                                                                                    |
|           |                                                    | Unable to establish a connection with Cisco ISE.                                           | Check whether a firewall is configured.                                                                                                    |
|           |                                                    |                                                                                            | Check your proxy configuration for a<br>proxy server between Catalyst Center and<br>Cisco ISE.                                                                                                    |
|           |                                                    |                                                                                            | Check whether you can reach Cisco ISE from Catalyst Center.                                                                                                    |
|           | ERS—Availability                                   | No response to ERS API call.                                                               | Check which version of Cisco ISE is installed.                                                                                                    |
|           |                                                    |                                                                                            | <ul> <li>Check if ERS is enabled on Cisco ISE.         See the "Enable External RESTful         Services APIs" topic in the Cisco Identity         Services Engine Administrator Guide for         more information.</li> </ul> |
|           | ERS—Authentication                                 | Cisco ISE ERS API call is unauthorized.                                                    | Check whether the AAA settings credentials and the Cisco ISE credentials are the same.                                                                                                    |
|           | ERS—Configuration                                  | Cisco ISE certificate has been changed.                                                    | From the Catalyst Center GUI, reestablish trust. For more information, see the "Enable PKI in Cisco ISE" topic in the <i>Cisco Identity Services Engine Administrator Guide</i> .                                               |
|           | ERS—Unclassified/Generic<br>Error                  | An undefined diagnostic error occurred.                                                    | 1. Delete the AAA settings that are currently configured in Catalyst Center.                                                                                                    |
|           |                                                    |                                                                                            | 2. Reenter the appropriate AAA settings. For more information, see the "Integrate Cisco ISE with Catalyst Center" topic in the Cisco Catalyst Center Second Generation Appliance Installation Guide.                            |
|           |                                                    |                                                                                            | 3. Reestablish trust. For more information, see the "Enable PKI in Cisco ISE" topic in the <i>Cisco Identity Services Engine Administrator Guide</i> .                                                                          |
|           | Trust—Reachability                                 | Unable to establish an HTTPS connection.                                                   | Check whether the AAA settings credentials and the Cisco ISE credentials are the same.                                                                                                    |

| Component | Subcomponent                        | Issue                                                                                               | Suggested Actions                                                                                                    |
|-----------|-------------------------------------|----------------------------------------------------------------------------------------------------|----------------------------------------------------------------------------------------------------|
|           |                                     | The Catalyst Center endpoint URL configured for Cisco ISE certificate chain uploads is unreachable. | Check your proxy configuration for a<br>proxy server between Catalyst Center and<br>Cisco ISE.                                                                                                    |
|           |                                     |                                                                                                    | Check whether you can reach Cisco ISE from Catalyst Center.                                                                                                    |
|           | Trust—Configuration                 | Invalid Cisco ISE certificate chain.                                                                | • If necessary, regenerate the Cisco ISE internal root CA chain. For more information, see the "ISE CA Chain Regeneration" topic in the Cisco Identity Services Engine Administrator Guide.                                     |
|           |                                     |                                                                                                    | Ensure that the internal CA certificate<br>chain has not been removed from Cisco<br>ISE.                                                                                                    |
|           |                                     | The Catalyst Center endpoint URL configured for Cisco ISE certificate chain uploads is forbidden.   | Launch the URL and check whether you can access the /aaa/Cisco ISE/certificate directory on the endpoint.                                                                                                    |
|           |                                     |                                                                                                    | • Check whether the Use CSRF Check for Enhanced Security option is enabled in Cisco ISE. For more information, see the "Enable External RESTful Services APIs" topic in the Cisco Identity Services Engine Administrator Guide. |
|           | Trust—Authentication                | The Cisco ISE password has expired.                                                                 | • Regenerate the Cisco ISE admin password. For more information, see the "Administrative Access to Cisco ISE" topic in the Cisco Identity Services Engine Administrator Guide.                                                  |
|           |                                     |                                                                                                    | • Ensure that you can log in to the Cisco ISE GUI.                                                                                                    |
|           | Trust—Unclassified/Generic<br>Error | An undefined diagnostic error occurred.                                                             | Delete the AAA settings that are currently configured in Catalyst Center.                                                                                                    |
|           |                                     |                                                                                                    | 2. Reenter the appropriate AAA settings. For more information, see the "Integrate Cisco ISE with Catalyst Center" in the Cisco Catalyst Center Second Generation Appliance Installation Guide.                                  |
|           |                                     |                                                                                                    | 3. Reestablish trust. For more information, see the "Enable PKI in Cisco ISE" topic in the <i>Cisco Identity Services Engine Administrator Guide</i> .                                                                          |

| Component                                 | Subcomponent    | Issue                                             | Suggested Actions                                                             |
|-------------------------------------------|-----------------|---------------------------------------------------|-------------------------------------------------------------------------------|
| Cisco Connected<br>Mobile                 | Reachability    | Unable to establish connectivity with the server. | Check whether the server in question is currently down.                       |
| Experiences (CMX) server                  | Authentication  | Unable to log in to the server.                   | Confirm that the correct login credentials are configured in Catalyst Center. |
| IP address<br>management<br>(IPAM) server |                 |                                                   | configured in Catalyst Center.                                                |
| IT service<br>management<br>(ITSM) server |                 |                                                   |                                                                               |
| Hardware                                  | Disk            | The specified hardware component is               | Replace the faulty component.                                                 |
|                                           | Fan             | experiencing an issue.                            |                                                                               |
|                                           | Power supply    |                                                   |                                                                               |
|                                           | Memory module   |                                                   |                                                                               |
|                                           | СРИ             |                                                   |                                                                               |
|                                           | Networking card |                                                   |                                                                               |
|                                           | RAID controller |                                                   |                                                                               |
|                                           | Networking      | Interfaces are missing.                           | 1. Connect to Cisco IMC.                                                      |
|                                           |                 |                                                   | 2. If the PID is UCSC-C220-M4 or UCSC-C220-M4S, complete the following steps: |
|                                           |                 |                                                   | a. From the main menu, choose Compute > BIOS > Configure BIOS.                |
|                                           |                 |                                                   | <b>b.</b> Click the <b>Advanced</b> tab.                                      |
|                                           |                 |                                                   | c. Expand LOM and PCIe Slots Configuration.                                   |
|                                           |                 |                                                   | <b>d.</b> Enable the disabled mLOMs and reboot the host.                      |
|                                           |                 |                                                   | 3. For all other PIDs, replace the faulty component.                          |

| Component            | Subcomponent           | Issue                                                                                                    | Suggested Actions                                                                                                    |
|----------------------|------------------------|----------------------------------------------------------------------------------------------------|----------------------------------------------------------------------------------------------------|
| System configuration | Hardware configuration | You cannot specify write-back as the write cache policy for the Catalyst Center <i><ip_address></ip_address></i> virtual drive. The write policy must be write-through. | <ol> <li>Connect to Cisco IMC.</li> <li>From the main menu, choose Storage &gt; Raid Controller.</li> <li>Click the Virtual Drive tab.</li> <li>Select a virtual drive and click Edit. If the write policy is not write-through, update the virtual drives. The write policy must be write-through.</li> </ol> |
| System resources     | Storage                | The specified mount directory is full.                                                                                                    | <ul> <li>Clear up storage space in the current directory by removing unnecessary data.</li> <li>Specify a new mount directory that has more storage space.</li> </ul>                                                                                                    |

# **Typical Node Operations**

### **Hardware Peripherals RMA**

We recommend that you perform a graceful shutdown of Catalyst Center when replacing hardware peripherals such as DIMMs, CPUs, or a single solid-state drive (SSD) during a return materials authorization (RMA) procedure.

#### **Switch Under Maintenance Without HA**

If a directly linked switch in the Layer 2 network is undergoing maintenance without a fallback (HA) mechanism to uphold network service, we recommend that you perform a graceful shutdown. To achieve Layer 2 network redundancy, see "NIC Bonding Overview" in the *Cisco Catalyst Center Appliance Installation Guide*.

# **Catalyst Center and Cisco ISE Integration**

Cisco ISE has three use cases with Catalyst Center:

- 1. Cisco ISE can be used as a AAA (pronounced "triple A") server for user, device, and client authentication. If you are not using access control policies, or are not using Cisco ISE as a AAA server for device authentication, you do not have to install and configure Cisco ISE.
- 2. Access control policies use Cisco ISE to enforce access control. Before you create and use access control policies, integrate Catalyst Center and Cisco ISE. The process involves installing and configuring Cisco ISE with specific services, and configuring Cisco ISE settings in Catalyst Center. For more information about installing and configuring Cisco ISE with Catalyst Center, see the *Cisco Catalyst Center Installation Guide*.

**3.** If your network uses Cisco ISE for user authentication, configure Assurance for Cisco ISE integration. This integration lets you see more information about wired clients, such as the username and operating system, in Assurance. For more information, see "About Cisco ISE Configuration for Catalyst Center" in the *Cisco Catalyst Assurance User Guide*.

After Cisco ISE is successfully registered and its trust established with Catalyst Center, Catalyst Center shares information with Cisco ISE. Catalyst Center devices that are assigned to a site that is configured with Cisco ISE as its AAA server have their inventory data propagated to Cisco ISE. Additionally, any updates on these Catalyst Center devices (for example, device credentials) in Catalyst Center also updates Cisco ISE with the changes.

If a Catalyst Center device associated to a site with Cisco ISE as its AAA server is not propagated to Cisco ISE as expected, Catalyst Center automatically retries after waiting for a specific time interval. This subsequent attempt occurs when the initial Catalyst Center device push to Cisco ISE fails due to any networking issue, Cisco ISE downtime, or any other auto correctable errors. Catalyst Center attempts to establish eventual consistency with Cisco ISE by retrying to add the device or update its data to Cisco ISE. However, a retry is not attempted if the failure to propagate the device or device data to Cisco ISE is due to a rejection from Cisco ISE itself, as an input validation error.

If you change the RADIUS shared secret for Cisco ISE, Cisco ISE does not update Catalyst Center with the changes. To update the shared secret in Catalyst Center to match Cisco ISE, edit the AAA server with the new password. Catalyst Center downloads the new certificate from Cisco ISE, and updates Catalyst Center.

Cisco ISE does not share existing device information with Catalyst Center. The only way for Catalyst Center to know about the devices in Cisco ISE is if the devices have the same name in Catalyst Center; Catalyst Center and Cisco ISE uniquely identify devices for this integration through the device's hostname variable.

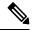

Note

The process that propagates Catalyst Center inventory devices to Cisco ISE and updates the changes to it are all captured in the Catalyst Center audit logs. If there are any issues in the Catalyst Center-to-Cisco ISE workflow, view the audit logs in the Catalyst Center GUI for information.

Catalyst Center integrates with the primary Administration ISE node. When you access Cisco ISE from Catalyst Center, you connect with this node.

Catalyst Center polls Cisco ISE every 15 minutes. If the Cisco ISE server is down, Catalyst Center shows the Cisco ISE server as red (unreachable).

When the Cisco ISE server is unreachable, Catalyst Center increases polling to 15 seconds, and then doubles the polling time to 30 seconds, 1 minute, 2 minutes, 4 minutes, and so on, until it reaches the maximum polling time of 15 minutes. Catalyst Center continues to poll every 15 minutes for 3 days. If Catalyst Center does not regain connectivity, it stops polling and updates the Cisco ISE server status to **Untrusted**. If this happens, you must reestablish trust between Catalyst Center and the Cisco ISE server.

Review the following additional requirements and recommendations to verify Catalyst Center and Cisco ISE integration:

- Catalyst Center and Cisco ISE integration is not supported over a proxy server. If you have Cisco ISE configured with a proxy server in your network, configure Catalyst Center such that it does not use the proxy server; it can do this by bypassing the proxy server's IP address.
- Catalyst Center and Cisco ISE integration is not supported through a Catalyst Center virtual IP address (VIP). If you are using an enterprise CA-issued certificate for Catalyst Center, make sure the Catalyst Center certificate includes the IP addresses of all interfaces on Catalyst Center in the Subject Alternative

Name (SAN) extension. If Catalyst Center is a three-node cluster, the IP addresses of all interfaces from all three nodes must be included in the SAN extension of the Catalyst Center certificate.

- You must have Admin-level access in Cisco ISE.
- Disable password expiry for the Admin user in Cisco ISE. Alternatively, make sure that you update the
  password before it expires. For more information, see the Cisco Identity Services Engine Administrator
  Guide.
- When the Cisco ISE certificate changes, Catalyst Center must be updated. To do that, edit the AAA server (Cisco ISE), reenter the password, and save. This forces Catalyst Center to download the certificate chain for the new admin certificate from Cisco ISE, and update Catalyst Center. If you are using Cisco ISE in HA mode, and the admin certificate changes on either the primary or secondary administrative node, you must update Catalyst Center.
- Catalyst Center configures certificates for itself and for Cisco ISE to connect over pxGrid. You can use
  other certificates with pxGrid for connections to other pxGrid clients, such as Firepower. These other
  connections do not interfere with the Catalyst Center and Cisco ISE pxGrid connection.
- You can change the RADIUS secret password. You provided the secret password when you configured Cisco ISE as a AAA server under System > Settings > External Services > Authentication and Policy Servers. To change the secret password, choose Design > Network Settings > Network and click the Change Shared Secret link. This causes Cisco ISE to use the new secret password when connecting to network devices managed by Catalyst Center.
- In distributed Cisco ISE clusters, each node performs only certain functions, such as PAN (Admin), MnT (Monitoring and Troubleshooting), or PSN (Policy Service). It is possible to have only Admin certificate usage on PAN nodes, and only EAP Authentication certificate usage on PSN nodes. However, this configuration prevents Catalyst Center and Cisco ISE integration for pxGrid. Therefore, we recommend that you enable EAP Authentication certificate usage on the Cisco ISE primary PAN node.
- Catalyst Center supports certificate revocation checks via CRL Distribution Point (CDP) and Online Certificate Status Protocol (OCSP). During integration, Catalyst Center receives the Cisco ISE admin certificate over port 9060 and verifies its validity based on the CDP and OCSP URLs inside that Cisco ISE admin certificate. If both CDP (which contains a list of CRLs) and OCSP are configured, Catalyst Center uses OCSP to verify the revocation status of the certificate and falls back to CDP if the OCSP URL is not accessible. If there are multiple CRLs present in CDP, Catalyst Center contacts the next CRL if the first CRL is not reachable. However, due to a JDK PKI Oracle bug, the system does not check for all CRL entries.

Proxy is not supported for certificate verification. Catalyst Center contacts the CRL and OCSP servers without proxy.

- OCSP and CRL entries are optional in the certificate.
- LDAP is not supported as a protocol for certificate validation. Do not include LDAP URLs in CDP or AIA extensions.
- All URLs in CDP and OCSP must be reachable from Catalyst Center. Unreachable URLs can cause a poor integration experience, including a failed integration.
- The Cisco ISE certificates' subject name and issuer must adhere to ASN.1 PrintableString characters, where only spaces and the following characters are allowed: A Z, a z, 0 9, '() +, -./:=?

## **Anonymize Data**

Catalyst Center allows you to anonymize wired and wireless endpoints data. You can scramble personally identifiable data, such as the user ID, and device hostname of wired and wireless endpoints.

Ensure that you enable anonymization before you run Discovery. If you anonymize the data after you run Discovery, the new data coming into the system is anonymized, but the existing data isn't anonymized.

- Step 1 From the top-left corner, click the menu icon and choose System > Settings > Trust & Privacy > Anonymize Data.
- Step 2 In the Anonymize Data window, check the Enable Anonymization check box.
- Step 3 Click Save.

After you enable anonymization, you can only search for the device using nonanonymized information such as the MAC address, IP address, and so on.

## **Configure Authentication and Policy Servers**

Catalyst Center uses AAA servers for user authentication and Cisco ISE for both user authentication and access control. Use this procedure to configure AAA servers, including Cisco ISE.

### Before you begin

If you are using Cisco ISE to perform both policy and AAA functions, make sure that Catalyst Center and Cisco ISE are integrated.

If you are using another product (not Cisco ISE) to perform AAA functions, make sure to do the following:

- Register Catalyst Center with the AAA server, including defining the shared secret on both the AAA server and Catalyst Center.
- Define an attribute name for Catalyst Center on the AAA server.
- For a Catalyst Center multihost cluster configuration, define all individual host IP addresses and the virtual IP address for the multihost cluster on the AAA server.

Before you configure Cisco ISE, confirm that:

- You have deployed Cisco ISE on your network. For information on supported Cisco ISE versions, see the Cisco Catalyst Center Compatibility Matrix. For information on installing Cisco ISE, see the Cisco Identity Services Engine Install and Upgrade guides.
- If you have a standalone Cisco ISE deployment, you must integrate Catalyst Center with the Cisco ISE node and enable the pxGrid service and External RESTful Services (ERS) on that node.

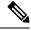

Note

Although pxGrid 2.0 allows up to four pxGrid nodes in the Cisco ISE deployment, Catalyst Center releases earlier than 2.2.1.x do not support more than two pxGrid nodes.

• If you have a distributed Cisco ISE deployment:

You must integrate Catalyst Center with the primary policy administration node (PAN), and enable ERS on the PAN.

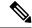

Note

We recommend that you use ERS through the PAN. However, for backup, you can enable ERS on the Policy Service Nodes (PSNs).

You must enable the pxGrid service on one of the Cisco ISE nodes within the distributed deployment. Although you can choose to do so, you do not have to enable pxGrid on the PAN. You can enable pxGrid on any Cisco ISE node in your distributed deployment.

The PSNs that you configure in Cisco ISE to handle TrustSec or SD Access content and Protected Access Credentials (PACs) must also be defined in **Work Centers** > **Trustsec** > **Trustsec Servers** > **Trustsec AAA Servers**. For more information, see the *Cisco Identity Services Engine Administrator Guide*.

- You must enable communication between Catalyst Center and Cisco ISE on the following ports: 443, 5222, 8910, and 9060.
- The Cisco ISE host on which pxGrid is enabled must be reachable from Catalyst Center on the IP address
  of the Cisco ISE eth0 interface.
- The Cisco ISE node can reach the fabric underlay network via the appliance's NIC.
- The Cisco ISE admin node certificate must contain the Cisco ISE IP address or the fully qualified domain name (FQDN) in either the certificate subject name or the Subject Alternative Name (SAN).
- The Catalyst Center system certificate must list both the Catalyst Center appliance IP address and FQDN in the SAN field.

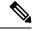

Note

For Cisco ISE 2.4 Patch 13, 2.6 Patch 7, and 2.7 Patch 3, if you are using the Cisco ISE default self-signed certificate as the pxGrid certificate, Cisco ISE might reject that certificate after applying those patches. This is because the older versions of that certificate have the Netscape Cert Type extension specified as the SSL server, which now fails (because a client certificate is required).

This issue doesn't occur in Cisco ISE 3.0 and later. For more information, see the Cisco ISE Release Notes.

- Step 1 From the top-left corner, click the menu icon and choose System > Settings > External Services > Authentication and Policy Servers.
- **Step 2** From the **Add** drop-down list, choose **AAA** or **ISE**.
- **Step 3** To configure the primary AAA server, enter the following information:
  - Server IP Address: IP address of the AAA server.
  - **Shared Secret**: Key for device authentications. The shared secret must contain from 4 to 100 characters. It cannot contain a space, question mark (?), or less-than angle bracket (<).

**Note** Make sure that you do not configure a PSN that is part of an existing Cisco ISE cluster as a primary AAA server.

- **Step 4** To configure a Cisco ISE server, enter the following details:
  - Server IP Address: IP address of the Cisco ISE server.
  - **Shared Secret**: Key for device authentications. The shared secret must contain from 4 to 100 characters. It cannot contain a space, question mark (?), or less-than angle bracket (<).
  - Username: Username that is used to log in to Cisco ISE via HTTPS.
  - **Password**: Password for the Cisco ISE HTTPS username.

**Note** The username and password must be an ISE admin account that belongs to the Super Admin.

• **FQDN**: Fully qualified domain name (FQDN) of the Cisco ISE server.

Note

- We recommend that you copy the FQDN that is defined in Cisco ISE (Administration > Deployment > Deployment Nodes > List) and paste it directly into this field.
- The FQDN that you enter must match the FQDN, Common Name (CN), or Subject Alternative Name (SAN) defined in the Cisco ISE certificate.

The FQDN consists of two parts, a hostname and the domain name, in the following format:

hostname.domainname.com

For example, the FQDN for a Cisco ISE server can be ise.cisco.com.

Virtual IP Address(es): Virtual IP address of the load balancer behind which the Cisco ISE policy service nodes
(PSNs) are located. If you have multiple PSN farms behind different load balancers, you can enter a maximum of
six virtual IP addresses.

#### **Step 5** Click **Advanced Settings** and configure the settings:

• Connect to pxGrid: Check this check box to enable a pxGrid connection.

If you want to use the Catalyst Center system certificate as the pxGrid client certificate (sent to Cisco ISE to authenticate the Catalyst Center system as a pxGrid client), check the **Use Catalyst Center Certificate for pxGrid** check box. You can use this option if all the certificates that are used in your operating environments must be generated by the same Certificate Authority (CA). If this option is disabled, Catalyst Center will send a request to Cisco ISE to generate a pxGrid client certificate for the system to use.

When you enable this option, ensure that:

- The Catalyst Center certificate is generated by the same CA as is in use by Cisco ISE (otherwise, the pxGrid authentication fails).
- The Certificate Extended Key Use (EKU) field includes "Client Authentication."
- **Protocol**: **TACACS** and **RADIUS** (the default). You can select both protocols.

Attention If you do not enable TACACS for a Cisco ISE server here, you cannot configure the Cisco ISE server as a TACACS server under **Design** > **Network Settings** > **Servers** when configuring a AAA server for network device authentication.

- Authentication Port: UDP port used to relay authentication messages to the AAA server. The default UDP port
  used for authentication is 1812.
- Accounting Port: UDP port used to relay important events to the AAA server. The default is UDP port 1812.
- Port: TCP port used to communicate with the TACACS server. The default TCP port used for TACACS is 49.
- **Retries**: Number of times that Catalyst Center attempts to connect with the AAA server before abandoning the attempt to connect. The default number of attempts is 3.
- **Timeout**: The time period for which the device waits for the AAA server to respond before abandoning the attempt to connect. The default timeout is 4 seconds.

Note

After the required information is provided, Cisco ISE is integrated with Catalyst Center in two phases. It takes several minutes for the integration to complete. The phase-wise integration status is shown in the **Authentication and Policy Servers** window and **System 360** window.

Cisco ISE server registration phase:

- Authentication and Policy Servers window: "In Progress"
- System 360 window: "Primary Available"

pxGrid subscriptions registration phase:

- Authentication and Policy Servers window: "Active"
- System 360 window: "Primary Available" and "pxGrid Available"

If the status of the configured Cisco ISE server is shown as "FAILED" due to a password change, click **Retry**, and update the password to resynchronize the Cisco ISE connectivity.

- Step 6 Click Add.
- **Step 7** To add a secondary server, repeat the preceding steps.
- **Step 8** To view the Cisco ISE integration status of a device, do the following:
  - **a.** From the top-left corner, click the menu icon and choose **Provision** > **Inventory**.

The **Inventory** window displays the device information.

- b. From the Focus drop-down menu, choose Provision.
- c. In the **Devices** table, the **Provisioning Status** column displays information about the provisioning status of your device (**Success**, **Failed**, or **Not Provisioned**).

Click **See Details** to open a slide-in pane with additional information.

- **d.** In the slide-in pane that is displayed, click **See Details**.
- e. Scroll down to the **ISE Device Integration** tile to view detailed information about the integration status of the device.

## **Configure Cisco Al Network Analytics**

Use this procedure to enable the Cisco AI Analytics features to export network event data from network devices and inventory, site hierarchy, and topology data to the Cisco AI Cloud.

### Before you begin

- Make sure that you have the Advantage software license for Catalyst Center. The AI Network Analytics
  application is part of the Advantage software license.
- Make sure that the latest version of the AI Network Analytics application is installed. See Download and Install Application Updates, on page 104.
- Make sure that your network or HTTP proxy is configured to allow outbound HTTPS (TCP 443) access to the following cloud hosts:
  - api.use1.prd.kairos.ciscolabs.com (US East Region)
  - api.euc1.prd.kairos.ciscolabs.com (EU Central Region)
- **Step 1** From the top-left corner, click the menu icon and choose **System** > **Settings**.
- Step 2 Scroll down to External Services and choose Cisco AI Analytics.
  The AI Network Analytics window opens.

### Al Network Analytics

Using Al and Machine Learning, Al Network Analytics drives intelligence in the network, empowering administrators to accurately and effectively improve performance and issue resolution. Al Network Analytics eliminates noise and false positives significantly by learning, modeling and adapting to your specific network environment.

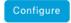

Recover from a config file ①

### **Step 3** Do one of the following:

- If you have an earlier version of Cisco AI Network Analytics installed in your appliance, do the following:
- a. Click Recover from a config file.

The Restore AI Network Analytics window opens.

- **b.** Drag-and-drop the configuration files in the area provided or choose the files from your file system.
- c. Click Restore.

Cisco AI Network Analytics might take a few minutes to restore, and then the Success dialog box opens.

- For the first-time configuration of Cisco AI Network Analytics, do the following:
- a. Click Configure.

**b.** In the **Where should we securely store your data?** area, choose the location to store your data. Options are: **Europe (Germany)** or **US East (North Virginia)**.

The system starts testing cloud connectivity as indicated by the **Testing cloud connectivity...** tab. After cloud connectivity testing completes, the **Testing cloud connectivity...** tab changes to **Cloud connection verified**.

c. Click Next.

The terms and conditions window opens.

d. Click the Accept Cisco Universal Cloud Agreement check box to agree to the terms and conditions, and then click Enable.

Cisco AI Network Analytics might take a few minutes to enable, and then the Success dialog box opens.

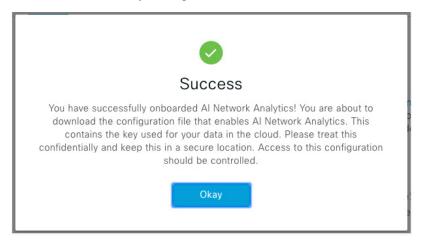

- **Step 4** In the **Success** dialog box, click **Okay**.
  - The AI Network Analytics window opens, and the Enable AI Network Analytics toggle button displays ....
- Step 5 (Recommended) In the AI Network Analytics window, click Download Configuration file.

### **Client Certificate Renewal**

AI agents use X.509 client certificates to authenticate to the AI Cloud. Certificates are created and signed by the AI Cloud CA upon tenant onboarding to the AI Cloud and remain valid for three years (reduced to one year in August 2021). Before their expiration, client certificates must be renewed to avoid losing cloud connectivity. An automatic certificate renewal mechanism is in place. This mechanism requires that you manually back up the certificate after renewal. The backup is required in case you restore or migrate to a new Catalyst Center.

After renewal, a notification is shown on every AI Analytics window (Peer Comparison, Heatmap, Network Comparison, Trends and Insights) to tell you to back up the new AI Network Analytics configuration.

## **Disable Cisco Al Network Analytics**

To disable Cisco AI Network Analytics data collection, you must disable the AI Network Analytics feature, as follows:

- **Step 1** From the top-left corner, click the menu icon and choose **System** > **Settings**.
- Step 2 Scroll down to External Services and choose Cisco AI Analytics.

For each feature, a check mark ( ) indicates that the feature is enabled. If the check box is unchecked ( ), the feature is disabled.

- Step 3 In the AI Network Analytics area, click the Enable AI Network Analytics toggle button so that it's unchecked ( ).
- Step 4 Click Update.
- **Step 5** To delete your network data from the Cisco AI Network Analytics cloud, contact the Cisco Technical Response Center (TAC) and open a support request.
- **Step 6** If you have misplaced your previous configuration, click **Download configuration file**.

## **Update the Machine Reasoning Knowledge Base**

Machine Reasoning knowledge packs are step-by-step workflows that are used by the Machine Reasoning Engine (MRE) to identify security issues and improve automated root cause analysis. These knowledge packs are continuously updated as more information is received. The Machine Reasoning Knowledge Base is a repository of these knowledge packs (workflows). To have access to the latest knowledge packs, you can either configure Catalyst Center to automatically update the Machine Reasoning Knowledge Base daily, or you can perform a manual update.

- **Step 1** From the top-left corner, click the menu icon and choose **System** > **Settings**.
- Step 2 Scroll down to External Services and choose Machine Reasoning Knowledge Base.
  The Machine Reasoning Knowledge Base window shows the following information:
  - INSTALLED: Shows the installed version and installation date of the Machine Reasoning Knowledge Base package.

When there's a new update to the Machine Reasoning Knowledge Base, the **AVAILABLE UPDATE** area is displayed in the **Machine Reasoning Knowledge Base** window, which provides the **Version** and **Details** about the update.

- AUTO UPDATE: Automatically updates the Machine Reasoning Knowledge Base in Catalyst Center daily.
- CISCO CX CLOUD SERVICE FOR NETWORK BUG IDENTIFIER, SECURITY ADVISORY, FIELD NOTICES AND EOX: Integrates Catalyst Center with CX Cloud that allows you to perform an automated config. This integration provides enhanced vulnerability detection on devices directly from the security advisories tool on Catalyst Center.
- **Step 3** (Recommended) Check the **AUTO UPDATE** check box to automatically update the Machine Reasoning Knowledge Base.

The **Next Attempt** area shows the date and time of the next update.

You can perform an automatic update only if Catalyst Center is successfully connected to the Machine Reasoning Engine in the cloud.

- **Step 4** To manually update the Machine Reasoning Knowledge Base in Catalyst Center, do one of the following:
  - Under AVAILABLE UPDATES, click Update. A Success pop-up window appears with the status of the update.

- Manually download the Machine Reason Knowledge Base to your local machine and import it to Catalyst Center. Do the following:
- a. Click Download.

The **Opening mre\_workflow\_signed** dialog box appears.

- **b.** Open or save the downloaded file to the desired location in your local machine, and then click **OK**.
- **c.** Click **Import** to import the downloaded Machine Reasoning Knowledge Base from your local machine to Catalyst Center.
- Step 5 Check the CISCO CX CLOUD SERVICE FOR NETWORK BUG IDENTIFIER AND SECURITY ADVISORY check box to enable Cisco CX Cloud connection with network bug identifier and security advisory.
- Step 6 In the Security Advisories Settings area click the RECURRING SCAN toggle button to enable or disable the weekly recurring scan.
- Step 7 Click the CISCO CX CLOUD toggle button to enable or disable the Cisco CX cloud.

## **Configure Cisco Credentials**

You can configure Cisco credentials for Catalyst Center. Cisco credentials are the username and password that you use to log in to the Cisco website to access software and services.

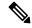

Note

The Cisco credentials configured for Catalyst Center using this procedure are used for software image and update downloads. The Cisco credentials are also encrypted by this process for security purposes.

#### Before you begin

Only a user with SUPER-ADMIN-ROLE permissions can perform this procedure. For more information, see About User Roles, on page 107.

- Step 1 From the top-left corner, click the menu icon and choose System > Settings > Cisco Accounts > Cisco.com Credentials.
- **Step 2** Enter your Cisco username and password.
- Step 3 Click Save.

Your cisco.com credentials are configured for the software and services.

### **Clear Cisco Credentials**

To delete the cisco.com credentials that are currently configured for Catalyst Center, complete the following procedure.

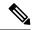

Note

- When you perform any tasks that involve software downloads or device provisioning and cisco.com
  credentials are not configured, you'll be prompted to enter them before you can proceed. In the resulting
  dialog box, check the Save For Later check box in order to save these credentials for use throughout
  Catalyst Center. Otherwise, you'll need to enter credentials each time you perform these tasks.
- Completing this procedure will undo your acceptance of the end-user license agreement (EULA). See Accept the License Agreement, on page 50 for a description of how to reenter EULA acceptance.

### Before you begin

Only a user with SUPER-ADMIN-ROLE permissions can perform this procedure. For more information, see About User Roles, on page 107.

- **Step 1** From the top-left corner, click the menu icon and choose **System > Settings > Cisco Accounts > Cisco.com Credentials**.
- Step 2 Click Clear.
- **Step 3** In the resulting dialog box, click **Continue** to confirm the operation.

## **Configure Connection Mode**

Connection mode manages the connections between smart-enabled devices in your network that interact with Catalyst Center and the Cisco Smart Software Manager (SSM). Ensure that you have SUPER-ADMIN access permission to configure the different connection modes.

Step 1 From the top-left corner, click the menu icon and choose System > Settings > Cisco Accounts > SSM Connection Mode.

The following connection modes are available:

- Direct
- On-Prem CSSM
- Smart proxy
- **Step 2** Choose **Direct** to enable a direct connection to the Cisco SSM cloud.
- **Step 3** If your organization is security sensitive, choose **On-Prem CSSM**. The on-prem option lets you access a subset of Cisco SSM functionality without using a direct internet connection to manage your licenses with the Cisco SSM cloud.
  - a) Before you enable On-Prem CSSM, confirm that the satellite is deployed, up, and running in your network site. If the satellite is configured with FQDN, the call-home configuration of satellite FQDN is pushed instead of the IP address.
  - b) Enter the details for the On-Prem CSSM Host, Smart Account name, Client ID, and Client Secret.

In the Smart Account field, enter the name of one SSM on-prem account only. Do not use a space or an underscore in the name.

For information about how to retrieve the client ID and client secret, see the *Cisco Smart Software Manager On-Prem User Guide*.

- c) Click **Test Connection** to validate the Cisco SSM connection.
- d) Click Save and then Confirm.
- e) If there are devices that need to be registered again with the changed SSM, the **Need to Re-Register Devices** dialog box appears. Click **OK** in the dialog box.
- f) In the **Tools** > **License Manager** > **Devices** window, choose the devices that you want to register again and click **Sync Connection Mode**.

**Note** Such devices display the **Connection Mode out of sync** tag or message.

- g) In the Resync Devices dialog box, do the following:
  - Enter the Smart Account.
  - Enter the Virtual Account.
  - Click **Now** to start the resync immediately or click **Later** to schedule the resync at a specific time.
  - Click Resync.

The **Recent Tasks** window shows the resync status of the devices.

Step 4 Choose Smart proxy to register your smart-enabled devices with the Cisco SSM cloud through Catalyst Center. With this mode, devices do not need a direct connection to the Cisco SSM cloud. Catalyst Center proxies the requests from the device to the Cisco SSM cloud through itself.

While provisioning the call-home configuration to the device, if the satellite is configured with FQDN, the FQDN of the satellite is pushed instead of the IP address.

# **Register Plug and Play**

You can register Catalyst Center as a controller for Cisco Plug and Play (PnP) Connect, in a Cisco Smart Account for redirection services. This lets you synchronize the device inventory from the Cisco PnP Connect cloud portal to PnP in Catalyst Center.

#### Before you begin

Only a user with **SUPER-ADMIN-ROLE** or **CUSTOM-ROLE** with system management permissions can perform this procedure.

In the Smart account, users are assigned roles that specify the functions and authorized to perform:

- Smart Account Admin user can access all the Virtual Accounts.
- Users can access assigned Virtual Accounts only.
- **Step 1** From the top-left corner, click the menu icon and choose **System > Settings > Cisco Accounts > PnP Connect**.

A table of PnP connected profiles is displayed.

- **Step 2** Click **Register** to register a virtual account.
- Step 3 In the Register Virtual Account window, the Smart Account you configured is displayed in the Select Smart Account drop-down list. You can select an account from the Select Virtual Account drop-down list.
- **Step 4** Click the required **IP** or **FQDN** radio button.
- **Step 5** Enter the IP address or FQDN (Fully Qualified Domain Name) of the controller.
- **Step 6** Enter the profile name. A profile is created for the selected virtual account with the configuration that you provided.
- Step 7 Check the Use as Default Controller Profile check box to register this Catalyst Center controller as the default controller in the Cisco PnP Connect cloud portal.
- Step 8 Click Register.

### **Create PnP Event Notifications**

You receive a notification whenever a Plug and Play (PnP) event takes place in Catalyst Center by creating event notifications. See the "Work with Event Notifications" topic in the *Cisco Catalyst Center Platform User Guide* to configure the supported channels and create event notifications.

Ensure that you create event notifications for the following PnP events:

| <b>Event Name</b>                | Event ID                    | Description                                                                                                    |
|----------------------------------|-----------------------------|----------------------------------------------------------------------------------------------------|
| Add device failed                | NETWORK-TASK_FAILURE-3-008  | Device(s) are not added through single or bulk import. An error occurs when adding devices through single or bulk import. |
| Add device successful            | NETWORK-TASK_COMPLETE-4-007 | Device(s) are added through single or bulk import successfully.                                                           |
| Device in error state            | NETWORK-ERROR_1-002         | Device goes to <b>Error</b> state.                                                                                        |
| Device in provisioned state      | NETWORK-INFO_4-003          | Device goes to <b>Provisioned</b> state.                                                                                  |
| Device stuck in onboarding state | NETWORK-TASK_PROGRESS-2-006 | Device is stuck in onboarding state for more than 15 minutes.                                                             |
| Device waiting to be claimed     | NETWORK-INFO_2-001          | Device reaches <b>Unclaimed</b> state and is ready to be provisioned.                                                     |
| Smart Account sync failed        | NETWORK-TASK_FAILURE-1-005  | Smart Account sync is failed for some devices.                                                                            |
| Smart Account sync successful    | NETWORK-TASK_COMPLETE-4-004 | Smart Account sync is successful for some devices.                                                                        |

# **Configure Smart Account**

Cisco Smart Account credentials are used for connecting to your Smart Licensing account. The License Manager tool uses the details of license information from this Smart Account for entitlement and license management.

### Before you begin

Ensure that you have SUPER-ADMIN-ROLE permissions.

- Step 1 From the top-left corner, click the menu icon and choose System > Settings > Cisco Accounts > Smart Account.
- **Step 2** Click the **Add** button. You are prompted to provide Smart Account credentials.
  - a) Enter your Smart Account username and password.
  - b) Click Save.

Your Smart Account is configured.

- Step 3 If you want to change the selected Smart Account Name, click Change. You will be prompted to select the Smart Account that will be used for connecting to your Smart Licensing Account on Cisco SSM cloud.
  - a) Choose the **Smart Account** from the drop-down list.
  - b) Click Save.
- Step 4 Click View all virtual accounts to view all the virtual accounts associated with the Smart Account.

**Note** Cisco Accounts supports multiple smart and virtual accounts.

- Step 5 (Optional) If you want to register smart license-enabled devices automatically to a virtual account, check the **Auto** register smart license enabled devices check box. A list of virtual accounts associated with the smart account is displayed.
- Step 6 Select the required virtual account. Whenever a smart license-enabled device is added in the inventory, it's automatically registered to the selected virtual account.
- Step 7 If you want to remove the licensed smart account users and their associated historical data, click **Delete historical** information.

The **Delete Historical Data** slide-in pane displays the licensed smart account users. It also displays the existing smart accounts that aren't currently present in Catalyst Center, but their historical data is still available.

- Step 8 In the Smart Account list area check the check box next to the smart account that you want to delete.
- Step 9 Click Delete.
- **Step 10** Click **Delete** in the subsequent confirmation window.
- Step 11 Check the **Delete the associated license historical information** check box to delete the historical information of the associated license.

## **Smart Licensing**

Cisco Smart licensing allows you to register Catalyst Center on to the Cisco SSM.

To use Smart Licensing, you must first set up a Smart Account on Cisco Software Central (software.cisco.com). For a more detailed overview on Cisco licensing, go to cisco.com/go/licensingguide.

### Before you begin

- To enable Smart Licensing, you must configure Cisco Credentials (see Configure Cisco Credentials, on page 42) and upload Catalyst Center license conventions in Cisco SSM.
- To enable Smart Licensing, you must add Smart Account in System > Settings > Cisco Accounts > Smart Account. For more information, see Configure Smart Account, on page 46.
- Step 1 From the top-left corner, click the menu icon and choose System > Settings > Cisco Accounts > Smart Licensing.

  By default, Smart Account details are displayed.
- **Step 2** Choose a virtual account from the **Search Virtual Account** drop-down list to register.
- Step 3 Click Register.
- **Step 4** After successful registration, click the **View Available Licenses** link to view the available Catalyst Center licenses.

## **Device Controllability**

Device controllability is a system-level process on Catalyst Center that enforces state synchronization for some device-layer features. Its purpose is to aid in the deployment of network settings that Catalyst Center needs to manage devices. Changes are made on network devices when running discovery, when adding a device to inventory, or when assigning a device to a site.

To view the configuration that is pushed to the device, go to **Provision** > **Inventory** and from the **Focus** drop-down list, choose **Provision**. In the **Provision Status** column, click **See Details**.

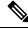

Note

When Catalyst Center configures or updates devices, the transactions are captured in the audit logs, which you can use to track changes and troubleshoot issues.

The following device settings are enabled as part of device controllability:

- Device Discovery
  - · SNMP Credentials
  - NETCONF Credentials
- Adding Devices to Inventory

Cisco TrustSec (CTS) Credentials

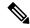

Note

Cisco TrustSec (CTS) Credentials are pushed during inventory only if the **Global** site is configured with Cisco ISE as AAA. Otherwise, CTS is pushed to devices during "Assign to Site" when the site is configured with Cisco ISE as AAA.

- Assigning Devices to a Site
  - Controller Certificates

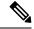

Note

For Cisco IOS devices, we recommend that you configure the time zone from the device UI console to prevent any issues in the processing of PKCS certificate expiry time.

- SNMP Trap Server Definitions
- Syslog Server Definitions
- NetFlow Server Definitions
- Wireless Service Assurance (WSA)
- IPDT Enablement

Device controllability is enabled by default. If you do not want device controllability enabled, disable it manually. For more information, see Configure Device Controllability, on page 49.

When device controllability is disabled, Catalyst Center does not configure any of the preceding credentials or features on devices while running discovery or when the devices are assigned to a site.

The following circumstances dictate whether or not device controllability configures network settings on devices:

- **Device Discovery**: If SNMP and NETCONF credentials are not already present on a device, these settings are configured during the discovery process.
- Device in Inventory: After a successful initial inventory collection, IPDT is configured on the devices.

In earlier releases, the following IPDT commands were configured:

```
ip device tracking
ip device tracking probe delay 60
ip device tracking probe use-svi
```

#### For each interface:

```
interface $physicalInterface
ip device tracking maximum 65535
```

In the current release, the following IPDT commands are configured for any newly discovered device:

```
device-tracking tracking
device-tracking policy IPDT_POLICY
tracking enable
```

For each interface:

interface \$physicalInterface
device-tracking attach-policy IPDT POLICY

- **Device in Global Site**: When you successfully add, import, or discover a device, Catalyst Center places the device in the **Managed** state and assigns it to the **Global** site by default. Even if you have defined SNMP server, Syslog server, and NetFlow collector settings for the **Global** site, Catalyst Center *does not* change these settings on the device.
- **Device Moved to Site**: If you move a device from the **Global** site to a new site that has SNMP server, Syslog server, and NetFlow collector settings configured, Catalyst Center changes these settings on the device to the settings configured for the new site.
- **Device Removed from Site**: If you remove a device from a site, Catalyst Center does not remove the SNMP server, Syslog server, and NetFlow collector settings from the device.
- Device Deleted from Catalyst Center: If you delete a device from Catalyst Center and check the Configuration Clean-up check box, the SNMP server, Syslog server, and NetFlow collector settings are removed from the device.
- Device Moved from Site to Site: If you move a device—for example, from Site A to Site B—Catalyst Center replaces the SNMP server, Syslog server, and NetFlow collector settings on the device with the settings assigned to Site B.
- Update Site Telemetry Changes: The changes made to any settings that are under the scope of device controllability are applied to the network devices during device provisioning or when the Update Telemetry Settings action is performed.

When device controllability is enabled, if Catalyst Center can't connect to the device through the user-provided SNMP credentials and collect device information, Catalyst Center pushes the user-provided SNMP credentials to the device. For SNMPv3, the user is created under the *default* group.

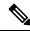

Note

For Cisco AireOS devices, the user-provided SNMPv3 passphrase must contain from 12 to 31 characters.

## **Configure Device Controllability**

Device controllability aids deployment of the required network settings that Catalyst Center needs to manage devices.

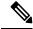

Note

If you disable device controllability, none of the credentials or features described in the **Device Controllability** page will be configured on the devices during discovery or at runtime.

Device controllability is enabled by default. To manually disable device controllability, do the following:

- **Step 1** From the top-left corner, click the menu icon and choose **System > Settings > Device Settings > Device Controllability**.
- Step 2 Uncheck the Enable Device Controllability check box.
- Step 3 If you don't want Catalyst Center to automatically correct any device telemetry configuration issues that are identified, leave the **Enable autocorrect telemetry config** check box unchecked.

By default, this check box is disabled and can only be enabled when device controllability is enabled.

Step 4 Click Save.

## **Accept the License Agreement**

You must accept the end-user license agreement (EULA) before downloading software or provisioning a device.

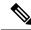

Note

If you have not yet configured cisco.com credentials, you are prompted to configure them in the **Device EULA Acceptance** window before proceeding.

- Step 1 From the top-left corner, click the menu icon and choose System > Settings > Device Settings > Device EULA Acceptance.
- **Step 2** Click the **Cisco End User License Agreement** link and read the EULA.
- Step 3 Check the I have read and accept the Device EULA check box.
- Step 4 Click Save.

## **Configure SNMP Properties**

You can configure retry and timeout values for SNMP.

### Before you begin

Only a user with SUPER-ADMIN-ROLE permissions can perform this procedure. For more information, see About User Roles, on page 107.

- Step 1 From the top-left corner, click the menu icon and choose System > Settings > Device Settings > SNMP.
- **Step 2** Configure the following fields:
  - Retries: Number of attempts allowed to connect to the device. Valid values are from 1 to 3. The default is 3.
  - **Timeout**: Number of seconds Catalyst Center waits when trying to establish a connection with a device before timing out. Valid values are from 1 to 300 seconds in intervals of 5 seconds. The default is 5 seconds.
- Step 3 Click Save.
- **Step 4** (Optional) To return to the default settings, click **Reset** and **Save**.

## **Enable ICMP Ping**

When Internet Control Message Protocol (ICMP) ping is enabled and there are unreachable access points in FlexConnect mode, Catalyst Center uses ICMP to ping these access points every 5 minutes to enhance reachability.

The following procedure describes how to enable an ICMP ping.

- Step 1 From the top-left corner, click the menu icon and choose System > Settings > Device Settings > ICMP Ping.
- Step 2 Check the Enable ICMP ping for unreachable access points in FlexConnect mode check box.
- Step 3 Click Save.

# **Configure AP Location for PnP Onboarding**

Catalyst Center allows you to use the site assigned during the PnP claim as the AP location for PnP onboarding. If you check the **Configure AP Location** check box, Catalyst Center configures the assigned site as the AP location for PnP onboarding. If you uncheck this check box, use the **Configure Access Points** workflow to configure the AP location for PnP onboarding. For more information, see "AP Configuration in Catalyst Center" in the *Catalyst Center User Guide*.

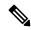

Note

These settings aren't applicable during the day-*n* operations. To configure the AP location for day-*n* operations, you can use the **Configure Access Points** workflow.

- **Step 1** From the top-left corner, click the menu icon and choose **System > Settings > Device Settings > PnP AP Location**.
- **Step 2** Check the **Configure AP Location** check box.
- Step 3 Click Save.

## **Configure an Image Distribution Server**

An image distribution server helps in the storage and distribution of software images. You can configure up to three external image distribution servers to distribute software images. You can also set up one or more protocols for the newly added image distribution servers.

For information about the supported servers, see the "Server Requirements for Automation Data Backup" section in Backup Server Requirements, on page 143.

Step 1 From the top-left corner, click the menu icon and choose System > Settings > Device Settings > Image Distribution Servers.

Step 2 In the Image Distribution Servers window, click Servers.

The table displays details about the host, username, SFTP, SCP, and connectivity of image distribution servers.

**Step 3** Click **Add** to add a new image distribution server.

The **Add a New Image Distribution Server** slide-in pane is displayed.

- **Step 4** Configure the following image distribution server settings:
  - **Host**: Enter the hostname or IP address of the image distribution server.
  - Root Location: Enter the working root directory for file transfers.

**Note** For Cisco AireOS Wireless Controllers, image distribution fails if the configured path is longer than 16 characters.

- **Username**: Enter a username to log in to the image distribution server. The username must have read/write privileges in the working root directory of the server.
- **Password**: Enter a password to log in to the image distribution server.
- Port Number: Enter the port number on which the image distribution server is running.
- Step 5 Click Save.
- Step 6 Because some legacy wireless controller software versions support only weak ciphers (such as SHA1-based ciphers) for SFTP, Catalyst Center should enable SFTP compatibility mode for SFTP connections from wireless controllers for software image management and wireless assurance. You can temporarily enable support for weak ciphers on the Catalyst Center SFTP server for up to 90 days. To allow weak ciphers:
  - a) Hover over the i icon next to the IP address of the SFTP server and click Click here.
  - b) In the **Compatibility Mode** slide-in pane, check the **Compatibility Mode** check box and enter a duration (from 1 minute to 90 days).
  - c) Click Save.
- **Step 7** (Optional) To edit the settings, click the **Edit** icon next to the corresponding image distribution server, make the required changes, and click **Save**.
- **Step 8** (Optional) To delete an image distribution server, click the **Delete** icon next to the corresponding image distribution server and click **Delete**.

## **Enable PnP Device Authorization**

The following procedure describes how to enable authorization on a device.

- Step 1 From the top-left corner, click the menu icon and choose System > Settings > Device Settings.
- **Step 2** From the **Device Settings** drop-down list, choose **PnP Device Authorization**.

**Note** By default, devices are automatically authorized.

**Step 3** Check the **Device Authorization** check box to enable authorization on the device.

### Step 4 Click Save.

# **Configure Device Prompts**

Catalyst Center allows you to create custom prompts for the username and password. You can configure the devices in your network to use custom prompts and collect information about the devices.

## **Create Custom Prompts**

- **Step 1** From the top-left corner, click the menu icon and choose **System > Settings > Device Settings > Device Prompts**.
  - The **Device Prompts** window opens.
- Step 2 Click Create Custom Prompt.
  - The **Create Custom Prompt** slide-in pane opens.
- **Step 3** To create custom prompts for the username, do the following:
  - **a.** From the **Prompt Type** drop-down list, choose **username**.
  - **b.** In the **Prompt Text** field, enter the text in Regular Expression (Regex).
  - c. Click Save.
- **Step 4** To create custom prompts for the password, do the following:
  - **a.** From the **Prompt Type** drop-down list, choose **password**.
  - **b.** In the **Prompt Text** field, enter the text in Regular Expression (Regex).
  - c. Click Save.
  - **Note** The custom prompts are displayed in the **Device Prompts** window. You can create up to eight custom prompts for the username and password.
- **Step 5** Drag and drop the custom prompts in the order that you want.
  - **Note** Catalyst Center maintains the order of the custom prompts and passes the prompts to the devices as comma-separated values. The custom prompt in the top order gets higher priority.
- **Step 6** Click the edit icon to edit a custom prompt.
- **Step 7** Click the delete icon to delete a custom prompt.
  - **Note** Username prompts and password prompts must have unique Regex. Creating the same or similar Regex causes authentication issues with the devices.

## **Configure Device Configuration Backup Settings**

Catalyst Center performs periodic backup of your device running configuration. You can choose the day and time for the backup and the total number of config drifts that can be saved per device.

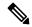

Note

• Daily Backup: Catalyst Center performs an automated configuration backup that is scheduled to run every day at 11:00 p.m. (UTC time zone). During this process, Catalyst Center compares the timestamp of the last device configuration collection with the timestamp of the device configuration archived. If the difference is more than 30 minutes, the device configuration archive will be performed.

Daily backup is not performed on the day when weekly backup is scheduled.

• Weekly Backup: Catalyst Center performs an automated configuration backup, that is scheduled to run every Sunday at 11:30 p.m. (UTC time zone).

- **Step 1** From the top-left corner, click the menu icon and choose **System** > **Settings** > **Configuration Archive**.
- Step 2 In the Configuration Archive window, click the Internal tab.
- **Step 3** Click the **Number of config drift per device** drop-down list and choose the number of config drifts to save per device.

You can save 7–50 config drifts per device. The total config drifts to save include all the labeled configs for the device.

**Note** By default, the number of config drifts to save per device is 15.

**Step 4** Choose the backup day and time.

The selected backup date and time is based on the time zone of the Catalyst Center cluster deployed for your network.

Step 5 Click Save.

After the backup is scheduled, you can view it in the activity center.

Step 6 Click the External tab to configure an external server for archiving the device configuration. For more information, see Configure an External Server for Archiving Device Configuration, on page 54.

# Configure an External Server for Archiving Device Configuration

You can configure an external SFTP server for archiving the running configuration of devices.

For information about the supported servers, see the "Server Requirements for Automation Data Backup" section in Backup Server Requirements, on page 143.

#### Before you begin

Confirm that SSH, SFTP, and SCP are enabled on the external server.

- **Step 1** From the top-left corner, click the menu icon and choose **System** > **Settings** > **Configuration Archive**.
- **Step 2** In the **Configuration Archive** window, click the **External** tab.
- Step 3 Click Add to add an External Repository.

**Note** Only one SFTP server can be added.

- Step 4 In the Add New External Repository slide-in pane, complete the following details:
  - a) **Host**: Enter the host IP address.
  - b) **Root Location**: Enter the location of the root folder.

Note

- Ensure the root location path is absolute and not relative.
- The external server root location must be empty.
- c) **Server Protocol**: Enter the username, password, and port number of the SFTP server.
- d) Choose the **Backup Format**:
  - **RAW**: A full running configuration will be disclosed. All sensitive/private configurations are unmasked in the backup data. Enter a password to lock the backup file.

**Note** File passwords are not saved on Catalyst Center. You must remember the password to access the files on the SFTP server.

- Sanitized (Masked): The sensitive/private configuration details in the running configuration will be masked.

  The password is applicable only when the raw backup format is selected.
- e) Schedule the backup cycle.

Enter the backup date, time, time zone, and recurrence interval.

- Step 5 Click Save.
- **Step 6** To edit the SFTP server details, click the edit button under the **Action** column.
- **Step 7** To remove the SFTP server, click the delete button under the **Action** column.

## **Cloud Access Keys**

You can register cloud access keys after installing the Cloud Device Provisioning Application package in Catalyst Center. The system supports multiple cloud access keys. Each key is used as a separate cloud profile that contains all the AWS infrastructure constructs or resources that are discovered by using that cloud access key. After a cloud access key is added, an AWS VPC inventory collection is triggered automatically for it. The AWS infrastructure constructs resources that get discovered by VPC inventory collection for that cloud access key that can then be viewed and used for cloud provisioning of CSRs and wireless controllers.

### Before you begin

• Obtain the access key ID and secret key from the Amazon Web Services (AWS) console.

- Subscribe to CSR or wireless controller products in the AWS marketplace and verify the image ID for the target region.
- Identify the key pair that CSRs will use during HA failover on AWS. The key pair's name is selected from a list in Catalyst Center when provisioning CSRs in that region.
- Identify the IAM role that CSRs will use during HA failover on AWS. The IAM role is selected from a list in Catalyst Center when provisioning CSRs.
- Configure the proxy for Catalyst Center to communicate with AWS via HTTPS REST APIs. See Configure the Proxy, on page 76.
- The Cloud Connect extension to the eNFV app is enabled by deploying a separate Cloud Device Provisioning Application package. The package is not included by default in the standard Catalyst Center installation. You must download and install the package from a catalog server. For more information, see Download and Install Application Updates, on page 104.
- Step 1 From the top-left corner, click the menu icon and choose System > Settings > Cloud Access Keys.
- Step 2 Click Add.
- Step 3 Enter the Access Key Name and choose the Cloud Platform from the drop-down list. Enter the Access Key ID and Secret Key obtained from the AWS console.
- Step 4 Click Save and Discover.

#### What to do next

- After a cloud access key is added, an AWS VPC inventory collection is triggered automatically for it. It
  takes several minutes to synchronize with the cloud platform. Inventory collection is scheduled to occur
  at the default interval.
- After successful cloud inventory collection, the Cloud tab in the Provision section provides a view of the collected AWS VPC inventory.

# **Integrity Verification**

Integrity Verification (IV) monitors key device data for unexpected changes or invalid values that indicate possible compromise, if any of the devices are at risk. It does this by comparing each device's software, hardware, platform, and configuration settings against an authoritative set of Known Good Values (KGV) for these settings for all supported Cisco devices. The objective is to minimize the impact of a compromise by substantially reducing the time to detect unauthorized changes to a Cisco device.

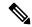

Note

IV runs integrity verification checks on software images that are uploaded into Catalyst Center. To run these checks, the IV service needs the Known Good Value (KGV) file to be uploaded.

## **Upload the KGV File**

To provide security integrity, Cisco devices must be verified as running authentic and valid software. Currently, Cisco devices have no point of reference to determine whether they are running authentic Cisco software. IV uses a system to compare the collected image integrity data with the KGV for Cisco software.

Cisco produces and publishes a KGV data file that contains KGVs for many of its products. This KGV file is in standard JSON format, is signed by Cisco, and is bundled with other files into a single KGV file that can be retrieved from the Cisco website. The KGV file is posted at:

https://tools.cisco.com/cscrdr/security/center/files/trust/Cisco\_KnownGoodValues.tar

The KGV file is imported into IV and used to verify integrity measurements obtained from the network devices.

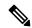

Note

Device integrity measurements are made available to and used entirely within the IV. Connectivity between IV and cisco.com is not required. The KGV file can be air-gap transferred into a protected environment and loaded into the IV.

### Before you begin

Only a user with SUPER-ADMIN-ROLE permissions can perform this procedure. For more information, see About User Roles, on page 107.

- Step 1 From the top-left corner, click the menu icon and choose System > Settings > External Services > Integrity Verification.
- **Step 2** Review the current KGV file information:
  - File Name: Name of the KGV tar file.
  - Imported By: Catalyst Center user who imported the KGV file. If it is automatically downloaded, the value is System.
  - Imported Time: Time at which the KGV file is imported.
  - **Imported Mode**: Local or remote import mode.
  - Records: Records processed.
  - File Hash: File hash for the KGV file.
  - Published: Publication date of the KGV file.
- **Step 3** To import the KGV file, perform one of the following steps:
  - Click **Import New from Local** to import a KGV file locally.
  - Click **Import Latest from Cisco** to import a KGV file from cisco.com.

Note The **Import Latest from Cisco** option does not require a firewall setup. However, if a firewall is already set up, only the connections to <a href="https://tools.cisco.com">https://tools.cisco.com</a> must be open.

**Step 4** If you clicked **Import Latest from Cisco**, a connection is made to cisco.com and the latest KGV file is automatically imported to Catalyst Center.

Note

A secure connection to <a href="https://tools.cisco.com">https://tools.cisco.com</a> is made using the certificates added to Catalyst Center and its proxy (if one was configured during the first-time setup).

- **Step 5** If you clicked **Import New from Local**, the **Import KGV** window appears.
- **Step 6** Perform one of the following procedures to import locally:
  - Drag and drop a local KGV file into the **Import KGV** field.
  - Click Click here to select a KGV file from your computer to select a KGV file from a folder on your computer.
  - Click the Latest KGV file link and download the latest KGV file before dragging and dropping it into the Import KGV field.
- Step 7 Click Import.

The KGV file is imported into Catalyst Center.

**Step 8** After the import is finished, verify the current KGV file information in the GUI to ensure that it has been updated.

IV automatically downloads the latest KGV file from cisco.com to your system 7 days after Catalyst Center is deployed. The auto downloads continue every 7 days. You can also download the KGV file manually to your local system and then import it to Catalyst Center. For example, if a new KGV file is available on a Friday and the auto download is every 7 days (on a Monday), you can download it manually.

The following KGV auto download information is displayed:

- Frequency: The frequency of the auto download.
- Last Attempt: The last time the KGV scheduler was triggered.
- Status: The status of the KGV scheduler's last attempt.
- Message: A status message.

Note

When you import the latest KGV file, if there is any error, an error message is displayed. These error messages are now translated into multiple languages.

### What to do next

After importing the latest KGV file, choose **Design** > **Image Repository** to view the integrity of the imported images.

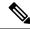

Note

The effect of importing a KGV file can be seen in the **Image Repository** window, if the images that are already imported have an Unable to verify status (physical or virtual). Additionally, future image imports, if any, will also refer to the newly uploaded KGV for verification.

### Update the KGV Bundle

Catalyst Center allows you to cancel or clear all stale or stuck IV workflows and initiate a new workflow. This feature is asynchronous in nature because it takes some time for the functionality to come into effect.

With the IV KGV file download workflow, you trigger the latest KGV download directly from cisco.com, or you manually upload a new KGV. In addition, a scheduler runs daily to download or update the latest KGV bundle from cisco.com.

If a scheduler IV workflow or a user-triggered IV workflow gets stuck during the KGV file download or during another phase, you cannot submit a new request. Only one IV KGV workflow is allowed at a time. There is no option for you to submit a new request, other than raising a service request and doing a service restart. To overcome this issue, Catalyst Center has introduced a new API that allows you to cancel any stale or stuck IV workflow, clear the task entry associated with the canceled IV workflow, and reset the locking mechanism, which prevents a simultaneous request to submit a new IV workflow request.

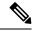

Note

This cancellation function:

- Applies only if you choose **Import Latest From Cisco** while importing the KGV file.
- Works only for stale workflows, not for other scenarios.

## **Cisco SD-Access Compatibility Matrix**

Catalyst Center periodically compares the operational SD-Access fabric nodes hardware and software attributes against information in the *Cisco SD-Access Compatibility Matrix*.

Any compatibility issues that are detected will be aggregated and displayed in the SD-Access Compliance state of each fabric site. The fabric site's aggregate Compliance state can be reviewed from the **Provision** > **SD-Access** > **Fabric Sites** window.

Use the following procedure to import or download the latest SD-Access compatibility matrix information:

Step 1 From the top-left corner, click the menu icon and choose System > Settings > SD-Access Compatibility Matrix.

The **SD-Access Compatibility Matrix** window displays the information of the compatibility matrix that was last imported.

**Note** Catalyst Center runs an autodownload for SD-Access compatibility matrix information that is scheduled to run once everyday.

The date and time of the autodownload is also displayed in the **SD-Access Compatibility Matrix** window.

**Step 2** To manually import the SD-Access compatibility matrix file, click the **Import Latest From Cisco** hyperlink.

**Note** A banner is displayed at the top of the **SD-Access Compatibility Matrix** window if the latest version of the file already exists.

- **Step 3** For air-gapped deployments, the ability to import the SD-Access compatibility matrix file from Cisco is not possible, so Catalyst Center provides the following upload process:
  - **a.** Download the SD-Access compatibility matrix file from *Cisco SD-Access Compatibility Matrix* for your device role and Catalyst Center package version.

**Note** You should not make any changes to the downloaded JSON file.

**b.** Click the **Import New From Local** hyperlink and do one of the following:

- Click Choose a file to import the file.
- Drag and drop the JSON file to the drag and drop area.

Note

The file size cannot exceed 10 MB.

## **Disable SD-Access Image Compatibility Checks**

Catalyst Center 2.3.7.5 and later releases give you the option to disable SD-Access image compatibility checks.

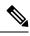

Note

We recommend that SD-Access image compatibility checks are always enabled to ensure proper network operations.

To disable the SD-Access image compatibility checks, do the following:

- Step 1 From the top-left corner, click the menu icon and choose System > Settings > SD-Access Compatibility Matrix.
- Step 2 On the SD-Access Compatibility Matrix window, click the SD-Access Image Compatibility Checks toggle button so that it is unchecked.

# Configure an IP Address Manager

You can configure Catalyst Center to communicate with an external IP address manager (IPAM). When you use Catalyst Center to create, reserve, or delete any IP address pool, Catalyst Center conveys this information to your external IPAM.

#### Before you begin

Confirm that your external IP address manager is set up and functional.

- Step 1 From the top-left corner, click the menu icon and choose System > Settings > External Services > IP Address Manager.
- **Step 2** In the **Server Name** field, enter the name of the IPAM server.
- **Step 3** In the **Server URL** field, enter the URL or IP address of the IPAM server.

A warning icon and message appear, indicating that the certificate is not trusted for this server. To import the trust certificate directly from the IPAM, follow these steps:

a) Click the warning icon.

A Certificate Warning dialog box appears.

- b) Verify the issuer, serial number, and validity dates for the certificate.
- c) If the information is correct, check the check box to allow Catalyst Center to access the IP address and add the untrusted certificate to the trusted certificates.

- d) Click Allow.
- **Step 4** In the **Username** and **Password** fields, enter the IPAM credentials.
- **Step 5** From the **Provider** drop-down list, choose a provider.

Note

If you choose **BlueCat** as your provider, ensure that your user has been granted API access in the BlueCat Address Manager. See your BlueCat documentation for information about configuring API access for your user or users.

To integrate Catalyst Center with BlueCat in Federal Information Processing Standards (FIPS) mode, use BlueCat 9.3.0.

- **Step 6** From the **View** drop-down list, choose a default IPAM network view. If you only have one view configured, only **default** appears in the drop-down list. The network view is created in the IPAM and is used as a container for IP address pools.
- Step 7 Click Save.

#### What to do next

Go to **System > Settings > Trust & Privacy > Trusted Certificates** to verify that the certificate has been successfully added.

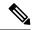

Note

In trusted certificates, the certificate is referenced as a third-party trusted certificate.

Go to **System > System 360** and verify the information to ensure that your external IP address manager configuration succeeded.

## **Configure Webex Integration**

Catalyst Center provides Webex meeting session information for client 360.

- **Step 1** From the top-left corner, click the menu icon and choose **System > Settings > External Services > Webex Integration**.
- Step 2 Click Authenticate to Webex.
- **Step 3** In the Cisco Webex pop-up window, enter the email address and click Sign In.
- **Step 4** Enter the password and click **Sign In**.

Webex authentication is completed successfully.

Step 5 Under Default Email Domain for Webex Meetings Sign-In, enter the Webex user's email domain and click Save.

The Webex domain is organization-wide, and all users who use the domain can host or attend meetings.

**Step 6** (Optional) Under **Authentication Token**, click **Delete** to delete Webex authentication.

## **Configure an AppX MS-Teams Integration**

Once activated, Catalyst Center provides call quality metrics information for Application 360 and Client 360 dashboards.

### Before you begin

You must have a Microsoft Teams account with admin privileges.

- Step 1 From the top-left corner, click the menu icon and choose System > Settings > External Services > Cisco Catalyst Cloud.
- **Step 2** From the **Region** drop-down list, choose the desired region.
- Step 3 Click the Q icon, search by name, and locate AppX MS-Teams.
- Step 4 Click Activate.

You are redirected to the Cisco Catalyst - Cloud window.

- **Step 5** In the Cisco Catalyst Cloud window, do the following:
  - a) Log in to Cisco Catalyst Cloud with your cisco.com credentials.
     If you do not have cisco.com credentials, you can create them.
  - b) In the Activate application on your product window, click the consent flow link and do the following:
    - In the Sign in to your account window, enter the Microsoft admin username and password, and click Sign In.
    - Click Accept.
  - c) In the Activate application on your product window, choose the product that you want to activate and click Next.
     To register a new product, click the here link and do the following:
    - In the **Host Name/IP** field, enter IP address of the product.
    - In the **Product Name** field, enter the name of the product.
    - In the **Type** field, enter the type of the product.
    - Click Register.
  - d) Cisco Catalyst Cloud synchronizes with Catalyst Center automatically; you are redirected to the Choose the Scope for your Cisco Catalyst Center window. Click Next.
  - e) In the Summary window, review the configuration settings. To make any changes, click Edit.
  - f) Click Activate.

You are redirected back to Catalyst Center.

Note If you want to deactivate the product or disconnect from AppX MS-Teams application, see Configure an AppX MS-Teams Integration Through Cisco Cloud Services, on page 63.

# Configure an AppX MS-Teams Integration Through Cisco Cloud Services

Use this procedure to activate, deactivate, or check the status of MS-Teams integration on the devices through Cisco Cloud Services.

#### Before you begin

You must have a Microsoft Teams account with admin privileges.

- **Step 1** Log in to Cisco Cloud Services with your cisco.com credentials.
  - If you do not have cisco.com credentials, you can create them.
- Step 2 From the top-left corner, click the menu icon and choose Applications and Products.
- **Step 3** From the **Region** drop-down list, choose the desired region.
- Step 4 Click the Q icon, search by name, and locate AppX MS-Teams.
- Step 5 In the AppX MS-Teams tile, click Activate. For details, see Configure an AppX MS-Teams Integration, on page 62.
- **Step 6** After the product is activated, click **Exit**.
- **Step 7** You are redirected to the **Applications** window.
- Step 8 Click the AppX MS-Team tile to view the details in the App 360 window.
- **Step 9** (Optional) To activate products from the **App 360** window, do the following:
  - a) In the Product Activations table, click Add.
  - b) Choose the product that you want to activate and click **Next**.
    - **Note** You cannot select more than one product at a time.
  - c) In the Summary window, review the configuration settings. To make any changes, click Edit. Otherwise, click Activate.
- **Step 10** (Optional) To deactivate the product, do the following:
  - a) Click the **AppX MS-Teams** tile.
  - b) In the **Product Activations** table, check the check box next to the product that you want to deactivate.
  - c) From the **More Action** drop-down list, choose **Deactivate**.
  - d) In the confirmation window, click **Deactivate**.
- **Step 11** (Optional) To disconnect the product from AppX MS-Teams application, do the following:
  - a) Click the AppX MS-Teams tile to view the details in the App 360 window.
  - b) In the top menu bar, click **View all details**. The **Details** slide-in pane is displayed.
  - c) Click **Disconnect now**.

## **Configure ThousandEyes Integration**

You can configure Catalyst Center to communicate with an external ThousandEyes API agent to enable ThousandEyes integration using an authentication token. After integration, Catalyst Center provides ThousandEyes agent test data in the Application Health dashboard.

For ThousandEyes integration to work, after deploying the ThousandEyes agent on the device, you must set the agent hostname to match the **Device Name** in the **Provision** > **Network Devices** > **Inventory** table.

### Before you begin

Ensure that you have deployed the ThousandEyes agent through application hosting, which supports Cisco Catalyst 9300 and 9400 Series switches.

- Step 1 From the top-left corner, click the menu icon and choose System > Settings > External Services > ThousandEyes Integration.
- **Step 2** In the **Insert new token here** field, enter the authentication token.

**Note** To receive the OAuth Bearer Token, go to the **ThousandEyes** page.

Step 3 Click Save.

ThousandEyes is enabled.

**Step 4** (Optional) Click **Delete** to delete the OAuth Bearer Token.

## **Configure Debugging Logs**

To assist in troubleshooting service issues, you can change the logging level for the Catalyst Center services.

A logging level determines the amount of data that is captured in the log files. Each logging level is cumulative; that is, each level contains all the data generated by the specified level and higher levels, if any. For example, setting the logging level to **Info** also captures **Warn** and **Error** logs. We recommend that you adjust the logging level to assist in troubleshooting issues by capturing more data. For example, by adjusting the logging level, you can capture more data to review in a root cause analysis or RCA support file.

The default logging level for services is informational (**Info**). You can change the logging level from informational to a different logging level (**Debug** or **Trace**) to capture more information.

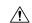

Caution

Due to the type of information that might be disclosed, logs collected at the **Debug** level or higher should have restricted access.

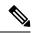

Note

Log files are created and stored in a centralized location on your Catalyst Center host for display in the GUI. From this location, Catalyst Center can query and display logs in the GUI (**System > System 360 > Log Explorer**). Logs are available to query for only the last 2 days. Logs that are older than 2 days are purged automatically from this location.

#### Before you begin

Only a user with SUPER-ADMIN-ROLE permissions can perform this procedure. For more information, see About User Roles, on page 107.

Step 1 From the top-left corner, click the menu icon and choose System > Settings > System Configuration > Debugging Logs.

The **Debugging Logs** window is displayed.

**Step 2** From the **Service** drop-down list, choose a service to adjust its logging level.

The Service drop-down list displays the services that are currently configured and running on Catalyst Center.

**Step 3** Enter the **Logger Name**.

This is an advanced feature that has been added to control which software components emit messages into the logging framework. Use this feature with care. Misuse of this feature can result in loss of information needed for technical support purposes. Log messages will be written only for the loggers (packages) specified here. By default, the Logger Name includes packages that start with *com.cisco*. You can enter additional package names as comma-separated values. Do not remove the default values unless you are explicitly directed to do so. Use \* to log all packages.

**Step 4** From the **Logging Level** drop-down list, choose the new logging level for the service.

Catalyst Center supports the following logging levels in descending order of detail:

- Trace: Trace messages
- **Debug**: Debugging messages
- Info: Normal, but significant condition messages
- Warn: Warning condition messages
- Error: Error condition messages
- **Step 5** From the **Time Out** field, choose the time period for the logging level.

Configure logging-level time periods in increments of 15 minutes up to an unlimited time period. If you specify an unlimited time period, the default level of logging should be reset each time a troubleshooting activity is completed.

**Step 6** Review your selection and click **Save**.

## **Configure the Network Resync Interval**

You can update the polling interval at the global level for all devices by choosing **System** > **Settings** > **Network Resync Interval**. Or, you can update the polling interval at the device level for a specific device by choosing **Device Inventory**. When you set the polling interval using the **Network Resync Interval**, that value takes precedence over the **Device Inventory** polling interval value.

#### Before you begin

- Only a user with SUPER-ADMIN-ROLE permissions can perform this procedure. For more information, see About User Roles, on page 107.
- Make sure that you have devices in your inventory. If not, discover devices using the Discovery feature.
- Step 1 From the top-left corner, click the menu icon and choose System > Settings > Device Settings > Network Resync Interval.
- **Step 2** In the **Resync Interval** field, enter a new time value (in minutes).
- **Step 3** (Optional) Check the **Override for all devices** check box to override the existing configured polling interval for all devices.
- Step 4 Click Save.

## **View Audit Logs**

Audit logs capture information about the various applications running on Catalyst Center. Audit logs also capture information about device public key infrastructure (PKI) notifications. The information in these audit logs can be used to help in troubleshooting issues, if any, involving the applications or the device CA certificates.

Audit logs also record system events that occurred, when and where they occurred, and which users initiated them. With audit logging, configuration changes to the system get logged in separate log files for auditing.

Step 1 From the top-left corner, click the menu icon and choose Activities > Audit Logs.

The **Audit Logs** window opens, where you can view logs about the current policies in your network. These policies are applied to network devices by the applications installed on Catalyst Center.

- **Step 2** Click the timeline slider to specify the time range of data you want displayed on the window:
  - a. In the Time Range area, choose a time range—Last 2 Weeks, Last 7 Days, Last 24 Hours, or Last 3 Hours.
  - b. To specify a custom range, click **By Date** and specify the start and end date and time.
  - c. Click Apply.
- **Step 3** Click the arrow next to an audit log to view the corresponding child audit logs.

Each audit log can be a parent to several child audit logs. By clicking the arrow, you can view a series of additional child audit logs.

Note

An audit log captures data about a task performed by Catalyst Center. Child audit logs are subtasks to a task performed by Catalyst Center.

Step 4 (Optional) From the list of audit logs in the left pane, click a specific audit log message. In the right pane, click **Event ID > Copy Event ID to Clipboard**. With the copied ID, you can use the API to retrieve the audit log message based on the event ID.

The audit log displays the **Description**, **User**, **Interface**, and **Destination** of each policy in the right pane.

Note

The audit log displays northbound operation details such as POST, DELETE, and PUT with payload information, and southbound operation details such as the configuration pushed to a device. For detailed information about the APIs on Cisco DevNet, see Catalyst Center Platform Intent APIs.

- Step 5 (Optional) Click Filter to filter the log by User ID, Log ID, or Description.
- **Step 6** Click **Subscribe** to subscribe to the audit log events.

A list of syslog servers is displayed.

**Step 7** Check the syslog server check box that you want to subscribe to and click **Save**.

**Note** Uncheck the syslog server check box to unsubscribe from the audit log events and click **Save**.

- **Step 8** In the right pane, use the **Search** field to search for specific text in the log message.
- **Step 9** From the top-left corner, click the menu icon and choose **Activities** > **Tasks** to view the upcoming, in-progress, completed, and failed tasks (such as operating system updates or device replacements) and existing, pending-review, and failed work items.

## **Export Audit Logs to Syslog Servers**

**Security Recommendation**: We strongly encourage you to export audit logs from Catalyst Center to a remote syslog server in your network, for more secure and easier log monitoring.

You can export the audit logs from Catalyst Center to multiple syslog servers by subscribing to them.

### Before you begin

Configure the syslog servers in the **System > Settings > External Services > Destinations > Syslog** area.

- **Step 1** From the top-left corner, click the menu icon and choose **Activities** > **Audit Logs**.
- Step 2 Click Subscribe.
- **Step 3** Select the syslog servers that you want to subscribe to and click **Save**.
- **Step 4** (Optional) To unsubscribe, deselect the syslog servers and click **Save**.

## **Enable Visibility and Control of Configurations**

The Visibility and Control of Configurations feature provides a solution to further secure your planned network configurations before deploying them on to your devices. With enhanced visibility, you can enforce the previewing of device configurations (CLI and NETCONF commands) before deploying them. Visibility is enabled by default. When visibility is enabled, you cannot deploy your device configurations until you review them. With enhanced control, you can send the planned network configurations to IT Service Management (ITSM) for approval. When control is enabled, you cannot deploy the configurations until an IT administrator approves them.

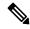

Note

If a provisioning workflow supports Visibility and Control of Configurations, the following banner message is displayed when you schedule the deployment of your task:

This workflow supports enforcing network administrators and other users to preview configurations before deploying them on the network devices. To configure this setting, go to **System > Settings > Visibility and Control of Configurations**.

### Before you begin

Make sure that ITSM is enabled and configured in Catalyst Center so that you can enable **ITSM Approval**. For information about how to enable and configure ITSM, see "Configure the Catalyst Center Automation Events for ITSM (ServiceNow) Bundle" in the *Catalyst Center ITSM Integration Guide*.

- Step 1 From the top-left corner, click the menu icon and choose System > Settings > System Configuration > Visibility and Control of Configurations.
- **Step 2** Click the **Configuration Preview** toggle button to enable or disable visibility.

Enabling visibility means you must preview the device configurations before deploying them.

Disabling visibility means you are not enforcing the previewing of device configurations before deploying them. When visibility is disabled, you can schedule and deploy the configurations with or without previewing them.

**Step 3** (Optional) Click the **ITSM Approval** toggle button to enable or disable control.

Enabling control means you must submit the planned network configurations to an ITSM administrator for approval before deploying them.

Disabling control means you are not requiring ITSM approval before the deployment of planned network configurations. When control is disabled, you can deploy the configurations without ITSM approval.

## View, Search, and Filter for Task and Work Item Details

You can view, search, and filter for task and work item details on the **Tasks** window.

**Step 1** From the top-left corner, click the menu icon and choose **Activities** > **Tasks**.

By default, the **Tasks** window displays all the upcoming, in-progress, failed, and successful tasks and existing, pending-review, and failed work items. All failed tasks have a trace ID that provides a hint to analyze the error log quickly. The left **SUMMARY** pane displays filtering options for you to refine the list of displayed tasks and work items. You can expand and collapse the **SUMMARY** pane by clicking the arrow icon.

**Step 2** Use the following table to view, search, and filter for task and work item details on the **Tasks** window.

| Action                                                | Steps                                                                                                    |
|-------------------------------------------------------|----------------------------------------------------------------------------------------------------|
| Filter for specific task and work item details.       | a. In the SUMMARY pane, under Type, click Task to filter for only tasks or Work Item to filter for only work items.                                                                                                    |
|                                                       | b. Filter for task and work item details using the filter options available under Status, Review Status, Last Updated, Categories, and Recurring.                                                                                                    |
|                                                       | The <b>Tasks</b> window displays the results of applied filters.                                                                                                    |
|                                                       | Tip Under Categories, you can search for a specific category by clicking Show all and using the Search field.                                                                                                    |
| Remove an applied filter.                             | a. In the SUMMARY pane, under FILTERED BY, click x next to the applied filter.                                                                                                    |
|                                                       | The <b>Tasks</b> window displays the results of removing the filter.                                                                                                    |
|                                                       | <b>b.</b> You can also remove the <b>Status</b> , <b>Review Status</b> , and <b>Categories</b> filters by unchecking the check boxes.                                                                                                    |
| Search for a task and work item by title or username. | By default, the <b>Search</b> field, searches tasks and work items by description. If any filters are applied when you search for a task or work item, the system searches within the applied filters. For example, if you applied the <b>In Progress</b> filter and search for all tasks and work items with "provision" in the name, the system searches only in-progress tasks and work items for this keyword. |
|                                                       | <b>a.</b> In the <b>Search by description</b> field, enter a description of the task or work item.                                                                                                    |
|                                                       | The <b>Tasks</b> window displays the filtered list of tasks and work items based on the entered description.                                                                                                    |
|                                                       | <b>b.</b> To search by username, in the <b>Search</b> field, do the following:                                                                                                    |
|                                                       | 1. Click the filter icon.                                                                                                    |
|                                                       | 2. Click username.                                                                                                    |
|                                                       | 3. Enter a username in the <b>Search by username</b> field.                                                                                                    |
|                                                       | 4. Click Apply.                                                                                                    |
|                                                       |                                                                                                    |

| Action                                 | Steps                                                                                                    |
|----------------------------------------|----------------------------------------------------------------------------------------------------|
| Sort the list of tasks and work items. | By default, the tasks and work items are listed by when they were last updated. You can sort tasks and work items by their start time or update time. |
|                                        | <b>a.</b> To the right of the <b>Search</b> field, hover your cursor over the sort drop-down list and choose a sorting option.                        |
|                                        | The <b>Tasks</b> window displays the sorted list of tasks and work items based on the chosen sorting option.                                          |

## View, Edit, and Delete Tasks

You can view information about all the upcoming, in-progress, failed, and successful tasks running on Catalyst Center.

A task is an operation that you or the system scheduled, which can reoccur. If you have a task, this means that you have no corresponding work items to complete for it to deploy as scheduled.

The information available in a task depends on its category, and there are a variety of categories. Common task categories include provision, config archive, inventory, and security advisories. However, all tasks display the following details: who initiated the task, its category, its completion status, its success status, and its start date, last updated date, and end date.

**Step 1** From the top-left corner, click the menu icon and choose **Activities** > **Tasks**.

By default, the **Tasks** window displays all the upcoming, in-progress, failed, and successful tasks and existing, pending-review, and failed work items.

Note

If you enabled Site Settings for multiple devices in different time zones in a task, the **Starts** field displays the start time of the device in the earliest time zone based on your local time zone. For example, let's say that you are in the Pacific Time Zone, and you have two devices scheduled to deploy on May 8, 2023, at 12 PM. One device is in San Jose, CA, and the other device is in Bengaluru, India. The **Starts** field displays May 8, 2023, at 12:00 PM, because your local time zone aligns with the device in the earliest time zone. If you are in Bengaluru, India, this field displays May 9, 2023, at 12:30 AM, because your local time is 12 hours and 30 minutes ahead of the device in the earliest time zone.

**Step 2** Use the following table to view, edit, or delete a task on the **Tasks** window.

| Action                                 | Steps                                                                                                    |
|----------------------------------------|----------------------------------------------------------------------------------------------------|
| View a task.                           | a. Click the task name to open a slide-in pane with more information.                                                                                             |
|                                        | The task details depend on what type of task you're viewing.                                                                                                    |
|                                        | <b>b.</b> In the slide-in pane, depending on the details displayed, you can do the following:                                                                     |
|                                        | <ul> <li>View device and provisioning details by clicking Device Details or<br/>Provision Details.</li> </ul>                                                     |
|                                        | <ul> <li>View more information about in-progress, completed, and failed tasks by<br/>clicking View Details or See Details.</li> </ul>                             |
|                                        | • Search for a task using <b>Search Table</b> .                                                                                                    |
|                                        | • Filter for a task using the filter icon in the top-right corner of the table.                                                                                   |
|                                        | <ul> <li>Download an error report of a failed task by clicking Download Error<br/>Report.</li> </ul>                                                              |
|                                        | A tar file is created and saved to your local machine.                                                                                                    |
|                                        | Tip While creating a support case, you can attach the downloaded error report in addition to other details you may want to include.                               |
| Edit the schedule of a recurring task. | a. Locate the task and click <b>Edit</b> .                                                                                                    |
| task.                                  | <b>b.</b> In the <b>Edit Schedule</b> slide-in pane, define the <b>Start Date</b> and <b>Start Time</b> .                                                         |
|                                        | <b>c.</b> Using the <b>Recurrence</b> toggle button, click a recurrence interval.                                                                                 |
|                                        | <b>d.</b> In the <b>Run at Interval</b> field, enter a value.                                                                                                    |
|                                        | e. (Optional) To schedule an end date and time for this task, do the following:                                                                                   |
|                                        | 1. Check the <b>Set Schedule End</b> check box.                                                                                                    |
|                                        | 2. To end the task on a specific date, click <b>End Date</b> and choose the date.                                                                                 |
|                                        | 3. To end the task after a number of occurrences, click <b>End After</b> and in the <b>Occurrences</b> field, enter a numerical value.                            |
|                                        | f. Click <b>Preview</b> to review the changes in the table.                                                                                                    |
|                                        | g. Ensure the table's listed <b>Site Time</b> (the device's time zone) and <b>Local Time</b> (your time zone) for each device reflect the intended scheduled time |
|                                        | <b>h.</b> When you're ready, click <b>Save</b> .                                                                                                    |
| Delete a task.                         | a. Locate the task and click <b>Delete</b> .                                                                                                    |

## **View and Discard Work Items**

If you enabled the Visibility and Control of Configurations feature, a work item is created when you choose **Generate configuration preview** during any workflow. When the configurations are reviewed and ready for deployment, the work item becomes a task.

To enable Visibility and Control of Configurations, see Enable Visibility and Control of Configurations, on page 68.

- **Step 1** From the top-left corner, click the menu icon and choose **Activities** > **Tasks**.
  - By default, the **Tasks** window displays all the upcoming, in-progress, failed, and successful tasks and existing, pending-review, and failed work items.
- **Step 2** Use the following table to view and discard a work item on the **Tasks** window.

| Action | Steps                                                                                                    |
|--------|----------------------------------------------------------------------------------------------------|
|        | a. In the SUMMARY pane, under Type, click Work Item.                                                                                                    |
|        | The <b>Tasks</b> window filters for and displays only work items.                                                                                                    |
|        | <b>b.</b> Click the work item name to open a slide-in pane with more information.                                                                                                    |
|        | The first listed device's configuration preview is displayed.                                                                                                    |
|        | c. In the slide-in pane, you can do the following:                                                                                                    |
|        | • Preview a device's configurations by choosing a device in the left pane.                                                                                                    |
|        | <ul> <li>Filter the data in the configuration preview pane with the View by<br/>Configuration Source drop-down list.</li> </ul>                                                                                                    |
|        | View a side-by-side comparison view of the planned configuration and the running configuration or view only the planned configuration by clicking                                                                                                    |
|        | the view switcher ( 🖾 🛄 ).                                                                                                    |
|        | Note Viewing YANG configurations in the side-by-side comparison view isn't supported.                                                                                                    |
|        | <ul> <li>Click one command in one configuration to highlight the corresponding<br/>command in the other configuration when you're in the side-by-side<br/>comparison view.</li> </ul>                                                                 |
|        | <b>Note</b> Keep the following limitations in mind:                                                                                                    |
|        | <ul> <li>The system supports only side-by-side highlighting for<br/>first-level commands, not sublevel commands.</li> </ul>                                                                                                    |
|        | <ul> <li>All commands must be a complete match for the system<br/>to display the side-by-side highlighting between<br/>configurations.</li> </ul>                                                                                                    |
|        | • If you click any commands starting with No in one configuration, the system will ignore the No portion when checking for a match in the other configuration.                                                                                        |
|        | <ul> <li>Search for a value in the displayed configuration with the Search<br/>configuration field.</li> </ul>                                                                                                    |
|        | <ul> <li>Display the workflow progression view for the selected device by clicking<br/>Back to workflow progress in the top-right corner of the right pane. To<br/>return to the configuration preview pane, click Go to generated config.</li> </ul> |
|        | Note Back to workflow progress and Go to generated config are only available if the workflow supports the workflow progression view.                                                                                                    |
|        |                                                                                                    |

| Action | Steps                                                                                                    |
|--------|----------------------------------------------------------------------------------------------------|
|        | a. Locate the work item and click <b>Discard</b> .                                                                                                    |
|        | You can also click the work item name to open a slide-in pane and then click <b>Discard</b> .                                                                                                    |
|        | <b>b.</b> In the <b>Discard</b> dialog box, do one of the following:                                                                                                    |
|        | <ul> <li>If you want to discard the work item and return to the current activity, click<br/>Discard.</li> </ul>                                                                                                    |
|        | <b>Note</b> Discarding the work item means you can't recover it later.                                                                                                    |
|        | <ul> <li>If you want to retain any generated configurations and discard all other<br/>resources, check the Retain generated configs (if any) check box and<br/>click Accept.</li> </ul>                                                                   |
|        | After retaining any generated configurations and discarding all other resources, the work item displays <b>Exit</b> instead of <b>Exit and Preview Later</b> because you've previewed all the configurations and chosen to discard the nongenerated ones. |
|        | Consider retaining any generated configurations and discarding all other resources if a configuration preview fails so that you or your IT administrator can further inspect the issue.                                                                   |
|        |                                                                                                    |

### What to do next

To deploy the previewed device configurations or submit the planned network configurations for ITSM approval, see "Visibility and Control of Configurations Workflow," "Visibility and Control of Wireless Device Configurations," or "Visibility and Control of Fabric Configurations" in the *Cisco Catalyst Center User Guide*.

## **Activate High Availability**

Complete the following procedure in order to activate high availability (HA) on your Catalyst Center cluster:

Step 1 From the top-left corner, click the menu icon and choose System > Settings > System Configuration > High Availability.
 Step 2 Click Activate High Availability.

For more information about HA, see the Catalyst Center High Availability Guide.

## **Configure Integration Settings**

In cases where firewalls or other rules exist between Catalyst Center and any third-party apps that need to reach the Catalyst Center platform, you must configure **Integration Settings**. These cases occur when the IP address of Catalyst Center is internally mapped to another IP address that connects to the internet or an external network.

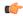

#### **Important**

After a backup and restore of Catalyst Center, you need to access the **Integration Settings** page and update (if necessary) the **Callback URL Host Name** or **IP Address** using this procedure.

#### Before you begin

You have installed the Catalyst Center platform.

- Step 1 From the top-left corner, click the menu icon and choose System > Settings > Integration Settings.
- Step 2 Enter the Callback URL Host Name or IP Address that the third-party app needs to connect to when communicating with the Catalyst Center platform.

Note

The **Callback URL Host Name** or **IP Address** is the external facing hostname or IP address that is mapped internally to Catalyst Center. Configure the VIP address for a three-node cluster setup.

Step 3 Click Apply.

## Set Up a Login Message

You can set up a message that is displayed to all users after they log in to Catalyst Center.

#### Before you begin

Only a user with **SUPER-ADMIN-ROLE** or **CUSTOM-ROLE** with system management permissions can perform this procedure.

- **Step 1** From the top-left corner, click the menu icon and choose **System > Settings > System Configuration > Login Message**.
- **Step 2** In the **Login Message** text box, enter the message.
- Step 3 Click Save.

The message appears below the **Log In** button on the Catalyst Center login page.

Later, if you want to remove this message, do the following:

a. Return to the **Login Message** settings page.

b. Click Clear and then click Save.

## **Configure the Proxy**

If Catalyst Center has a proxy server configured as an intermediary between itself and the network devices that it manages, you must configure access to the proxy server.

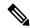

Note

Catalyst Center does not support a proxy server that uses Windows New Technology LAN Manager (NTLM) authentication.

### Before you begin

Only a user with SUPER-ADMIN-ROLE permissions can perform this procedure. For more information, see About User Roles, on page 107.

- **Step 1** From the top-left corner, click the menu icon and choose **System > Settings > System Configuration**.
- **Step 2** From the **System Configuration** drop-down list, choose **Proxy** > **Outgoing Proxy**.
- **Step 3** Enter the proxy server's URL address.
- **Step 4** Enter the proxy server's port number.
  - Note
- For HTTP, the port number is usually 80.
- The port number ranges from 0 through 65535.
- **Step 5** (Optional) If the proxy server requires authentication, click **Update** and enter the username and password for access to the proxy server.
- **Step 6** Check the **Validate Settings** check box to have Catalyst Center validate your proxy configuration settings when applying them.
- **Step 7** Review your selections and click **Save**.

To cancel your selection, click **Reset**. To delete an existing proxy configuration, click **Delete**.

After configuring the proxy, you can view the configuration in the **Proxy** window.

## **Configure Geo Map Settings**

You can configure geo map settings in Catalyst Center.

Step 1 In the Catalyst Center GUI, click the menu icon and choose System > Settings > System Configuration > Geo Map Settings.

- Step 2 Choose any one of the following administrative boundaries that identify geographic features whose characteristics are defined differently by audiences belonging to various regional, cultural, or political groups.
  - China (CN)
  - India (IN)
  - Japan (JP)
  - United States (US) (Default)

#### Step 3 Click Save.

## **Security Recommendations**

Catalyst Center provides many security features for itself, for the hosts and network devices that it monitors and manages. You must clearly understand and configure the security features correctly. We strongly recommend that you follow these security recommendations:

- Deploy Catalyst Center in a private internal network and behind a firewall that does not expose Catalyst Center to an untrusted network, such as the internet.
- If you have separate management and enterprise networks, connect Catalyst Center's management and
  enterprise interfaces to your management and enterprise networks, respectively. Doing so ensures network
  isolation between the services used to administer and manage Catalyst Center and the services used to
  communicate with and manage your network devices.
- If deploying Catalyst Center in a three-node cluster setup, verify that the cluster interfaces are connected in an isolated network.
- Upgrade Catalyst Center with critical upgrades, including security patches, as soon as possible after a patch announcement. For more information, see the Catalyst Center Upgrade Guide.
- Restrict the remote URLs accessed by Catalyst Center using an HTTPS proxy server. Catalyst Center is
  configured to access the internet to download software updates, licenses, and device software, as well
  as provide up-to-date map information, user feedback, and so on. Providing internet connections for
  these purposes is a mandatory requirement. However, provide connections securely through an HTTPS
  proxy server.
- Restrict the ingress and egress management and enterprise network connections to and from Catalyst Center using a firewall, by only allowing known IP addresses and ranges and blocking network connections to unused ports.
- Replace the self-signed server certificate from Catalyst Center with the certificate signed by your internal certificate authority (CA).
- If possible in your network environment, disable SFTP Compatibility Mode. This mode allows legacy network devices to connect to Catalyst Center using older cipher suites.
- Disable the browser-based appliance configuration wizard, which comes with a self-signed certificate.

## Change the Minimum TLS Version and Enable RC4-SHA (Not Secure)

**Security Recommendation**: We recommend that you upgrade the minimum TLS version to TLSv1.2 for incoming TLS connections to Catalyst Center.

Northbound REST API requests from an external network, include northbound REST API-based apps, browsers, and network devices connecting to Catalyst Center using HTTPS. The Transport Layer Security (TLS) protocol makes such requests secure.

By default, Catalyst Center supports TLSv1.1 and TLSv1.2, and does not support RC4 ciphers for SSL/TLS connections. Since RC4 ciphers have well-known weaknesses, we recommend that you upgrade the minimum TLS version to TLSv1.2 if your network devices support it.

Catalyst Center provides a configuration option to downgrade the minimum TLS version and enable RC4-SHA. You can use this option if your network devices under Catalyst Center control cannot support the existing minimum TLS version (TLSv1.1) or ciphers. For security reasons, however, we recommend that you do not downgrade Catalyst Center TLS version or enable RC4-SHA ciphers.

To change the TLS version or enable RC4-SHA for Catalyst Center, log in to the corresponding appliance and use the CLI.

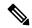

Note

CLI commands can change from one release to the next. The following CLI example uses command syntax that might not apply to all Catalyst Center releases, especially Catalyst Center on ESXi releases.

#### Before you begin

You must have magley SSH access privileges to perform this procedure.

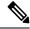

Note

This security feature applies to port 443 on Catalyst Center. Performing this procedure may disable traffic on the port to the Catalyst Center infrastructure for a few seconds. For this reason, you must configure TLS infrequently and only during off-peak hours or during a maintenance period.

Step 1 Using an SSH client, log in to the Catalyst Center appliance with the IP address that you specified using the configuration wizard.

The IP address to enter for the SSH client is the IP address that you configured for the network adapter. This IP address connects the appliance to the external network.

- **Step 2** When prompted, enter your username and password for SSH access.
- **Step 3** Enter the following command to check the TLS version currently enabled on the cluster.

The following is an example:

```
Input
$ magctl service tls_version --tls-min-version show
Output
TLS minimum version is 1.1
```

**Step 4** If you want to change the TLS version on the cluster, enter the following commands. For example, you can change the current TLS version to an earlier version if your network devices under Catalyst Center control cannot support the existing TLS version.

The following example shows how to change from TLS Version 1.1 to 1.0:

```
Input $ magctl service tls_version --tls-min-version 1.0 Output Enabling TLSv1.0 is recommended only for legacy devices Do you want to continue? [y/N]: y
WARNING: Enabling TLSv1.0 for api-gateway deployment.extensions/kong patched
```

The following example shows how to change from TLS Version 1.1 to 1.2 (only allowed if you haven't enabled RC4-SHA):

```
Input $ magctl service tls_version --tls-min-version 1.2 Output Enabling TLSv1.2 will disable TLSv1.1 and below Do you want to continue? [y/N]: y WARNING: Enabling TLSv1.2 for api-gateway deployment.extensions/kong patched
```

**Note** Setting TLS Version 1.2 as the minimum version is not supported when RC4-SHA ciphers are enabled.

Step 5 If you want to change the TLS version for streaming telemetry connections between Catalyst Center and Catalyst 9000 devices (via the TCP 25103 port), enter the following command. For example, you can change the current TLS version if the network devices that Catalyst Center manages can support TLS version 1.2.

The following example shows how to change from TLS Version 1.1 to 1.2:

```
Input $ magctl service tls_version --tls-min-version 1.2 -a assurance-backend collector-iosxe-db Output Enabling TLSv1.2 will disable TLSv1.1 and below Do you want to continue? [y/N]: y
WARNING: Enabling TLSv1.2 for api-gateway deployment.apps/collector-iosxe-db patched
```

**Step 6** Enter the following command to enable RC4-SHA on a cluster (not secure; proceed only if needed).

Enabling RC4-SHA ciphers is not supported when TLS Version 1.2 is the minimum version.

The following example shows TLS version 1.2 is not enabled:

```
Input $ magctl service ciphers --ciphers-rc4=enable kong Output Enabling RC4-SHA cipher will have security risk Do you want to continue? [y/N]: y
WARNING: Enabling RC4-SHA Cipher for kong deployment.extensions/kong patched
```

**Step 7** Enter the following command at the prompt to confirm that TLS and RC4-SHA are configured.

The following is an example:

```
- name: RC4_CIPHERS
  value: "true"
```

Note

If RC4 and TLS minimum versions are set, they are listed in the env: of the **magctl service display kong** command. If these values are not set, they do not appear in the env:.

**Step 8** To disable the RC4-SHA ciphers that you enabled previously, enter the following command on the cluster:

```
Input
$ magctl service ciphers --ciphers-rc4=disable kong
Output
WARNING: Disabling RC4-SHA Cipher for kong
deployment.extensions/kong patched
```

**Step 9** Log out of the Catalyst Center appliance.

## **Configure the Proxy Certificate**

In some network configurations, proxy gateways might exist between Catalyst Center and the remote network it manages (containing various network devices). Common ports, such as 80 and 443, pass through the gateway proxy in the DMZ, and for this reason, SSL sessions from the network devices meant for Catalyst Center terminate at the proxy gateway. Therefore, the network devices located within these remote networks can only communicate with Catalyst Center through the proxy gateway. For the network devices to establish secure and trusted connections with Catalyst Center, or, if present, a proxy gateway, the network devices should have their PKI trust stores appropriately provisioned with the relevant CA root certificates or the server's own certificate under certain circumstances.

If such a proxy is in place during onboarding of devices through PnP Discovery/Services, we recommend that the proxy and the Catalyst Center server certificate be the same so that network devices can trust and authenticate Catalyst Center securely.

In network topologies where a proxy gateway is present between Catalyst Center and the remote network it manages, perform the following procedure to import a proxy gateway certificate in to Catalyst Center.

#### Before you begin

- Only a user with SUPER-ADMIN-ROLE permissions can perform this procedure. For more information, see About User Roles, on page 107.
- You must use the proxy gateway's IP address to reach Catalyst Center and its services.
- You should have the certificate file that is currently being used by the proxy gateway. The certificate file contents should consist of any of the following:
  - The proxy gateway's certificate in PEM or DER format, with the certificate being self-signed.
  - The proxy gateway's certificate in PEM or DER format, with the certificate being issued by a valid, well-known CA.
  - The proxy gateway's certificate and its chain in PEM or DER format.

The certificate used by the devices and the proxy gateway must be imported in to Catalyst Center by following this procedure.

- Step 1 From the top-left corner, click the menu icon and choose System > Settings > System Configuration.
- Step 2 From the System Configuration drop-down list, choose Proxy > Incoming Proxy.
- **Step 3** In the **Proxy Certificate** window, view the current proxy gateway certificate data (if it exists).

Note The Expiration Date and Time is displayed as a Greenwich Mean Time (GMT) value. A system notification appears in the Catalyst Center GUI two months before the certificate expires.

**Step 4** To add a proxy gateway certificate, drag and drop the self-signed or CA certificate into the **Drag and Drop Here** area.

Note

Only PEM or DER files (public-key cryptography standard file formats) can be imported into Catalyst Center using this area. Additionally, private keys are neither required nor uploaded into Catalyst Center for this procedure.

- Step 5 Click Save.
- Refresh the **Proxy Certificate** window to view the updated proxy gateway certificate data.

  The information displayed in the **Proxy Certificate** window should have changed to reflect the new certificate name, issuer, and certificate authority.
- **Step 7** Click the **Enable** button to enable the proxy gateway certificate functionality.

If you click the **Enable** button, the controller returns the imported proxy gateway certificate when requested by a proxy gateway. If you don't click the **Enable** button, the controller returns its own self-signed or imported CA certificate to the proxy gateway.

The **Enable** button is dimmed if the proxy gateway certificate functionality is used.

## **Upload an SSL Intercept Proxy Certificate**

If SSL decryption is enabled on the proxy server that is configured between Catalyst Center and the Cisco cloud from which it downloads software updates, ensure that the proxy is configured with a certificate that is issued from an official certificate authority. If you are using a *private* certificate, complete the following steps.

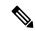

Note

For added security, access to the root shell is disabled in Catalyst Center. With restricted shell, users can't access the underlying operating system and file system, which reduces operational risk. However, the commands in this section require that you contact the Cisco TAC to access the root shell temporarily.

- **Step 1** Transfer your proxy server's certificate (in .pem format) to a directory on the Catalyst Center server.
- As a maglev user, SSH to the Catalyst Center server and enter the following command, where *directory* is the location of the certificate file on the Catalyst Center server and *proxy.pem* is your proxy server's TLS/SSL certificate file:

\$ sudo /usr/local/bin/update\_cacerts.sh -v -a /<directory>//

The command returns an output that is similar to the following:

Reading CA cert from file /tmp/sdn.pem
Adding certificate import\_1E:94:6D:2C:81:22:BB:B2:2E:24:BD:72:57:AE:35:AD:EC:5E:71:44.crt
Updating /etc/ca-certificates.conf

```
Updating certificates in /etc/ssl/certs...

1 added, 0 removed; done.

Running hooks in /etc/ca-certificates/update.d...

done.

Deleting tempfiles /tmp/fileOPpQxV /temp/filePtmQ8U /tmp/filercR3cV
```

- Step 3 In the command output, look for the line "1 added" and confirm that the number added is not zero. The number can be 1 or more than 1, based on the certificates in the chain.
- **Step 4** Enter the following commands to restart docker and the catalog server:

```
sudo systemctl restart docker
magctl service restart -d catalogserver
```

- **Step 5** Log in to Catalyst Center GUI and do the following:
  - a) Navigate to System > Settings > Certificates > Trusted Certificates and upload the same certificate. For more information, see Configure Trusted Certificates, on page 96.
  - b) Check cloud connectivity and CMX/Spaces connectivity.

## **Certificate and Private Key Support**

Catalyst Center supports the Certificate Authority Management feature, which is used to authenticate sessions (HTTPS). These sessions use commonly recognized trusted agents that are called CAs. Catalyst Center uses the Certificate Authority Management feature to import, store, and manage X.509 certificates from your internal CA. The imported certificate becomes an identity certificate for Catalyst Center, and Catalyst Center presents this certificate to its clients for authentication. The clients are the northbound API applications and network devices.

You can import the following files (in either the PEM or PKCS file format) using the Catalyst Center GUI:

- · X.509 certificate
- Private key

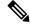

Note

For the private key, Catalyst Center supports the import of RSA keys. Keep the private key secure in your own key management system. The private key must have a minimum modulus size of 2048 bits.

With Catalyst Center 2.3.4.x and earlier, do not import Digital Signature Algorithm (DSA), Diffie-Hellman (DH), Elliptic-curve Diffie-Hellman (ECDH), and Elliptic Curve Digital Signature Algorithm (ECDSA) key types, because they are not supported. Catalyst Center 2.3.4.x and earlier does not support any form of ECDH and ECDSA, which includes any leaf certificate tied to the certificate chain.

Catalyst Center 2.3.5 and later supports Edwards-curve Digital Signature Algorithm (EdDSA), ECDSA, and RSA 2048-4096 key types.

Prior to importing the files, you must obtain a valid X.509 certificate and private key that is issued by your internal CA, and the certificate must correspond to a private key in your possession. After importing the files, the security functionality that is based on the X.509 certificate and private key is automatically activated. Catalyst Center presents the certificate to any device or application that requests it. Northbound API applications and network devices can use these credentials to establish a trust relationship with Catalyst Center.

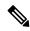

Note

We recommend that you do not use and import a self-signed certificate to Catalyst Center. We recommend that you import a valid X.509 certificate from your internal CA. Additionally, you must replace the self-signed certificate (installed in Catalyst Center by default) with a certificate that is signed by your internal CA for the Plug and Play functionality to work correctly.

Catalyst Center supports only one imported X.509 certificate and private key at a time. When you import a second certificate and private key, the latter overwrites the first (existing) imported certificate and private key values

## **Certificate Chain Support**

Catalyst Center is able to import certificates and private keys through its GUI. If subordinate certificates are involved in a certificate chain leading to the certificate that is to be imported into Catalyst Center (signed certificate), both the subordinate certificates as well as the root certificate of these subordinate CAs must be appended together into a single file to be imported. When appending these certificates, you must append them in the same order as the actual chain of certification.

The following certificates should be pasted together into a single PEM file. Review the certificate subject name and issuer to ensure that the correct certificates are being imported and correct order is maintained. Ensure that all of the certificates in the chain are pasted together.

• **Signed Catalyst Center certificate**: Its Subject field includes CN=<*FQDN of Catalyst Center*>, and the issuer has the CN of the issuing authority.

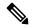

Note

If you install a certificate signed by your internal certificate authority (CA), ensure that the certificate specifies all of the DNS names (including the Catalyst Center FQDN) that are used to access Catalyst Center in the **alt\_names** section. For more information, see "Generate a Certificate Request Using Open SSL" in the Catalyst Center Security Best Practices Guide.

- Issuing (subordinate) CA certificate that issues the Catalyst Center certificate: Its Subject field has CN of the (subordinate) CA that issues the Catalyst Center certificate, and the issuer is that of the root CA.
- Next issuing (root/subordinate CA) certificate that issues the subordinate CA certificate: Its Subject field is the root CA, and the issuer has the same value as the Subject field. If they are not the same, you must append the next issuer, and so on.

## **Update the Catalyst Center Server Certificate**

Catalyst Center supports the import and storage of an X.509 certificate and private key into Catalyst Center. After import, the certificate and private key can be used to create a secure and trusted environment between Catalyst Center, northbound API applications, and network devices.

You can import a certificate and a private key from the GUI's **System Certificates** window.

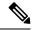

Note

We recommend that you complete this procedure whenever you need to update Catalyst Center's server certificate and private key. If you prefer to complete a CLI-based procedure, see the "Generate a Certificate Request Using OpenSSL" topic in the *Catalyst Center Security Best Practices Guide*.

#### Before you begin

You must obtain a valid X.509 certificate that is issued by your internal CA and the certificate must correspond to a private key in your possession.

- Step 1 From the top-left corner, click the menu icon and choose System > Settings > Certificates > System Certificates.

  The following fields are displayed:
  - Issued To: Indicates who the certificate was issued to.
  - Issued By: Name of the entity that has signed and issued the certificate.
  - Used For: Indicates whether the certificate is used for controller or disaster recovery.
  - Time Left: Time left in the certificate life.
  - Status: Shows the certificate status.
  - Valid From/Valid To: Indicates when the certificate is valid.

**Note** The certificate's valid dates and times are displayed as a Greenwich Mean Time (GMT) value. A system notification is displayed in the Catalyst Center GUI two months before the certificate expires.

Step 2 The New Certificate Request (CSR) link is enabled if you are generating the CSR for the first time. Click this link to proceed with the request.

If you don't want to use the existing CSR, click **Delete** in the **Action** column, and click **OK** in the subsequent **Confirmation** window. The **New Certificate Request (CSR)** link is enabled.

- **Step 3** In the **New Certificate Request (CSR)** slide-in pane, enter values for the following required fields:
  - Common Name: The server's IP address, hostname, or FQDN.
  - Digest: The certificate's SHA-2 hash value.
  - Key Length: The certificate key's bit size.
  - Key Usage: Purpose of the certificate's key. Refer to RFC 5280, Section 4.2.1.3 for a description of the available values.
  - Extended Key Usage: Additional purpose of the certificate's key. Refer to RFC 5280, Section 4.2.1.12 for a description of the available values.

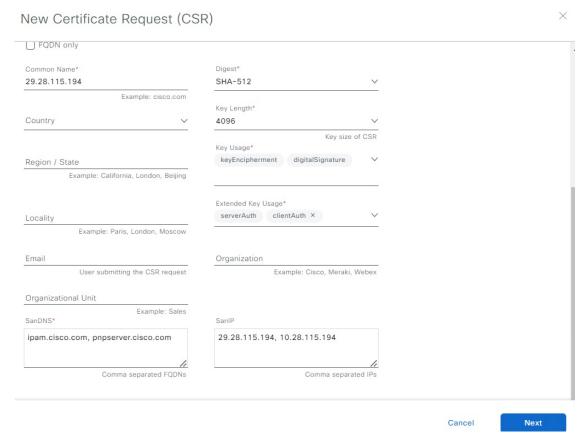

### Step 4 Click Next.

The newly generated CSR opens in the Certificate Signing Request window.

### Certificate Signing Request

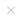

Done

This is the CSR for Controller Certificate Download CSR ☐Copy CSR Certificate Request: Data: Version: 0 (0x0) Subject: CN=10.50.0.100 Subject Public Key Info: Public Key Algorithm: rsaEncryption Public-Key: (4096 bit) Modulus: 00:d1:8f:da:61:cc:7f:f8:d4:ad:a8:16:05:d2:ad: c4:9f:fb:b5:78:53:db:9c:f2:63:c9:37:07:63:96: 66:37:97:ac:53:90:30:47:d8:f4:de:a4:a7:fc:d0: e8:a7:99:19:3a:a1:c2:65:3b:41:6d:c4:62:f9:b1: 34:66:eb:55:ef:11:c7:f3:34:98:1e:4d:4a:df:49: 61:3f:27:6c:47:a0:6f:9d:66:e7:98:58:6f:b9:f4: 23: fe:e8:9c:b8:78:81:e6:2d:ff:95:23:fe:7c:c2: 86:a4:f4:6f:dc:0c:27:95:7f:4f:09:16:88:a0:fc: 7d:00:db:9f:7c:a8:f6:7b:22:37:d3:13:ad:c8:11: 5c:92:0c:68:1b:36:9b:01:4c:2f:57:50:62:29:d9: 8d:55:1b:ce:a6:72:fb:4f:9f:a1:a3:6e:13:e8:a0: 4d:a1:25:be:06:69:00:45:a7:c1:88:eb:6d:80:c4: 9d:b2:e1:d1:08:15:0b:24:4b:e2:15:91:c3:3c:a8: bd:01:0a:1e:1d:bb:c3:84:95:da:55:5a:f0:f8:d1: 84:69:ca:7c:da:f8:e1:27:40:0a:4a:70:f2:a7:25: 0b:06:75:49:44:17:02:3b:38:01:84:0f:df:59:34: 9c:ed:c2:4a:ee:43:45:f7:2b:28:2b:45:94:59:1c: 4d:a6:c7:23:0a:68:eb:81:c2:e7:b9:31:f0:1c:ae: fc:78:2f:c3:22:90:47:cc:c4:ca:da:5e:6d:54:f4: ea:4b:1c:e4:de:21:65:4c:53:2a:c4:20:f9:8f:09: 4f:4d:67:c5:57:a1:9a:05:c2:57:b5:ca:56:55:e5: 45:f8:d2:7b:c1:9e:53:70:0a:fb:10:dc:3f:4b:82: 44:8e:f3:6c:52:7e:a3:45:c3:0e:78:e0:3e:2b:3f: 8e:fe:f4:94:27:be:0b:aa:ea:f4:50:97:47:f3:23:

- **Step 5** Click the **Download CSR** link to download a Base64-encoded copy of the CSR, then click **Done**.
- **Step 6** Copy the CSR you just downloaded and paste it to a CA (such as Microsoft CA):

#### Microsoft Active Directory Certificate Services -- ASSURANCE-SOL-CA

#### Submit a Certificate Request or Renewal Request

To submit a saved request to the CA, paste a base-64-encoded CMC

### 

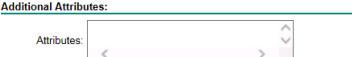

Submit >

Ensure that the certificate template you choose is configured for both client and server authentication.

The **Certificate Issued** dialog box opens.

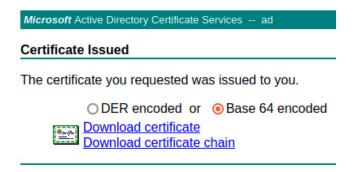

- Step 7 Click the **Download certificate** and **Download certificate chain** links to download the issued certificate and its issuer CA chain.
- Step 8 Back in the System Certificates window, click Import Certificate if you want to use the same certificate for disaster recovery.
- **Step 9** (Optional) In the **Import Certificate** slide-in pane, check the **DR IPSec** check box if you want to use the same certificate for disaster recovery.
- **Step 10** Choose the file format type for the certificate that you are importing into Catalyst Center:
  - PEM Chain: Privacy-enhanced mail file format.
  - **PKCS**: Public-Key Cryptography Standard file format.
    - **Note PKCS** file type is disabled if you choose the **New Certificate Request (CSR)** option to request a certificate.

- Step 11 Confirm that the certificate issuer provides the certificate full chain (server and CA) in p7b. When in doubt, do the following to examine and assemble the chain:
  - a) Download the p7b bundle in DER format and save it as server-cert-chain.p7b.
  - b) Enter the following command:

```
openssl pkcs7 -in server-cert-chain.p7b -inform DER -out server-cert-chain.pem -print certs
```

- **Step 12** If the certificate issuer provides the certificate and its issuer CA chain in loose files, do the following:
  - a) Gather the PEM (base64) files or use openssl to convert DER to PEM.
  - b) Concatenate the certificate and its issuer CA, starting with the certificate, followed by subordinate CA, all the way to the root CA, and output it to the server-cert-chain.pem file.
    - cat certificate.pem subCA.pem rootCA.pem > server-cert-chain.pem
  - c) Continue to upload as PEM.

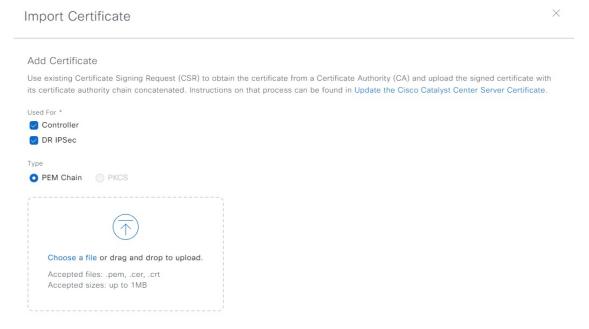

### **Step 13** For a **PEM** file, perform the following tasks:

• Import the **PEM** file by dragging and dropping the file into the Drag and Drop area.

**Note** A PEM file must have a valid PEM format extension (.pem, .cer, or .crt). The maximum file size for the certificate is 1 MB.

After the upload succeeds, the system certificate is validated.

• Import the **Private Key** by dragging and dropping the file into the Drag and Drop area. (If you used the **Generate New CSR** link, there is no private key to import; the private key is stored within Catalyst Center.)

**Note** Private keys must have a valid private key format extension (.key). The maximum file size for the private key is 1 MB.

After the upload succeeds, the private key is validated.

• Choose the encryption option from the **Encrypted** area for the private key.

• If you choose encryption, enter the password for the private key in the **Password** field.

### **Step 14** For a **PKCS** file, perform the following tasks:

• Import the **PKCS** file by dragging and dropping the file into the Drag and Drop area.

**Note** A PKCS file must have a valid PKCS format extension (.pfx or .p12). The maximum file size for the certificate is 1 MB.

After the upload succeeds, the system certificate is validated.

• Enter the passphrase for the certificate in the **Password** field.

**Note** For PKCS, the imported certificate also requires a passphrase.

- For the **Private Key** field, choose the encryption option for the private key.
- For the Private Key field, if encryption is chosen, enter the password for the private key in the Password field.

#### Step 15 Click Save.

**Note** After the Catalyst Center server's SSL certificate is replaced, you are automatically logged out, and must log in again.

**Step 16** Return to the **System Certificates** window to view the updated certificate data.

The information displayed in the **Controller** tab should have changed to reflect the issuer, certificate authority, and valid dates.

### **Use an External SCEP Broker**

Catalyst Center uses the Simple Certificate Enrollment Protocol (SCEP) for enrollment and the provisioning of certificates to network devices. You can use your own SCEP broker and certificate service, or you can use an external SCEP broker. To set up an external SCEP broker, complete the following procedure:

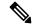

Note

For more information regarding SCEP, see Simple Certificate Enrollment Protocol Overview.

- **Step 1** From the top-left corner, click the menu icon and choose **System > Settings > Certificates > Certificate Authority**.
- Step 2 In the Certificate Authority window, click the Use external SCEP broker radio button.
- **Step 3** Use one of the following options to upload an external certificate:
  - Choose a file
  - Drag and drop to upload

**Note** Only file types such as .pem, .crt, and .cer are accepted. The file size cannot exceed 1 MB.

### Step 4 Click Upload.

Step 5 By default, Manages Device Trustpoint is enabled, meaning Catalyst Center configures the sdn-network-infra-iwan trustpoint on the device. You must complete the following steps:

- a) Enter the enrollment URL where the device requests the certificate via SCEP.
- b) (Optional) Enter any optional subject fields used by the certificate, such as country, locality, state, organization, and organization unit. The common name (CN) is automatically configured by Catalyst Center with the device platform ID and device serial number.
- c) In the **Revocation Check** field, click the drop-down list and choose the appropriate revocation check option.
- d) (Optional) Check the **Auto Renew** check box and enter an auto enrollment percentage.

If **Manages Device Trustpoint** is disabled, for devices to send wired and wireless Assurance telemetry to Catalyst Center, you must manually configure the sdn-network-infra-iwan trustpoint on the device and then import a certificate. See Configure the Device Certificate Trustpoint.

### Step 6 Click Save.

The external CA certificate is uploaded.

If you want to replace the uploaded external certificate, click **Replace Certificate** and enter the required details.

## **Switch Back to an Internal Certificate Authority**

After uploading an external certificate, if you want to switch back to the internal certificate, do the following:

- Step 1 From the top-left corner, click the menu icon and choose System > Settings > Certificates > Certificate Authority.
- Step 2 In the Certificate Authority window, click the Use Catalyst Center radio button.
- **Step 3** In the **Switching back to Internal Certificate Authority** alert, click **Apply**.

The **Settings have been updated** message appears. For more information, see Change the Role of the Certificate Authority from Root to Subordinate, on page 91.

## **Export the Catalyst Center Certificate Authority**

Catalyst Center allows you to download the device certificates that are required to set up an external entity such as an AAA server or a Cisco ISE server to authenticate the devices.

- Step 1 From the top-left corner, click the menu icon and choose System > Settings > Certificates > Certificate Authority.
- **Step 2** Click **Download** to export the device CA and add it as the trusted CA on the external entities.

## **Certificate Management**

## **Manage Device Certificates**

You can view and manage certificates that are issued by Catalyst Center for managed devices to authenticate and identify the devices.

**Step 1** From the top-left corner, click the menu icon and choose **System > Settings > Certificates > Device Certificates**.

The **Device Certificate** window shows the status of issued certificates in separate status tabs:

- **Expired**: Shows the list of expired certificates.
- Expiring: Shows the list of certificates that are nearing the expiry date in ascending order.
- All: Shows the list of valid, expired, and expiring certificates.
- **Revoked**: Shows the list of revoked certificates.
- **Step 2** If you want to revoke a valid certificate, do the following:
  - a) Click All.
  - b) In the **Actions** column, click the **Revoke** icon that corresponds to the certificate that you want to revoke.
  - c) In the confirmation window, click **OK**.
- **Step 3** If you want to export the certificate details, click **Export**.

The certificate details are exported in CSV format.

## **Configure the Device Certificate Lifetime**

Catalyst Center lets you change the certificate lifetime of network devices that the private (internal) Catalyst Center CA manages and monitors. The Catalyst Center default value for the certificate lifetime is 365 days. After the certificate lifetime value is changed using the Catalyst Center GUI, network devices that subsequently request a certificate from Catalyst Center are assigned this lifetime value.

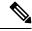

Note

The device certificate lifetime value cannot exceed the CA certificate lifetime value. Also, if the remaining lifetime of the CA certificate is less than the configured device's certificate lifetime, the device gets a certificate lifetime value that is equal to the remaining CA certificate lifetime.

- **Step 1** From the top-left corner, click the menu icon and choose **System > Settings > Certificates > Device Certificates**.
- **Step 2** Review the device certificate and the current device certificate lifetime.
- Step 3 In the Device Certificates window, click Modify.
- **Step 4** In the **Device Certificates Lifetime** dialog box, enter a new value, in days.
- Step 5 Click Save.

## **Change the Role of the Certificate Authority from Root to Subordinate**

The device CA, a private CA that is provided by Catalyst Center, manages the certificates and keys that are used to establish and secure server-client connections. To change the role of the device CA from a root CA to a subordinate CA, complete the following procedure.

You can change the role of the private (internal) Catalyst Center CA from a root CA to a subordinate CA using the **Certificate Authority** window in the GUI. When making this change, do the following:

- If you intend to have Catalyst Center act as a subordinate CA, it is assumed that you already have a root CA, for example, Microsoft CA, and you are willing to accept Catalyst Center as a subordinate CA.
- As long as the subordinate CA is not fully configured, Catalyst Center continues to operate as an internal root CA.
- You must generate a Certificate Signing Request file for Catalyst Center (as described in the following procedure) and have it manually signed by your external root CA.

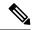

Note

Catalyst Center continues to run as an internal root CA during this time period.

- After the Certificate Signing Request is signed by the external root CA, this signed file must be imported back into Catalyst Center using the GUI (as described in the following procedure).
- After the import, Catalyst Center initializes itself as the subordinate CA and provides all the existing functionalities of a subordinate CA.
- If device controllability is enabled (which is the default) before the switchover from the internal root CA to the subordinate CA, the new device certificate is updated automatically.
- The subordinate CA certificate lifetime, as displayed in the GUI, is just read from the certificate; it is not computed against the system time. Therefore, if you install a certificate with a lifespan of 1 year today and look at it in the GUI the same time next year, the GUI will still show that the certificate has a 1-year lifetime.
- The subordinate CA certificate must be in PEM or DER format only.
- The subordinate CA does not interact with the higher CAs; therefore, it is not aware of revocation, if any, of the certificates at a higher level. Because of this, any information about certificate revocation is also not communicated from the subordinate CA to the network devices. Because the subordinate CA does not have this information, all the network devices use only the subordinate CA as the Cisco Discovery Protocol (CDP) source.
- Note that if you use EAP-Transport Level Security (EAP-TLS) authentication for AP profiles in Plug and Play (PnP), you cannot use a subordinate CA. You can only use a root CA.

#### Before you begin

You must have a copy of the root CA certificate.

- **Step 1** From the top-left corner, click the menu icon and choose **System > Settings > Certificate Authority**.
- Step 2 Click the CA Management tab.
- **Step 3** Review the existing root or subordinate CA certificate configuration information from the GUI:
  - Root CA Certificate: Displays the current root CA certificate (either external or internal).
  - Root CA Certificate Lifetime: Displays the current lifetime value of the current root CA certificate, in days.
  - Current CA Mode: Displays the current CA mode (root CA or subordinate CA).

- SubCA Mode: Enables a change from a root CA to a subordinate CA.
- Step 4 In the CA Management tab, click Enable SubCA Mode button.
- **Step 5** Review the warnings that are displayed:

For example,

- Changing from root CA to subordinate CA is a process that cannot be reversed.
- You must ensure that no network devices have been enrolled or issued a certificate in root CA mode. Network
  devices that have been accidentally enrolled in root CA mode must be revoked before changing from root CA to
  subordinate CA.
- Network devices must come online only after the subordinate CA configuration process finishes.
- Step 6 Click **OK** to proceed.
- Step 7 Drag and drop your root CA certificate into the Import External Root CA Certificate Chain field and click Upload.

The root CA certificate is uploaded into Catalyst Center and used to generate a Certificate Signing Request.

After the upload process finishes, a Certificate Uploaded Successfully message is displayed.

Step 8 Click Next.

Catalyst Center generates and displays the Certificate Signing Request.

- **Step 9** View the Catalyst Center-generated Certificate Signing Request in the GUI and perform one of the following actions:
  - Click the **Download** link to download a local copy of the Certificate Signing Request file.

You can then attach this Certificate Signing Request file to an email to send to your root CA.

• Click the Copy to the Clipboard link to copy the Certificate Signing Request file's content.

You can then paste this Certificate Signing Request content to an email or include it as an attachment to an email and send it to your root CA.

**Step 10** Send the Certificate Signing Request file to your root CA.

Your root CA will then return a subordinate CA file, which you must import back into Catalyst Center.

- After receiving the subordinate CA file from your root CA, access the Catalyst Center GUI again and return to the Certificate Authority window.
- Step 12 Click the CA Management tab.
- Step 13 Click Yes for the Change CA mode button.

After clicking Yes, the GUI view with the Certificate Signing Request is displayed.

Step 14 Click Next.

The Certificate Authority window displays the Import SubCA Certificate field.

**Step 15** Drag and drop your subordinate CA certificate into the **Import SubCA Certificate** field and click **Apply**.

The subordinate CA certificate is uploaded into Catalyst Center.

After the upload finishes, the GUI displays the subordinate CA mode under the **CA Management** tab.

**Step 16** Review the fields under the **CA Management** tab:

- Sub CA Certificate: Displays the current subordinate CA certificate.
- External Root CA Certificate: Displays the root CA certificate.
- Sub CA Certificate Lifetime: Displays the lifetime value of the subordinate CA certificate, in days.
- Current CA Mode: Displays SubCA mode.

### **Provision a Rollover Subordinate CA Certificate**

Catalyst Center lets you apply a subordinate certificate as a rollover subordinate CA when 70 percent of the existing subordinate CA lifetime has elapsed.

### Before you begin

- To initiate subordinate CA rollover provisioning, you must have changed the certificate authority role to subordinate CA mode. See Change the Role of the Certificate Authority from Root to Subordinate, on page 91.
- 70 percent or more of the lifetime of the current subordinate CA certificate must have expired. When this occurs, Catalyst Center displays a **Renew** button under the **CA Management** tab.
- You must have a signed copy of the rollover subordinate CA certificate.
- **Step 1** From the top-left corner, click the menu icon and choose **System > Settings > Certificates > Certificate Authority**.
- **Step 2** In the **CA Management** tab, review the CA certificate configuration information:
  - Subordinate CA Certificate: Displays the current subordinate CA certificate.
  - External Root CA Certificate: Displays the root CA certificate.
  - **Subordinate CA Certificate Lifetime**: Displays the lifetime value of the current subordinate CA certificate, in days.
  - Current CA Mode: Displays SubCA mode.
- Step 3 Click Renew.

Catalyst Center uses the existing subordinate CA to generate and display the rollover subordinate CA Certificate Signing Request.

- **Step 4** View the generated Certificate Signing Request in the GUI and perform one of the following actions:
  - Click the **Download** link to download a local copy of the Certificate Signing Request file.

    You can then attach this Certificate Signing Request file to an email to send it to your root CA.
  - Click the Copy to the Clipboard link to copy the content of the Certificate Signing Request file.

You can then paste this Certificate Signing Request content to an email or include it as an attachment to an email and send it to your root CA.

**Step 5** Send the Certificate Signing Request file to your root CA.

Your root CA will then return a rollover subordinate CA file that you must import back into Catalyst Center.

The Certificate Signing Request for the subordinate CA rollover must be signed by the same root CA who signed the subordinate CA you imported when you switched from RootCA mode to SubCA mode.

- **Step 6** After receiving the rollover subordinate CA file from your root CA, return to the **Certificate Authority** window.
- Step 7 Click the CA Management tab.
- **Step 8** Click **Next** in the GUI in which the Certificate Signing Request is displayed.

The Certificate Authority window displays the Import Sub CA Certificate field.

Step 9 Drag and drop your subordinate rollover CA certificate into the Import Sub CA Certificate field and click Apply.

The rollover subordinate CA certificate is uploaded into Catalyst Center.

After the upload finishes, the GUI changes to disable the **Renew** button under the **CA Management** tab.

## **Configure the Device Certificate Trustpoint**

If **Manages Device Trustpoint** is disabled in Catalyst Center, for devices to send wired and wireless Assurance telemetry to Catalyst Center, you must manually configure the sdn-network-infra-iwan trustpoint on the device and then import a certificate.

The following manual configuration is required to enroll from an external CA via SCEP.

#### **Step 1** Enter the following commands:

```
crypto pki trustpoint sdn-network-infra-iwan
  enrollment url http://<SCEP_enrollment_URL_to_external_CA>
  fqdn <device_FQDN>
  subject-name CN=<device_platform_ID>_<device_serial_number>_sdn-network-infra-iwan
  revocation-check <crl, crl none, or none> # to perform revocation check with CRL, CRL fallback to
  no check, or no check
  rsakeypair sdn-network-infra-iwan
  fingerprint <CA_fingerprint> # to verify that the CA at the url connection matches the fingerprint
  given
```

**Step 2** (Optional, but recommended) Automatically renew the certificate and avoid certificate expiry:

```
auto-enroll 80 regenerate
```

**Step 3** (Optional) Specify the interface that is reachable to the enrollment URL. Otherwise, the default is the source interface of the http service.

```
source interface <interface>
```

### **Renew Certificates**

Catalyst Center uses a number of certificates, such as the ones generated by Kubernetes and the ones used by Kong and Credential Manager Services. These certificates are valid for one year, which starts as soon as you install your cluster. Catalyst Center automatically renews these certificates for another year before they are set to expire.

• We recommend that you renew certificates before they expire, not after.

- You can only renew certificates that are set to expire up to 100 days from now. This procedure does not do anything to certificates that will expire later than that.
- The script refreshes only self-signed certificates, not third-party/certificate authority (CA)-signed certificates. For third-party/CA-signed certificates, the script updates the internal certificates used by Kubernetes and the Credential Manager.
- For self-signed certificates, the renewal process does not require you to push certificates back out to devices, because the root CA is unchanged.
- The term *cluster* applies to both single-node and three-node Catalyst Center setups.
- **Step 1** Ensure that each cluster node is healthy and not experiencing any issues.
- **Step 2** To view a list of the certificates that are currently used by that node and their expiration date, enter the following command:

```
sudo maglev-config certs info
```

**Step 3** Renew the certificates that are set to expire soon by entering the following command:

```
sudo maglev-config certs refresh
```

- **Step 4** Repeat the preceding steps for the other cluster nodes.
- **Step 5** For utility help, enter:

```
$ sudo maglev-config certs --help
Usage: maglev-config certs [OPTIONS] COMMAND [ARGS]...
Options:
    --help Show this message and exit.

Commands:
    info
    refresh
```

## **Configure Trusted Certificates**

Catalyst Center contains a preinstalled Cisco trusted certificate bundle (Cisco Trusted External Root Bundle). Catalyst Center also supports the import and storage of an updated trusted certificate bundle from Cisco. The trusted certificate bundle is used by supported Cisco networking devices to establish a trust relationship with Catalyst Center and its applications.

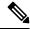

Note

The Cisco trusted certificate bundle is a file called ios.p7b that only supported Cisco devices can unbundle and use. This ios.p7b file contains root certificates of valid certificate authorities, including Cisco. This Cisco trusted certificate bundle is available on the Cisco cloud (Cisco InfoSec). The bundle is located at <a href="https://www.cisco.com/security/pki/">https://www.cisco.com/security/pki/</a>.

The trusted certificate bundle provides you with a safe and convenient way to use the same CA to manage all your network device certificates, as well as your Catalyst Center certificate. Catalyst Center uses the trusted certificate bundle to validate its own certificate and any proxy gateway certificate and to determine whether the certificates are valid CA-signed certificates. Additionally, the trusted certificate bundle is available for

upload to Network PnP-enabled devices at the beginning of their PnP workflow so that they can trust Catalyst Center for subsequent HTTPS-based connections.

You import the Cisco trusted bundle using the **Trusted Certificates** window in the GUI.

- **Step 1** From the top-left corner, click the menu icon and choose **System > Settings > Certificates > Trusted Certificates**.
- Step 2 In the Trusted Certificates window, click the Update trusted certificates now hyperlink to initiate a new download and install of the trusted certificate bundle.

The hyperlink is displayed on the window only when an updated version of the ios.p7b file is available and internet access is available.

After the new trusted certificate bundle is downloaded and installed on Catalyst Center, Catalyst Center makes this trusted certificate bundle available to supported Cisco devices for download.

- Step 3 If you want to import a new certificate file, click **Import**, choose a valid certificate file from your local system, and click **Import** in the **Import Certificate** window.
- **Step 4** Click **Export** to export the certificate details in CSV format.

## **About Restricted Shell**

To reduce operational risk to the underlying operating system and files, Catalyst Center provides a default restricted shell with access to only the following commands:

```
$ ?
Help:
                       concatenate and print files in restricted mode
 cat
  clear
                       clear the terminal screen
 date
                       display the current time in the given FORMAT, or set the system date
                       enable console debug logs
 debug
                       file system information
  dmesa
                       print or control the kernel ring buffer.
 du
                     summarize disk usage of the set of FILEs, recursively for directories.
  free
                       quick summary of memory usage
 history
                       enable shell commands history
 htop
                       interactive process viewer.
                       print routing, network devices, interfaces and tunnels.
  iρ
                       show a listing of last logged in users.
  last
 1s
                       restricted file system view chrooted to maglev Home
 lscpu
                       print information about the CPU architecture.
 magctl
                       tool to manage a Maglev deployment
 maglev-config tool to configure a Maglev deployment manufacture_check tool to perform manufacture
                       print networking information.
 netstat
 nslookup
                       query Internet name servers interactively.
 ntpq
                       standard NTP query program.
                       send ICMP ECHO REQUEST to network hosts.
 ping
                       check status of active processes in the system
 ps
                       root cause analysis collection utilities
  rca
 reboot
                       Reboot the machine
                       delete files in restricted mode
                      print the IP routing table.
 route
                       Execute runonce scripts
  runonce
                       restricted secure copy
```

```
sftp
                     secure file transfer
                     Shutdown the machine
shutdown
ssh
                     OpenSSH SSH client.
tail
                     Print the last 10 lines of each FILE to standard output
                     display sorted list of system processes
top
traceroute
                     print the route packets trace to network host.
uname
                     print system information.
                     tell how long the system has been running.
uptime
vi
                     text editor
                     show who is logged on and what they are doing.
W
```

To obtain root shell access, you must contact the Cisco TAC. Access the root shell only temporarily to facilitate troubleshooting.

## **About Product Telemetry**

Product telemetry data is collected by default in Catalyst Center, but you can opt out of some data collection. The data collection is designed to help the development of product features and address any operational issues, providing greater value and return on investment (ROI). Cisco collects the following categories of data: Cisco.com ID, System, Feature Usage, Network Device Inventory, and License Entitlement. See the *Cisco Catalyst Center Data Sheet* for a more expansive list of data that we collect. To opt out of some of data collection, contact your Cisco account representative and the Cisco Technical Assistance Center (TAC).

From the top-left corner, click the menu icon and choose **System** > **Settings** > **Terms and Conditions** > **Product Telemetry**. You can review the license agreement, the privacy statement, and the privacy data sheet from the **Product Telemetry** window.

## **Account Lockout**

You can configure the account lockout policy to manage user login attempts, account lockout period, and number of login retries.

- Step 1 From the top-left corner, click the menu icon and choose System > Settings > Trust & Privacy > Account Lockout.
- **Step 2** Click the **Enforce Account Lockout** toggle button so that you see a check mark.
- **Step 3** Enter values for the following **Enforce Account Lockout** parameters:
  - Maximum Login Retries
  - Lockout Effective Periods (minutes)
  - Reset Login Retries after (minutes)

**Note** Hover your cursor over **Info** to view details for each parameter.

- **Step 4** Choose the **Idle Session Timeout** value from the drop-down list.
- Step 5 Click Save.

If you leave the session idle, a **Session Timeout** dialog box appears five minutes before the session timeout. Click **Stay signed in** if you want to continue the session. You can click **Sign out** to end the session immediately.

# **Password Expiry**

You can configure the password expiration policy to manage the following:

- Password expiration frequency.
- Number of days that users are notified before their password expires.
- · Grace period.
- Step 1 From the top-left corner, click the menu icon and choose System > Settings > Trust & Privacy > Password Expiry.
- **Step 2** Click the **Enforce Password Expiry** toggle button so that you see a check mark.
- **Step 3** Enter values for the following **Enforce Password Expiry** parameters:
  - Password Expiry Period (days)
  - Password Expiration Warning (days)
  - Grace Period (days)

**Note** Hover your cursor over **Info** to view details for each parameter.

**Step 4** Click **Save** to set the password expiry settings.

### **IP Access Control**

IP access control allows you to control the access to Catalyst Center based on the IP address of the host or network. This feature controls access to the Catalyst Center GUI only; this feature doesn't control enterprise-wide network access.

Catalyst Center provides the following options for IP access control:

- Allow all IP addresses to access Catalyst Center (the default).
- Allow only selected IP addresses to access Catalyst Center.

### **Configure IP Access Control**

To configure IP access control and allow only selected IP addresses to access Catalyst Center, perform the following steps:

- **1.** Enable IP Access Control, on page 100
- 2. Add an IP Address to the IP Access List, on page 100
- 3. (Optional) Delete an IP Address from the IP Access List, on page 101

#### **Enable IP Access Control**

#### Before you begin

- Ensure that you have SUPER-ADMIN-ROLE permissions.
- Add the Catalyst Center services subnet, cluster service subnet, and cluster interface subnet to the list of allowed subnets.
- Step 1 From the top-left corner, click the menu icon and choose System > Settings > Trust & Privacy > IP Access Control.
- Step 2 Click the Allow only listed IP addresses to connect radio button.
- Step 3 Click Add IP List.
- **Step 4** In the **IP Address** field of the **Add IP** slide-in pane, enter your IPv4 address.

**Note** If you don't add your IP address to the IP access list, you may lose access to Catalyst Center.

**Step 5** In the **Subnet Mask** field, enter the subnet mask.

The valid range for subnet mask is from 0 through 32.

Step 6 Click Save.

#### Add an IP Address to the IP Access List

To add more IP addresses to the IP access list, perform the following steps.

#### Before you begin

Ensure that you enable IP access control. For more information, see Enable IP Access Control, on page 100.

- Step 1 From the top-left corner, click the menu icon and choose System > Settings > Trust & Privacy > IP Access Control.
- Step 2 Click Add.
- **Step 3** In the **IP Address** field of the **Add IP** slide-in pane, enter the IPv4 address of the host or network.
- **Step 4** In the **Subnet Mask** field, enter the subnet mask.

The valid range for subnet mask is from 0 through 32.

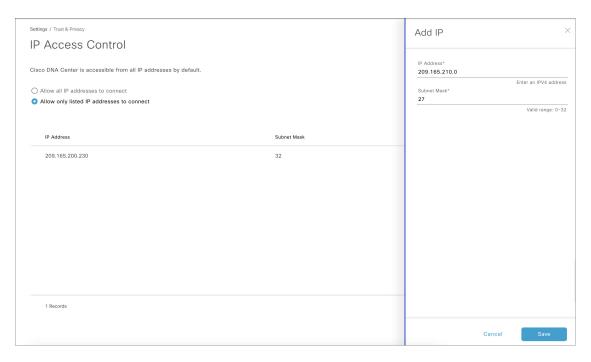

Step 5 Click Save.

#### **Delete an IP Address from the IP Access List**

To delete an IP address from the IP access list and disable its access to Catalyst Center, perform the following steps.

#### Before you begin

Ensure that you have enabled IP access control and added IP addresses to the IP access list. For more information, see Enable IP Access Control, on page 100 and Add an IP Address to the IP Access List, on page 100.

- Step 1 From the top-left corner, click the menu icon and choose System > Settings > Trust & Privacy > IP Access Control.
- **Step 2** In the **Action** column, click the **Delete** icon for the corresponding IP address.
- Step 3 Click Delete.

### **Disable IP Access Control**

To disable IP access control and allow all IP addresses to access Catalyst Center, perform the following steps.

#### Before you begin

Ensure that you have SUPER-ADMIN-ROLE permissions.

- **Step 1** From the top-left corner, click the menu icon and choose **System > Settings > Trust & Privacy > IP Access Control**.
- Step 2 Click the Allow all IP addresses to connect radio button.

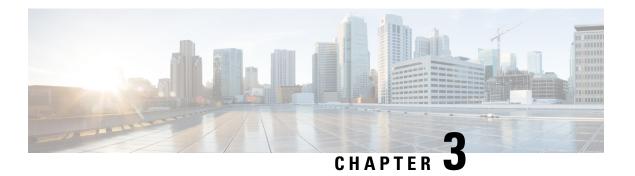

# **Manage Applications**

- Application Management, on page 103
- Download and Install the Latest System Version, on page 103
- Download and Install Application Updates, on page 104
- Uninstall an Application, on page 105

# **Application Management**

Catalyst Center provides many of its functions as individual applications, packaged separately from the core infrastructure. This enables you to install and run the applications that you want and uninstall those you are not using, depending on your preferences.

The number and type of application packages shown in the **Software Management** window vary depending on your Catalyst Center version and your Catalyst Center licensing level. All the application packages that are available to you are shown, whether or not they are currently installed.

Some applications are so basic that they are required on nearly every Catalyst Center deployment. For a description of a package, click the **Currently Installed Applications** link and place your cursor over its name.

Each Catalyst Center application package consists of service bundles, metadata files, and scripts.

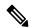

Note

Perform all application management procedures from the Catalyst Center GUI. Although you can perform many of these procedures using the CLI (after logging in to the shell), we do not recommend this. In particular, if you use the CLI to deploy or upgrade packages, you must ensure that no **deploy** or **upgrade** command is entered unless the results of the **maglev package status** command show all the packages as NOT\_DEPLOYED, DEPLOYED, or DEPLOYMENT\_ERROR. Any other state indicates that the corresponding activity is in progress, and parallel deployments or upgrades are not supported.

# **Download and Install the Latest System Version**

The **Software Management** window indicates when the latest Catalyst Center version is available. Complete the following procedure to download and install it.

#### Before you begin

Only a user with SUPER-ADMIN-ROLE permissions can perform this procedure. For more information, see About User Roles, on page 107.

- Step 1 From the top-left corner, click the menu icon and choose System > Software Management.
  - At this point, Catalyst Center performs a connectivity check. If there is a connectivity issue, the **Software**Management window won't display a system update that's currently available.
- **Step 2** If the window indicates that a system update is available, click **Download now**.
- **Step 3** After Catalyst Center completes its prechecks, click **Download**.
- **Step 4** After the package download completes, click **Install now**.
- **Step 5** After Catalyst Center completes its prechecks, click **Install**.
- **Step 6** Catalyst Center enters Maintenance mode and is unavailable as the system update takes place. After the update completes, log back in to Catalyst Center.
- Step 7 From the top-left corner, click the menu icon and choose System > Software Management to reopen the Software Management window.

A message at the top of the window indicates that your system is up to date.

# **Download and Install Application Updates**

Catalyst Center treats individual applications as separate from the core infrastructure. Specifically, individual packages for applications can be installed to run on Catalyst Center.

Packages for applications may take time to install and deploy. Therefore, install the packages during a maintenance period for your network.

#### Before you begin

Only a user with SUPER-ADMIN-ROLE permissions can perform this procedure. For more information, see About User Roles, on page 107.

- **Step 1** From the top-left corner, click the menu icon and choose **System > Software Management**.
  - At this point, Catalyst Center performs a connectivity check. If there is a connectivity issue, the **Software Management** window won't display the application updates that are currently available.
- **Step 2** If any application updates are available, they are displayed at the bottom of the window. Do one of the following:
  - a. To install all the available application updates, click the **Select All** link.
  - **b.** To install individual application updates, check the appropriate check boxes.
  - Note To open a slide-in pane that indicates the file size of the update and provides a brief description of the corresponding application, click its **View Details** link.
- Step 3 Click Install.

**Step 4** After Catalyst Center completes a dependency check, click **Continue**.

The window displays a progress bar for each application that's being updated. The **Software Management** window updates after all the updates have been installed.

**Step 5** Click the **Currently Installed Applications** link and confirm that the applications you selected have been updated.

### **Package Download and Upgrade Event Notifications**

You can receive a notification whenever a package download or upgrade event takes place. To configure and subscribe to these notifications, complete the steps described in the *Work with Event Notifications* topic of the *Cisco Catalyst Center Platform User Guide*. When completing this procedure, ensure that you select and subscribe to the SYSTEM-SOFTWARE-UPGRADE event.

A notification is generated and sent when:

- The download of a package upgrade failed. This failure typically happens because your Catalyst Center appliance doesn't have the necessary disk space or you're attempting to download a corrupted package.
- The installation of a package upgrade failed (possibly because the service that's associated with the package is currently down).
- The download or installation of a package upgrade succeeded.

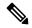

Note

A notification is sent only if the previous attempt to complete the operation failed.

# **Uninstall an Application**

Catalyst Center treats individual applications as separate from the core infrastructure. Specifically, individual packages for applications can be uninstalled from Catalyst Center.

You can uninstall only packages for applications that are not system critical.

#### Before you begin

Only a user with SUPER-ADMIN-ROLE permissions can perform this procedure. For more information, see About User Roles, on page 107.

- **Step 1** From the top-left corner, click the menu icon and choose **System > Software Management**.
- Step 2 Click the Currently Installed Applications link to view all the applications that are installed on your Catalyst Center appliance.
- **Step 3** For the package that you want to remove, click its **Uninstall** link.

**Note** You can't uninstall multiple packages simultaneously.

**Step 4** Confirm that you want to remove the application by clicking **Uninstall**.

Catalyst Center displays a message after the application has been removed.

# **Manage Users**

- About User Profiles, on page 107
- About User Roles, on page 107
- Create an Internal User, on page 108
- Edit a User, on page 108
- Delete a User, on page 109
- Reset a User Password, on page 109
- Change Your Own User Password, on page 110
- Reset a Forgotten Password, on page 110
- Configure Role-Based Access Control, on page 111
- Display Role-Based Access Control Statistics, on page 116
- Configure External Authentication, on page 117
- Two-Factor Authentication, on page 119
- Display External Users, on page 123

### **About User Profiles**

A user profile defines the login, password, and role (permissions) of a user.

You can configure both internal and external profiles for users. Internal user profiles reside in Catalyst Center, and external user profiles reside on an external AAA server.

A default user profile with SUPER-ADMIN-ROLE permissions is created when you install Catalyst Center.

### **About User Roles**

Users are assigned user roles that specify the functions that they are permitted to perform:

- Administrator (SUPER-ADMIN-ROLE): Users with this role have full access to all of the Catalyst Center functions. They can create other user profiles with various roles, including those with the SUPER-ADMIN-ROLE.
- **Network Administrator (NETWORK-ADMIN-ROLE)**: Users with this role have full access to all of the network-related Catalyst Center functions. However, they do not have access to system-related functions, such as backup and restore.

• Observer (OBSERVER-ROLE): Users with this role have view-only access to the Catalyst Center functions. Users with an observer role cannot access any functions that configure or control Catalyst Center or the devices it manages.

### **Create an Internal User**

You can create a user and assign this user a role.

#### Before you begin

Only a user with SUPER-ADMIN-ROLE permissions can perform this procedure. For more information, see About User Roles, on page 107.

- Step 1 From the top-left corner, click the menu icon and choose System > Users & Roles > User Management.
- Step 2 Click Add.
- **Step 3** Enter a first name, last name, email address, and username for the new user.

The email address must meet the requirements for the standard Apache EmailValidator class.

- Step 4 Under Role List, choose one of the following roles: SUPER-ADMIN-ROLE, NETWORK-ADMIN-ROLE, or OBSERVER-ROLE.
- **Step 5** Enter a password and confirm it. The password must contain:
  - At least eight characters
  - A character from at least three of the following categories:
    - · Lowercase letter
    - Uppercase letter
    - Number
    - Special character

#### Step 6 Click Save.

### **Edit a User**

You can edit some user properties (but not the username).

#### Before you begin

Only a user with SUPER-ADMIN-ROLE permissions can perform this procedure. For more information, see About User Roles, on page 107.

- **Step 1** From the top-left corner, click the menu icon and choose **System > Users & Roles > User Management**.
- **Step 2** Click the radio button next to the user that you want to edit.
- Step 3 Click Edit.
- **Step 4** Edit the first or last name or email address, if needed.
- Step 5 Under Role List, choose a new role, if needed: SUPER-ADMIN-ROLE, NETWORK-ADMIN-ROLE, or OBSERVER-ROLE.
- Step 6 Click Save.

### **Delete a User**

#### Before you begin

Only a user with SUPER-ADMIN-ROLE permissions can perform this procedure. For more information, see About User Roles, on page 107.

- Step 1 From the top-left corner, click the menu icon and choose System > Users & Roles > User Management.
- **Step 2** Click the radio button next to the user that you want to delete.
- Step 3 Click Delete.
- **Step 4** At the confirmation prompt, click **Continue**.

### **Reset a User Password**

You can reset another user's password.

For security reasons, passwords are not displayed to any user, not even to the users with administrator privileges.

#### Before you begin

Only a user with SUPER-ADMIN-ROLE permissions can perform this procedure. For more information, see About User Roles, on page 107.

- Step 1 From the top-left corner, click the menu icon and choose System > Users & Roles > User Management.
- **Step 2** Click the radio button next to the user whose password you want to reset.
- **Step 3** From the **More Actions** drop-down list, click **Reset Password**.
- **Step 4** Enter a new password and confirm it. The new password must contain:
  - At least eight characters
  - A character from at least three of the following categories:

- · Lowercase letter
- Uppercase letter
- Number
- Special character

#### Step 5 Click Save.

## **Change Your Own User Password**

#### Before you begin

Only a user with SUPER-ADMIN-ROLE permissions can perform this procedure. For more information, see About User Roles.

- Step 1 From the top-left corner, click the menu icon and choose System > Users & Roles > Change Password.
- **Step 2** Enter information in the required fields.
- Step 3 Click Update.

### **Change Your Own User Password Without Admin Permission**

The following procedure describes how to change your password without admin permission.

- Step 1 From the top-right corner, click your displayed username and choose My Profile and Settings > My Account.
- Step 2 In the Password field, click Update Password.
- Step 3 In the Update Password dialog box, enter the new password and confirm the new password.
- Step 4 Click Update.

# **Reset a Forgotten Password**

If you forgot your password, you can reset it through the CLI.

**Step 1** Enter the following command to check if the user is created in the system.

```
magctl user display <username>
```

The command returns the tenant-name, which can be used to reset the password. The output looks similar to the following:

User admin present in tenant TNTO (where TNTO is the tenant-name)

**Step 2** Enter the tenant-name in the following command to reset the password. Enter the following command.

magctl user password update <username> <tenant-name>

You are prompted to enter a new password.

**Step 3** Enter a new password.

You are prompted to reenter the new password to confirm.

**Step 4** Enter the new password. The password is reset and you can log in to Catalyst Center using the new password.

# **Configure Role-Based Access Control**

Catalyst Center supports role-based access control (RBAC), which enables a user with SUPER-ADMIN-ROLE privileges to define custom roles that permit or restrict user access to certain Catalyst Center functions.

Use this procedure to define a custom role and then assign a user to that role.

#### Before you begin

Only a user with SUPER-ADMIN-ROLE permissions can perform this procedure.

#### **Step 1** Define a custom role.

- a) From the top-left corner, click the menu icon and choose System > Users & Roles > Role Based Access Control.
- b) Click Create a New Role.

The **Create a Role** window appears. If this is your first iteration of RBAC, after you have created the new role, you will be asked to assign users to the new role.

- c) If a task overview window opens, click **Let's do it** to go directly to the workflow.
  - The **Create a New Role** window opens.
- d) Enter a name for the role and then click **Next**.

The **Define the Access** window opens with a list of options. By default, the observer role is set for all Catalyst Center functions.

- e) Click the > icon corresponding to the desired function to view the associated features.
- f) Set the permission level to **Deny**, **Read**, or **Write** for the desired features.

If you set the permission level of a feature to **Deny**, the user to whom you assign this role cannot view this feature in the GUI.

g) Click Next.

The **Summary** window opens.

h) In the **Summary** window, review the configuration settings. To make any changes, click **Edit**. If you click **Edit**, the **Role-Name** window opens.

**Step 2** To assign a user to the custom role you just created, click **Add Users**.

The User Management window opens, which allows you to assign the custom role to an existing user or to a new user.

- To assign the custom role to an existing user, do the following:
- a. In the Internal Users window, click the radio button next to the user to whom you want to assign the custom role, and then click Edit.

The Update Internal User slide-in pane opens.

- **b.** From the **Roles** drop-down list, choose the custom role, and then click **Save**.
- To assign the custom role to a new user, do the following:
  - a. Click Add.

The **Create Internal User** slide-in pane opens.

- **b.** Enter the first name, last name, and username in the fields provided.
- c. From the Roles drop-down list, choose the custom role to assign to the new user.
- **d.** Enter the password and then confirm it.
- e. Click Save.

**Step 3** If you are an existing user who was logged in when the administrator was updating your access permissions, you must log out of Catalyst Center and then log back in for the new permission settings to take effect.

### **Catalyst Center User Role Permissions**

#### Table 3: Catalyst Center User Role Permissions

| Capability                     | Description                                                                                                    |
|--------------------------------|----------------------------------------------------------------------------------------------------|
| Assurance                      | Assure consistent service levels with complete visibility across all aspects of your network.                                                                                                    |
| Monitoring and Troubleshooting | Monitor and manage the health of your network with issue troubleshooting and remediation, proactive network monitoring, and insights driven by AI Network Analytics.                                                    |
|                                | This role lets you:                                                                                                    |
|                                | • Resolve, close, and ignore issues.                                                                                                    |
|                                | • Run Machine Reasoning Engine (MRE) workflows.                                                                                                    |
|                                | Analyze trends and insights.                                                                                                    |
|                                | • Troubleshoot issues, including path trace, sensor dashboards, and rogue management.                                                                                                    |
|                                | • Run workflows for rogue and Cisco Advanced Wireless Intrusion Prevention System (aWIPS). These workflows include AP-allowed list, vendor-allowed list, aWIPS profile creation, assigning an aWIPS profile, and so on. |
| Monitoring Settings            | Configure and manage issues. Update network, client, and application health thresholds.                                                                                                    |
|                                | Note: You must have at least Read permission on <b>Monitoring and Troubleshooting</b> .                                                                                                    |
| Troubleshooting Tools          | Create and manage sensor tests. Schedule on-demand forensic packet captures (Intelligent Capture) for troubleshooting clients.                                                                                          |
|                                | Note: You must have at least Read permission on <b>Monitoring and Troubleshooting</b> .                                                                                                    |

| Capability                | Description                                                                                                    |
|---------------------------|----------------------------------------------------------------------------------------------------|
| Network Analytics         | Manage network analytics-related components.                                                                                                    |
| Data Access               | Enable access to query engine APIs. Control functions such as global search, rogue management, and aWIPS.                                                                                                    |
|                           | Note: Setting the permission to Deny affects Search and Assurance functionality.                                                                                                    |
| Network Design            | Set up the network hierarchy, update your software image repository, and configure network profiles and settings for managing your sites and network devices.                                                                     |
| Advanced Network Settings | <ul> <li>Update network settings, such as global device credentials, authentication and policy<br/>servers, certificates, trusted certificates, cloud access keys, Stealthwatch, Umbrella,<br/>and data anonymization.</li> </ul> |
|                           | Export the device inventory and its credentials.                                                                                                    |
|                           | Note: To complete this task, you must have Write permission on <b>Network Settings</b> .                                                                                                    |
| Image Repository          | Manage software images and facilitate upgrades and updates on physical and virtual network entities.                                                                                                    |
| Network Hierarchy         | Define and create a network hierarchy of sites, buildings, floors, and areas based on geographic location. Users with this role can also add CMX servers in <b>System</b> > <b>Settings</b> .                                     |
| Network Profiles          | Create network profiles for routing, switching, and wireless. Assign profiles to sites. This role includes CLI Templates, Tagging, Feature Templates, and Authentication Template.                                                |
|                           | Note: To create SSIDs, you must have Write permission on <b>Network Settings</b> .                                                                                                    |
| Network Settings          | Common site-wide network settings such as AAA, NTP, DHCP, DNS, Syslog, SNMP, and Telemetry. Users with this role can add an SFTP server and modify the Network Resync Interval in <b>System</b> > <b>Settings</b> .               |
|                           | Note: To create wireless profiles, you must have Write permission on <b>Network Profiles</b> . To assign a CMX server to a site, building, or floor, you must have Write permission on <b>Network Hierarchy</b> .                 |
| Virtual Network           | Manage virtual networks (VNs). Segment physical networks into multiple logical networks for traffic isolation and controlled inter-VN communication.                                                                              |
| <b>Network Provision</b>  | Configure, upgrade, provision, and manage your network devices.                                                                                                    |
| Compliance                | Manage compliance provisioning.                                                                                                    |
| EoX                       | Scan the network for details on publicly announced information pertaining to the <b>End of Life</b> , <b>End of Sales</b> , or <b>End of Support</b> of the hardware and software in your network.                                |
|                           | Note: To view EoX scans, you must have Read permission on <b>Compliance</b> . To run EoX scans, you must have Write permission on <b>Compliance</b> .                                                                             |
| Image Update              | Upgrade software images on devices that don't match the Golden Image settings after a complete upgrade lifecycle.                                                                                                    |

| Capability                                  | Description                                                                                                    |
|---------------------------------------------|----------------------------------------------------------------------------------------------------|
| Inventory Management                        | Discover, add, replace, or delete devices on your network while managing device attributes and configuration properties.                                                                                                    |
|                                             | Note: To replace a device, you must have Write permission on <b>Network Provision</b> > <b>PnP</b> .                                                                                                    |
| Inventory Management > Device Configuration | Device Configuration: Display the running configuration of a device.                                                                                                    |
| Inventory Management > Discovery            | Discovery: Discover new devices in your network.                                                                                                    |
| Inventory Management > Network Device       | Network Device: Add devices from Inventory, view device details, and perform device-level actions.                                                                                                    |
|                                             | Inventory Insights: Displays device issues, such as Speed/Duplex settings mismatch and VLAN mismatch, and the number of times each issue occurred. Provides detailed actions for users to perform to revolve the issues. Because this information requires action, including possible configuration changes, it is not displayed to users who have a read-only role. |
| Inventory Management > Port<br>Management   | Port Management: Allow port actions on a device.                                                                                                    |
| Inventory Management > Topology             | Topology: Display network device and link connectivity. Manage device roles, tag devices, customize the display, and save custom topology layouts.                                                                                                    |
|                                             | Note: To view the SD-Access Fabric window, you must have at least Read permission on <b>Network Provision</b> > <b>Inventory Management</b> > <b>Topology</b> .                                                                                                    |
| License                                     | Unified view of your software and network assets relative to license usage and compliance. The role also controls permissions for cisco.com, Cisco credentials, device EULA, and Smart accounts.                                                                                                    |
| Network Telemetry                           | Enable or disable the collection of application telemetry from devices. Deploy related settings, such as site telemetry receivers, wireless service assurance, and controller certificates, to devices.                                                                                                    |
|                                             | Note: To enable or disable the collection of application telemetry, you must have Write permission on <b>Provision</b> .                                                                                                    |
| PnP                                         | Automatically onboard new devices, assign them to sites, and configure them with site-specific contextual settings.                                                                                                    |
| Provision                                   | Provision devices with the site-specific settings and policies that are configured for the network. This role includes Fabric, Application Policy, Application Visibility, Cloud, Site-to-Site VPN, Network/Application Telemetry, Stealthwatch, Sync Start vs Run Configuration, and Umbrella provisioning.                                                         |
|                                             | On the main dashboards for rogue and aWIPS, you can enable or disable certain actions, including rogue containment.                                                                                                    |
|                                             | To provision devices, you must have Write permission on <b>Network Design</b> and <b>Network Provision</b> .                                                                                                    |
| Network Services                            | Configure additional capabilities on the network beyond basic network connectivity and access.                                                                                                    |

| Capability          | Description                                                                                                    |
|---------------------|----------------------------------------------------------------------------------------------------|
| Application Hosting | Deploy, manage, and monitor virtualized and container-based applications running on network devices.                                                             |
| Bonjour             | Enable the Wide Area Bonjour service across your network to enable policy-based service discovery.                                                               |
| Stealthwatch        | Configure network elements to send data to Cisco Stealthwatch to detect and mitigate threats, even in encrypted traffic.                                         |
|                     | To provision Stealthwatch, you must have Write permission on the following components:                                                                           |
|                     | • Network Design > Network Settings                                                                                                    |
|                     | • Network Provision > Provision                                                                                                    |
|                     | • Network Services > Stealthwatch                                                                                                    |
|                     | • Network Design > Advanced Settings                                                                                                    |
| Umbrella            | Configure network elements to use Cisco Umbrella as the first line of defense against cybersecurity threats.                                                     |
|                     | To provision Umbrella, you must have Write permission on the following components:                                                                               |
|                     | • Network Design > Network Settings                                                                                                    |
|                     | • Network Provision > Provision                                                                                                    |
|                     | • Network Provision > Scheduler                                                                                                    |
|                     | • Network Services > Umbrella                                                                                                    |
|                     | You must also have Read permission on <b>Advanced Network Settings</b> .                                                                                         |
| Platform            | Open platform for accessible, intent-based workflows, data exchange, notifications, integration settings, and third-party app integrations.                      |
| APIs                | Drive value by accessing Catalyst Center through REST APIs.                                                                                                    |
| Bundles             | Enhance productivity by configuring and activating preconfigured bundles for ITSM integration.                                                                   |
| Events              | Subscribe to get notified in near real time about network and system events of interest and initiate corrective actions.                                         |
|                     | You can configure email and syslog logs in <b>System</b> > <b>Settings</b> > <b>Destinations</b> .                                                               |
| Reports             | Generate reports using predefined reporting templates for all aspects of your network.                                                                           |
|                     | Generate reports for rogue devices and for aWIPS.                                                                                                    |
|                     | You can configure webhooks in <b>System</b> > <b>Settings</b> > <b>Destinations</b> .                                                                            |
| Security            | Manage and control secure access to the network.                                                                                                    |
| Group-Based Policy  | Manage group-based policies for networks that enforce segmentation and access control based on Cisco security group tags. This role includes Endpoint Analytics. |

| Capability              | Description                                                                                                    |
|-------------------------|----------------------------------------------------------------------------------------------------|
| IP-Based Access Control | Manage IP-based access control lists that enforce network segmentation based on IP addresses.                                                                                                    |
| Security Advisories     | Scan the network for security advisories. Review and understand the impact of published Cisco security advisories that may affect your network.                                                                                                    |
| System                  | Centralized administration of Catalyst Center, which includes configuration management, network connectivity, software upgrades, and more.                                                                                                    |
| Machine Reasoning       | Configure automatic updates to the machine reasoning knowledge base to rapidly identify security vulnerabilities and improve automated issue analysis.                                                                                                    |
| System Management       | Manage core system functionality and connectivity settings. Manage user roles and configure external authentication.                                                                                                    |
|                         | This role includes Integrity Verification, HA, Disaster Recovery, Debugging Logs, Product Telemetry, System EULA, IPAM, Cisco AI Analytics, Backup & Restore, and Data Platform.                                                                                                    |
| Utilities               | One-stop-shop productivity resource for the most commonly used troubleshooting tools and services.                                                                                                    |
| Audit Log               | Detailed log of changes made via UI or API interface to network devices or Catalyst Center.                                                                                                    |
| Event Viewer            | View network device and client events for troubleshooting.                                                                                                    |
| Network Reasoner        | Initiate logical and automated troubleshooting for network issues while drawing on the knowledge wealth of network domain experts.                                                                                                    |
| Remote Device Support   | Allow the Cisco support team to remotely troubleshoot the network devices managed by Catalyst Center. With this role enabled, an engineer from the Cisco Technical Assistance Center (TAC) can connect remotely to a customer's Catalyst Center setup for troubleshooting purposes. |
| Scheduler               | Integrated with other back-end services, scheduler lets you run, schedule, and monitor network tasks and activities such as deploy policies, provision, or upgrade the network.                                                                                                    |
|                         | You can also schedule rogue containment.                                                                                                    |
| Search                  | Search for various objects in Catalyst Center, such as sites, network devices, clients, applications, policies, settings, tags, menu items, and more.                                                                                                    |

# **Display Role-Based Access Control Statistics**

You can display statistics that show how many users belong to each user role. You can also drill down to view the list of users who have a selected role.

Step 1 From the top-left corner, click the menu icon and choose System > Users & Roles > Role Based Access Control.

All default user roles and custom roles are displayed.

**Step 2** Click the number corresponding to each user role to view the list of users who have that role.

### **Configure External Authentication**

If you are using an external server for authentication and authorization of external users, you should enable external authentication in Catalyst Center.

#### Before you begin

- Only a user with SUPER-ADMIN-ROLE permissions can perform this procedure. For more information, see About User Roles, on page 107.
- You must configure at least one authentication server.

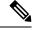

Note

In releases earlier than 2.1.x, when external authentication is enabled, Catalyst Center falls back to local users if the AAA server is unreachable or the AAA server rejects an unknown username. In the current release, Catalyst Center does not fall back to local users if the AAA server is unreachable or the AAA server rejects an unknown username.

When external authentication fallback is enabled, external users and local admins can log in to Catalyst Center.

To enable external authentication fallback, SSH to the Catalyst Center instance and enter the following CLI command:

magctl rbac external\_auth\_fallback enable

- **Step 1** From the top-left corner, click the menu icon and choose **System > Users & Roles > External Authentication**.
- Step 2 To enable external authentication in Catalyst Center, check the Enable External User check box.
- **Step 3** (Optional) Configure the AAA attribute.

For TACACS authentication, the following AAA attributes are supported:

| Catalyst Center | TACACS        |
|-----------------|---------------|
| Empty           | cisco-av-pair |
| cisco-av-pair   | cisco-av-pair |
| Cisco-AVPair    | Cisco-AVPair  |

For RADIUS authentication, the following AAA attributes are supported:

| Catalyst Center | RADIUS        |
|-----------------|---------------|
| Empty           | cisco-av-pair |
| Cisco-AVPair    | cisco-av-pair |

- a) In the **AAA Attribute** field, enter the appropriate attribute for your use case, as described in the preceding tables. The default value of the **AAA Attribute** field is null.
- b) Click Update.

#### **Step 4** (Optional) Configure the AAA server or servers.

Configure these settings only if you want to swap the current primary or secondary AAA servers or define different AAA servers. From the top-left corner, click the menu icon and choose **System** > **Settings** > **External Services** > **Authentication and Policy Servers** to open the **Authentication and Policy Servers** window.

- a) From the **Primary AAA Server IP Address** drop-down list, choose the IP address of one of the preconfigured AAA servers
- b) From the Secondary AAA Server IP Address drop-down list, choose the IP address of one of the preconfigured AAA servers.
- c) (Optional) If you are using a Cisco ISE server, you can update the settings, if necessary.

For information about Cisco ISE policies, see "Configure and Manage Policies" in the *Cisco Identity Services Engine Administrator Guide*.

#### Table 4: Cisco ISE Server Settings

| Name                   | Description                                                                                                    |
|------------------------|----------------------------------------------------------------------------------------------------|
| Shared Secret          | Key for device authentications. The shared secret can contain up to 100 characters.                                                                                                    |
|                        | The shared secret must be provided before the AAA address can be updated.                                                                                                    |
| Username               | Name that is used to log in to the Cisco ISE CLI.                                                                                                    |
| Password               | Password for the Cisco ISE CLI username.                                                                                                    |
| FQDN                   | Fully qualified domain name (FQDN) of the Cisco ISE server. The FQDN consists of two parts, a hostname and the domain name, in the following format:  hostname.domainname.com                                                    |
|                        | For example, the FQDN for a Cisco ISE server might be ise.cisco.com.                                                                                                    |
| Subscriber Name        | A unique text string—for example, acme—that is used during Catalyst Center-to-Cisco ISE integration to set up a new pxGrid client in Cisco ISE.                                                                                  |
| Virtual IP Address(es) | Virtual IP address of the load balancer behind which the Cisco ISE policy service nodes (PSNs) are located. If you have multiple PSN farms behind different load balancers, you can enter a maximum of six virtual IP addresses. |

d) (Optional) To update advanced settings, click View Advanced Settings and update the settings, if necessary.

#### **Table 5: AAA Server Advanced Settings**

| Name                       | Description                                                   |
|----------------------------|---------------------------------------------------------------|
| Protocol                   | TACACS or RADIUS.                                             |
| <b>Authentication Port</b> | Port used to relay authentication messages to the AAA server. |
|                            | • For RADIUS, the default is UDP port 1812.                   |
|                            | • For TACACS, the port is 49 and can't be changed.            |

| Name                   | Description                                                                                                    |
|------------------------|----------------------------------------------------------------------------------------------------|
| <b>Accounting Port</b> | Port used to relay important events to the AAA server. The information in these events is used for security and billing purposes. |
|                        | • For RADIUS, the default UDP port is 1813.                                                                                       |
|                        | • For TACACS, the port is 49 and can't be changed.                                                                                |
| Retries                | Number of times that Catalyst Center can attempt to connect with Cisco ISE.                                                       |
| Timeout                | Length of time that Catalyst Center waits for Cisco ISE to respond. The maximum timeout value is 60 seconds.                      |

e) Click Update.

# **Two-Factor Authentication**

Two-factor authentication, also known as 2FA, adds another layer of security to user verification by using an identifier method in addition to a user's name and password. The identifier method is generally something that only the actual intended user possesses (such as a phone app or keyfob) and is intentionally separated from the original login method.

The Catalyst Center implementation of two-factor authentication supports the use of a token client (that generates single-use token codes after the appropriate PIN is entered), a token server (that validates token codes), and an authentication server to manage user access. Authentication can be handled using either the RADIUS or TACACS+ protocol.

### **Prerequisites for Two-Factor Authentication**

The following prerequisites must be in place to set up two-factor authentication for use with Catalyst Center:

- An authentication server that is able to return attribute-value pairs to convey RBAC role authorizations for authenticated Catalyst Center users. In our example, we use Cisco Identity Services Engine (Cisco ISE) 2.3 Patch 1.
- A two-factor token server that you will integrate with your authentication server. In our example, we use RSA Authentication Manager 7.2.
- A token card application on the client's machine that generates software tokens. In our example, we use RSA SecurID Software Token.

### **Two-Factor Authentication Workflow**

Here is a summary of what happens when a user logs in to a Catalyst Center appliance on which two-factor authentication has been configured:

- 1. In an RSA SecurID token client, a user enters their PIN to get a token code.
- 2. In the Catalyst Center login page, they enter their username and token code.

- 3. Catalyst Center sends the login request to Cisco ISE using either the RADIUS or TACACS+ protocol.
- **4.** Cisco ISE sends the request to the RSA Authentication Manager server.
- **5.** RSA Authentication Manager validates the token code and informs Cisco ISE whether the user has been authenticated successfully.
- **6.** If the user has been authenticated, Cisco ISE matches the authenticated user with their configured authorization profile and returns the **role=NETWORK-ADMIN-ROLE** attribute-value pair.
- 7. Catalyst Center grants access to the features and pages associated with the user's role-based access control (RBAC) role.

### **Configure Two-Factor Authentication**

To configure two-factor authentication on your Catalyst Center appliance, complete the following procedure.

#### **Step 1** Integrate RSA Authentication Manager with Cisco ISE:

a) In RSA Authentication Manager, create two users: example\_admin (for the Admin user role) and example\_observer (for the Observer role).

For more information, see the "Add a User to the Internal Database" topic in the RSA Self-Service Console Help. To access this topic, do the following:

- **1.** Open the RSA Self-Service Console Help.
- 2. In the Search help field, enter Add a User to the Internal Database and then click Search help.
- b) Create a new authentication agent.

For more information, see the "Add an Authentication Agent" topic in the RSA Self-Service Console Help.

- c) Generate the Authentication Manager agent configuration file (sdconf.rec):
  - From the RSA Security Console, choose Access > Authentication Agents > Generate Configuration File.
     The Configure Agent Timeout and Retries tab opens.
  - 2. For the Maximum Retries and Maximum Time Between Each Retry fields, use the default values.
  - 3. Click Generate Configuration File.

The **Download Configuration File** tab opens.

- 4. Click the **Download Now** link.
- 5. When prompted, click Save to Disk to save a local copy of the zip file.
- **6.** Unzip the file and use this version of the sdconf.rec file to overwrite the version that is currently installed on the agent.
- d) Generate a PIN for the example\_admin and example\_observer users that you created in Step 1a.
  For more information, see the "Create My On-Demand Authentication PIN" topic in the RSA Self-Service Console Help.

- e) Start Cisco ISE, choose Administration > Identity Management > External Identity Sources > RSA SecurID, and then click Add.
- f) In the **RSA SecurID Identity Sources** page, click **Browse**, choose the sdconf.rec file you downloaded, and then click **Open**.
- g) Check the Reauthenticate on Change PIN check box, then click Submit.
- **Step 2** Create two authorization profiles, one for the Admin user role and one for the Observer user role.
  - a) In Cisco ISE, choose **Policy > Policy Elements > Results > Authorization > Authorization Profiles**.
  - b) For both profiles, enter the following information:
    - Name: Enter the profile name.
    - Access Type: Choose ACCESS\_ACCEPT.
    - Advanced Attributes Settings area: Choose Cisco:cisco-av-pair from the first drop-down list.

If you are creating an authorization profile for the Admin user role, choose **Role=NETWORK-ADMIN-ROLE** from the second drop-down list.

If you are creating an authorization profile for the Observer user role, choose **Role=OBSERVER-ROLE** from the second drop-down list.

**Step 3** Create an authentication policy for your Catalyst Center appliance.

In the Cisco Identity Services Engine Administrator Guide, see the "Configure Authentication Policies" topic.

**Step 4** Create two authorization policies, one for the Admin user role and one for the Observer user role.

In the Cisco Identity Services Engine Administrator Guide, see the "Configure Authorization Policies" topic.

**Step 5** In the RSA Authentication Manager Security Console, verify that software tokens have been assigned to both users.

For more information, see the "View a Token" topic in the RSA Self-Service Console Help.

**Note** If you need to assign tokens, complete the steps described in the "Assign a Software Token to a User" topic.

### **Enable Two-Factor Authentication Using RADIUS**

To enable two-factor authentication that uses a Cisco ISE server configured for RADIUS, complete the following procedure:

**Step 1** Integrate Cisco ISE with Catalyst Center.

In the Catalyst Center Installation Guide, see the "Integrate Cisco ISE with Catalyst Center" topic.

**Step 2** Configure Catalyst Center to use your Cisco ISE server for authentication.

See Configure External Authentication.

**Important** Ensure that you specify the same shared secret for both Cisco ISE and Catalyst Center.

### **Enable Two-Factor Authentication Using TACACS+**

To enable two-factor authentication that uses a Cisco ISE server configured for TACACS+, complete the following procedure:

- Step 1 In Cisco ISE, choose Administration > Network Resources > Network Devices to open the Network Devices window.
- Step 2 Click TACACS Authentication Settings to view its contents. Ensure that a shared secret has already been configured for the Catalyst Center device that you added previously.
- Step 3 Choose Work Centers > Device Administration > Policy Elements to open the TACACS Profiles window.
- **Step 4** Create TACACS+ profiles for the example\_admin and example\_observer user roles:
  - a) Click Add.
  - b) Complete the following tasks:
    - Enter the profile name.
    - After clicking the **Raw View** tab, enter the following text into the **Profile Attributes** text box:
      - For the example admin user role, enter Cisco-AVPair=ROLE=NETWORK-ADMIN-ROLE
      - For the example observer user role, enter Cisco-AVPair=ROLE=OBSERVER-ROLE
  - c) Click Save.
- **Step 5** Integrate Cisco ISE with Catalyst Center.

In the Catalyst Center Installation Guide, see the "Integrate Cisco ISE with Catalyst Center" topic.

**Step 6** Configure Catalyst Center to use your Cisco ISE server for authentication.

See Configure External Authentication.

**Important** Ensure that you specify the same shared secret for both Cisco ISE and Catalyst Center.

### **Log In Using Two-Factor Authentication**

To log in to Catalyst Center using two-factor authentication, complete the following procedure:

- **Step 1** From the Catalyst Center login page, enter the appropriate username.
- **Step 2** Open the RSA SecurID token client and enter the PIN you configured previously to generate a one-time token.
- **Step 3** Copy this token and paste it into the **Password** field of the Catalyst Center login page.
- Step 4 Click Log In.

# **Display External Users**

You can view the list of external users who have logged in through RADIUS or TACACS for the first time. The information that is displayed includes their usernames and roles.

- **Step 1** From the top-left corner, click the menu icon and choose **System > Users & Roles > External Authentication**.
- **Step 2** Scroll to the bottom of the window, where the **External Users** area lists the external users.

**Display External Users** 

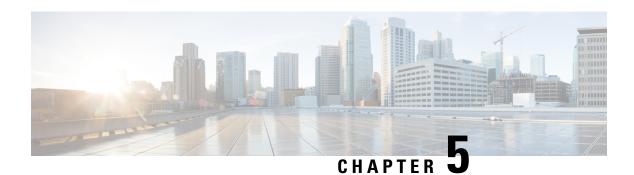

# **Manage Licenses**

- License Manager Overview, on page 125
- Integration with Cisco Smart Accounts, on page 128
- Set Up License Manager, on page 129
- Visualize License Usage and Expiration, on page 130
- View Historical Trends for License Consumption, on page 131
- View License Details, on page 132
- Change License Level, on page 133
- Auto Registration of Smart License-Enabled Devices, on page 134
- Day 0 Configuration for Smart License-Enabled Devices, on page 134
- Apply Specific License Reservation or Permanent License Reservation to Devices, on page 134
- Cancel SLR or PLR Applied to Devices, on page 136
- Install the Authorization Code and Enable the High Security License, on page 137
- Disable the High Security License, on page 137
- Upload Resource Utilization Details to CSSM, on page 138
- Change Device Throughput, on page 139
- Transfer Licenses Between Virtual Accounts, on page 139
- Manage Customer Tags on Smart License-Enabled Devices, on page 140
- Modify License Policy, on page 140

### **License Manager Overview**

The Catalyst Center License Manager feature helps you visualize and manage all of your Cisco product licenses, including Smart Account licenses. From the top-left corner, click the menu icon and choose **Tools** > **License Manager**. The **License Manager** window contains tabs with the following information:

#### • Overview:

- Switch: Shows purchased and in-use license information for all switches.
- Router: Shows purchased and in-use license information for all routers.
- Wireless: Shows purchased and in-use license information for all wireless controllers and APs.
- ISE: Shows purchased and in-use license information for devices managed by Cisco Identity Services Engine (ISE).

- Licenses: The License Summary shows the total licenses purchased from Cisco Smart Software Management (CSSM), the number of licenses that are about to expire, and out-of-compliance details for all types of licenses for all Cisco devices.
- **Devices**: The **Devices** table shows the license type, license expiry, license mode, virtual account, associate site, and registration status of each device managed by Catalyst Center.
- **Reporting**: The **Smart License Readiness** shows the steps to take before devices can be updated to the simplified model. The **Smart License Compliance** card allows you to launch the **Smart License Update** workflow.
- **Sync Status**: In a table, the Smart License Policy (SLP) compliance shows the devices and timeline graph of license usage reports sent from Catalyst Center to CSSM.

To manage licenses, you can use the controls shown above the table listings in each tab. The following table describes each of the controls.

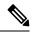

Note

Not all controls are available in every tab.

#### **Table 6: License Management Controls**

| Control                                                        | Description                                                                                                    |
|----------------------------------------------------------------|----------------------------------------------------------------------------------------------------|
| Filter                                                         | Click <b>Filter</b> to specify one or more filter values and then click <b>Apply</b> . You can apply multiple filters. To remove a filter, click the <b>x</b> icon next to the corresponding filter value.                                                                   |
| Change Cisco DNA License                                       | Select one or more licenses and choose <b>Actions</b> > <b>Change Cisco DNA License</b> to change the level of a selected license to Essential or Advantage. You can also use this control to remove a license. For more information, see Change License Level, on page 133. |
| Change Virtual Account                                         | Select one or more licenses and choose <b>Actions</b> > <b>Change Virtual Account</b> to specify the Virtual Account used to manage these licenses.                                                                                                    |
| Manage Smart License > Register                                | Select one or more Smart License-enabled devices and choose <b>Actions</b> > <b>Manage Smart License</b> > <b>Register</b> to register the Smart License-enabled devices.                                                                                                    |
| Manage Smart License > Deregister                              | Select one or more Smart License-enabled devices and choose <b>Actions</b> > <b>Manage Smart License</b> > <b>Deregister</b> to unregister the Smart License-enabled devices.                                                                                                |
| Manage License Reservation > Enable License Reservation        | Choose the device for which you want to apply Specific License Reservation (SLR) or Permanent License Reservation (PLR), then choose <b>Actions</b> > <b>Manage License Reservation</b> > <b>Enable License Reservation</b> .                                                |
| Manage License Reservation >                                   | The device must be in SLR registered state.                                                                                                    |
| <b>Update License Reservation</b>                              | You can update the SLR applied to a wireless device or switch with a wireless controller package.                                                                                                    |
|                                                                | Choose the device for which you want to update SLR, then choose Actions > Manage License Reservation > Update License Reservation.                                                                                                    |
| Manage License Reservation > Cancel/Return License Reservation | Choose the device and choose <b>Actions</b> > <b>Manage License Reservation</b> > <b>Cancel/Return License Reservation</b> to cancel or return the SLR or PLR applied to the device.                                                                                         |

| Control                                                  | Description                                                                                                    |
|----------------------------------------------------------|----------------------------------------------------------------------------------------------------|
| Manage License Reservation > Factory License Reservation | Choose the device and choose <b>Actions</b> > <b>Manage License Reservation</b> > <b>Factory License Reservation</b> to enable the factory-installed SLR on the device.                                                                          |
| Recent Tasks                                             | Click <b>Recent Tasks</b> to see a list of all 50 of the most recently performed Catalyst Center tasks. Use the drop-down to filter the list to show only those tasks with a status of <b>Success</b> , <b>Failure</b> , or <b>In Progress</b> . |
| License Usage                                            | Click <b>License Usage</b> to see the license utilization percentage for all types of licenses.                                                                                                    |
| Refresh                                                  | Click <b>Refresh</b> to reload the window with current data.                                                                                                    |
| Find                                                     | Enter a search term in the <b>Find</b> field to find all licenses in the list that have that term in any column. Use the asterisk (*) character as a wildcard anywhere in the search string.                                                     |
| Show Entries                                             | Select the total number of entries to display in each page of the table.                                                                                                    |

The Licenses table displays the information shown for each device. All of the columns support sorting. Click the column header to sort the rows in ascending order. Click the column header again to sort the rows in descending order.

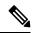

Note

Not all columns are used in every tab. Also, some of the columns are hidden in the default column view setting. To view the hidden columns, click the gear icon and under **Edit Table Columns**, choose the columns you want displayed in the table.

#### Table 7: License Usage Information

| Column                                         | Description                                                                                                    |
|------------------------------------------------|----------------------------------------------------------------------------------------------------|
| Device Type: Device Series                     | Name of the device product series (for example, Catalyst 3850 Series Ethernet Stackable Switch). For more information, see View License Details, on page 132. |
| Device Type: Total Devices                     | The total number of devices in this product series that are under active management by Catalyst Center.                                                       |
| Purchased Licenses                             | The total number of purchased Catalyst Center subscription licenses for the devices in this product series.                                                   |
| Purchased Licenses: Network/Legacy             | The total number of purchased Network (or Legacy) perpetual licenses for the devices in this product series.                                                  |
| Used Licenses                                  | The total number of Catalyst Center subscription licenses applied to the devices in this product series.                                                      |
| Used Licenses: Network/Legacy                  | The total number of Network perpetual licenses for the devices in this product series.                                                                        |
| Feature Licenses (applicable only for Routers) | The number of licenses purchased for specific features such as security, AVC, and so on.                                                                      |

#### **Table 8: All License Information**

| Column                         | Description                                                                                                    |
|--------------------------------|----------------------------------------------------------------------------------------------------|
| Device Name                    | Name of the device. For more information, see View License Details, on page 132.                                                                  |
| Device Family                  | The category of the device, such as Switches and Hubs, as defined by Catalyst Center.                                                             |
| IP Address                     | IP address of the device.                                                                                                    |
| Device Series                  | The full name of the Cisco product series to which the listed device belongs (for example, Cisco Catalyst 3850 Series Ethernet Stackable Switch). |
| Catalyst Center License        | The Catalyst Center license level.                                                                                                    |
| Catalyst Center License Expiry | The expiration date of the Catalyst Center license.                                                                                               |
| License Mode                   | The Catalyst Center license mode.                                                                                                    |
| Network License                | The type of network license.                                                                                                    |
| Virtual Account                | The name of the Cisco Virtual Account managing the license for the device.                                                                        |
|                                | The Virtual Account and the site hierarchy are distinct entities and are not interconnected.                                                      |
| Site                           | The Catalyst Center site where the device is located.                                                                                             |
| Registration Status            | The registration status of the device.                                                                                                    |
| Authorization Status           | The authorization status of the device.                                                                                                    |
| Reservation Status             | The reservation status of the device.                                                                                                    |
| Last Updated Time              | The last time this entry in the table was updated.                                                                                                |
| MAC Address                    | The MAC address of the licensed device.                                                                                                    |
| Term                           | The total term during which the Catalyst Center subscription license is in effect.                                                                |
| Days to Expiry                 | The number of days remaining until the Catalyst Center license term expires.                                                                      |
| Software Version               | The version of the network operating system currently running on the device.                                                                      |

# **Integration with Cisco Smart Accounts**

Catalyst Center supports Cisco Smart Accounts, an online Cisco service that provides simplified, flexible, automated software- and device-license purchasing, deployment, and management across your organization. You can add multiple Cisco Smart Accounts.

When there are multiple Cisco Smart Accounts, one account is designated as the default, which the License Manager uses for visualization and licensing operations (such as registration, license level changes, and so on).

Virtual Accounts serve as subdivisions within a Cisco Smart Account, offering enhanced control over licenses and entitlements associated with the Smart Account. Virtual Accounts and the site hierarchy are distinct entities and are not interconnected.

After changing the default Cisco Smart Account, it takes several minutes to retrieve the data from CSSM and display it on the License Manager Overview and All License windows.

You can delete any Cisco Smart Accounts, except for the default account.

If you already have a Cisco Smart Account, you can use Catalyst Center to:

- Track your license consumption and expiration
- Apply and activate new licenses, without intervention
- Promote each device's license level from Essentials to Advantage (or vice versa) and reboot the device with the newly changed level of feature licensing
- Identify and reapply unused licenses

You can accomplish this automatically, without leaving Catalyst Center.

# Set Up License Manager

You must set up access to your Cisco Smart Account before you can use the Catalyst Center License Manager tools.

#### Before you begin

- Ensure that you have SUPER-ADMIN-ROLE permissions and the appropriate RBAC scope to perform this procedure.
- Collect the Cisco user ID and password for your Smart Account.
- If you have multiple Smart Accounts, choose the Smart Account that you want to use with Catalyst Center, and collect that account's user ID and password.
- To enable a Smart Account, Catalyst Center must have reachability to tools.cisco.com.
- To apply licenses to a device in Catalyst Center, the device must be present in Inventory, must have a site assigned to it, and must have reachability to tools.cisco.com.
- Ensure that all allowed ports, FQDNs, and URLs listed in the *Cisco Catalyst Center Installation Guide* are allowed on any firewall or proxy.
- **Step 1** Log in using a Catalyst Center system administrator username and password.
- **Step 2** From the top-left corner, click the menu icon and choose **System > Settings > Cisco.com Credentials**.
- **Step 3** Under Cisco.com Credentials, enter the username and password for your cisco.com account.
- **Step 4** From the top-left corner, click the menu icon and choose **System** > **Settings** > **Smart Account**.
- Step 5 Under Smart Account, click Add and enter the username and password for your Smart Account.
- Step 6 Click Save.
- **Step 7** If you have multiple Smart Accounts, click **Add** and enter your additional accounts.

- **Step 8** If you have multiple Smart Accounts, choose one account to be the default. The License Manager uses the default account for visualization and licensing operations. To change the default Smart Account:
  - a) Click **Change** next to the selected Smart Account name.
  - b) Change the active Smart Account and choose a Smart Account to be the default.
  - After changing the default account, it takes several minutes to retrieve the data from CSSM and display it on the License Manager Overview and All License windows.
- **Step 9** To edit a Smart Account, click the three dots in the Actions column and choose **Edit**.
- **Step 10** To delete a nondefault Smart Account, click the three dots in the Actions column and choose **Delete**.
- Step 11 To access your Smart Account using a virtual or subordinate Smart Account name and password, under Link Your Smart Account, choose:
  - Use Cisco.com user ID if your cisco.com and Smart Account credentials are the same.
  - Use different credentials if your cisco.com and Smart Account credentials are different, and then enter your Smart Account credentials.
- Step 12 Click View all virtual accounts to view all virtual Smart License Accounts.

#### What to do next

Register the Catalyst Center controller as a controller for Cisco Plug and Play Connect in a Cisco Smart Account, for redirection services. This also allows you to synchronize the device inventory from the Cisco Plug and Play Connect cloud portal to Catalyst Center Plug and Play. For more information, see "Register or Edit a Virtual Account Profile" in the *Cisco Catalyst Center User Guide*.

# **Visualize License Usage and Expiration**

Catalyst Center can display graphical representations of your purchased licenses, how many of them are in use (that is, assigned to devices), and their duration.

- **Step 1** From the top-left corner, click the menu icon and choose **Tools** > **License Manager**.
- Step 2 Select the type of device category for which you want to see the license usage: Switches, Routers, Wireless, ISE, Licenses, or Reporting.

The **License Usage** pie chart at the top of the window displays the aggregate number of purchased licenses and the number of licenses currently in use for the device category that you selected. The graphs also indicate the proportion of Essentials versus Advantage licenses within each total.

Under the graphs, the **License Usage** table shows subtotals for used and unused licenses, listed alphabetically by product family name.

**Step 3** To see detailed comparisons for a particular product family, click the name of the product family in the **Device Series** column.

Catalyst Center displays details about the product family that you selected.

To see a graphical representation of license duration, scroll down to the **License Timeline** section. The timeline graph for each product family is a visual representation of when the licenses in the configured Smart Account will expire for that product family.

# **View Historical Trends for License Consumption**

Catalyst Center allows you to view historical trends for all purchased and consumed license consumptions in CSSM on a daily, weekly, and monthly basis. CSSM stores the historical information up to one year.

#### Before you begin

Catalyst Center must be registered to a particular smart account in CSSM. For more information, see Integration with Cisco Smart Accounts, on page 128.

- **Step 1** From the top-left corner, click the menu icon and choose **Tools** > **License Manager** > **Licenses**.
  - The License Summary area shows the total number of purchased Catalyst Center subscription licenses from CSSM.
  - The **Smart Account** area displays the details about the smart account.
  - The ESSENTIALS, ADVANTAGE, and PREMIER area categorizes the number of Total Licenses, About to Expire, and Out of Compliance Catalyst Center subscription licenses.
  - In the **License** window, a table filters your discovered devices and their licenses based on the following views from the **Focus** drop-down list:
    - · Virtual Account View
    - · Licenses View
    - Device Series View
    - Device Type View
    - License Type View
- **Step 2** To view the historical information of a chosen license, click the license link in the row for that device.

A license details slide-in pane shows the complete license details and license history of the chosen device.

**Note** The title of the license details slide-in pane matches the title of the chosen device.

- Step 3 In the license details slide-in pane, choose the frequency of historical information from the **Frequency** drop-down list.

  The available frequencies are:
  - Daily: Displays the license data snapshot on the first day.
  - Weekly: Displays the license data snapshot on Monday.
  - Monthly: Displays the license data snapshot on the first day of the month.

Depending on the frequency selection a graph is displayed that shows the license data based on **Purchased**, **In Use**, and **Balance** licenses.

Depending on the frequency selection, the **License History** table filters the license historical information based on **Date**, **Purchased**, **In Use**, and **Balance**.

Note

License historical information is always one day old, because CSSM provides this information from the previous data onwards. Catalyst Center periodically retrieves the license historical information from CSSM on a daily basis.

### **View License Details**

There are many ways to find and view license details in Catalyst Center. For example, you can click the license usage and term graphs displayed in the **Switches**, **Routers**, **Wireless**, **ISE**, or **Devices** tabs in the **License Manager** window. Each graph displays pop-ups with aggregated facts about licenses for each of these product families.

The following method provides the comprehensive license details for a single device using the **Devices** table in the License Manager.

**Step 1** From the top-left corner, click the menu icon and choose **Tools** > **License Manager** > **Devices**.

The License Manager window displays a table listing all of your discovered devices and their licenses. Information in the table includes only basic device and license information, such as device type, license expiration dates, and so on.

- Step 2 Scroll through the table to find the device whose license details you want to see. If you are having trouble finding the device you want, you can:
  - Filter: Click and then enter your filter criteria in the appropriate field. (For example, enter all or part of the device name in the **Device Name** field.) You can enter filter criteria in multiple fields. When you click **Apply**, the table displays only the rows displaying information that matches your filter criteria.

If you want to view the devices that belong to a particular site, navigate to the site in the left pane, and click the site. The devices are filtered accordingly. A site marker indicating the site hierarchy is displayed at the top of the page.

- Find: Click in the **Find** field and enter the text you want to find in any of the table columns. When you press **Enter**, the table scrolls to the first row with text that matches your entry in the **Find** field.
- Customize: Click the gear icon and under **Edit Table Columns**, choose the columns you want displayed in the table. For example, deselect **Device Series** or select **Days to Expiry**. When you click **Apply**, the table displays only the columns you selected.
- **Step 3** When you find the device that you want, click the **Device Name** link in the row for that device.

Catalyst Center displays the **License Details** slide-in pane with complete license details and license history for the device that you selected. **Actions** displays actions that can be performed on the device or its licenses.

When you are finished, click \* to close the **License Details** slide-in pane.

### **Change License Level**

You can upgrade or downgrade the feature level of your device licenses. You can do this with Catalyst Center (subscription) licenses. Your feature level choices are either the basic Essentials level or the comprehensive Advantage level. (Note that network license conversion is available for products in the Cisco Catalyst 9000 device family only and network license conversion is handled implicitly when the Catalyst Center license level is changed.)

Whenever you change a device's license level, Catalyst Center automatically downloads and applies your licenses behind the scenes, using your Smart Account.

Because applying a license level change requires a device reboot, License Manager prompts you to confirm that you want to reboot the device when the license level change is complete. You can choose not to reboot with the license change, but you will need to schedule the reboot for later, or your license level change will not be applied.

- **Step 1** From the top-left corner, click the menu icon and choose **Tools** > **License Manager** > **Devices**.

  The License Manager window displays a table listing all of your discovered devices and their licenses.
- Step 2 Use Find or scroll through the table to find the devices whose license level you want to change. If you are having trouble finding the device you want, or want to select multiple devices, follow the tips in View License Details, on page 132 to change the table to display only the devices you want.
- Step 3 Check the check box next to each device for which you want to change the license level, then choose Actions > Change License > Change Cisco DNA License.
  - Catalyst Center displays a Change Cisco DNA License Level window for the license type that you want to change.
- Step 4 Click the license level that you want for these devices: Essentials or Advantage. To remove the license from the device, click Remove.
- Step 5 Click Continue. Catalyst Center asks if you want the change to be applied immediately or later. You must also choose whether you want to reboot the device when its license status is updated.

#### To continue:

- If you are not ready to make the change: Click **Back** to change your License Level selection, or click \* to close the window and cancel the change.
- If you are ready to make the change immediately: Click **Now**, then click **Confirm**. The device using this license will reboot when the change is applied.
- If you want the change to be applied later: Click **Later**, enter a name for the scheduled task, and specify the date and time when you want the change to be applied. If you want the change to take place as scheduled in the time zone of the site where the device is located, click **Site Settings**. When you are finished specifying the schedule parameters, click **Confirm**.

# **Auto Registration of Smart License-Enabled Devices**

You can enable auto registration of Smart License (SL)-enabled devices. When auto registration is enabled, any SL-enabled devices added to Catalyst Center are automatically registered to the chosen virtual account.

- **Step 1** Log in using a Catalyst Center system administrator username and password.
- Step 2 From the top-left corner, click the menu icon and choose System > Settings > Cisco Accounts > Smart Account.
- Step 3 Click License.
- Step 4 Check the Auto register smart license enabled devices check box.
- **Step 5** Choose a virtual account.
- Step 6 Click Apply.

# **Day 0 Configuration for Smart License-Enabled Devices**

Devices that are already added to Catalyst Center before enabling auto registration aren't automatically registered. You can view the Smart License-enabled devices that aren't registered in the **All Licenses** window.

**Step 1** From the top-left corner, click the menu icon and choose **Tools** > **License Manager** > **Devices**.

The **License Manager** window displays a banner message with the number of SL-enabled devices that aren't auto registered and a table listing all of your discovered devices and their licenses with a link to set up auto registration.

Alternatively, you can filter the unregistered devices by using the **Registration Status** column.

- Step 2 Choose the SL-enabled devices that you want to register and choose Actions > Manage Smart License > Register.
- **Step 3** Choose the virtual account and click **Continue**.
- **Step 4** To register the devices:
  - If you want to register the devices immediately, choose **Now** and click **Confirm**.
  - If you want to register the devices later, choose **Later** and specify a date and time. After specifying the schedule parameters, click **Confirm**.

# **Apply Specific License Reservation or Permanent License Reservation to Devices**

Smart Licensing requires a smart device instance to regularly sync with Cisco Smart Software Management (CSSM) so that the latest license status is refreshed and compliance is reported. Some customers have devices that are within highly secured networks with limited internet access. In these types of networks, devices cannot regularly sync with CSSM and show out of compliance. To support these customer environments, Specific License Reservation (SLR) and Permanent License Reservation (PLR) have been introduced. The License

Manager enables Catalyst Center customers to reserve licenses securely from CSSM using an API-based workflow. In Catalyst Center, it requires a one-time connectivity to CSSM in the staging environment, then the devices never need to connect to Cisco in SLR or PLR mode. If no connectivity to CSSM or staging is possible, you can resort to the manual SLR/PLR workflow available in CSSM.

SLR lets you install a node-locked license file (SLR authorization code) on a product instance. This license file enables individual (specific) licenses (entitlement tags).

PLR lets you install an authorization code that enables all licensed features on the product.

Both SLR and PLR require preapproval at the Smart Account level. Contact licensing@cisco.com for support.

To enable SLR or PLR when both the device and Catalyst Center are connected to CSSM, see Enable SLR/PLR When the Devices and Catalyst Center Are Connected to CSSM, on page 135.

To enable SLR or PLR when the device and Catalyst Center do not have connectivity to CSSM, see Enable SLR/PLR When the Devices and Catalyst Center Are Not Connected to CSSM, on page 135.

### **Enable SLR/PLR When the Devices and Catalyst Center Are Connected to CSSM**

- **Step 1** From the top-left corner, click the menu icon and choose **Tools** > **License Manager** > **Devices**.
- Step 2 Select the devices for which you want to apply SLR or PLR, and choose Actions > Manage License Reservation > Enable License Reservation.
- Step 3 Choose Specific License Reservation (SLR) or Permanent License Reservation (PLR) and click Continue to obtain the request codes for the selected devices.
- **Step 4** After the request codes are generated for the selected devices, click **Continue**.
- **Step 5** Choose a virtual account from which you want to reserve licenses and click **Continue** to generate the authorization codes for the selected devices.
- **Step 6** After the authorization codes are generated, do any of the following:
  - To apply SLR immediately, choose the devices and click **Continue**.
  - To apply SLR later, click **Apply Later**.
- **Step 7** Click **Confirm** to apply SLR/PLR to the selected device.

You can now view the updated status of the devices under **Reservation Status** on the **All Licenses** window.

# **Enable SLR/PLR When the Devices and Catalyst Center Are Not Connected to CSSM**

Use this procedure to enable SLR/PLR for the devices that are not connected to CSSM.

- **Step 1** From the top-left corner, click the menu icon and choose **Tools** > **License Manager** > **Devices**.
- Step 2 Select the devices for which you want to apply SLR or PLR, and choose Actions > Manage License Reservation > Enable License Reservation.

- Step 3 Choose Specific License Reservation (SLR) or Permanent License Reservation (PLR) and click Continue to obtain the request codes for the selected devices.
  - You also can connect to the device through Telnet to obtain the request code.
- After the request codes are generated for the selected devices, click **Export**. This downloads the requestcodes.csv file, which contains the IP address, serial number of the device, and the request code.
- **Step 5** Save the file to your preferred location.
- Step 6 Obtain the authorization code for each device from CSSM and update it in the CSV file. See Generate the Authorization Code from CSSM.
- Step 7 Click the Upload CSV link.
- **Step 8** Click the **Select a file from your computer** link to select the saved CSV file.
- Step 9 Click Continue.
- **Step 10** Choose a virtual account from which you want to reserve licenses and click **Continue**. SLR or PLR is applied to the selected devices.

You can now view the updated status of the devices under Reservation Status on the All Licenses window.

### **Generate the Authorization Code from CSSM**

#### Before you begin

You must have Smart Account credentials to log in to CSSM.

- Step 1 Log in to CSSM.
- **Step 2** Choose **Inventory** > **Licenses** > **License Reservation**. The Smart License Reservation wizard appears.

The **License Reservation** button is visible on the **Licenses** tab only if you have specific license reservation enabled for your Smart Account.

- Step 3 In the Step 1: Enter Request Code tab, enter the request code in the Reservation Request Code field and click Next.
- Step 4 In the Step 2: Select Licenses tab, check the Reserve a specific license check box.
- **Step 5** In the **Quantity to Reserve** field, enter the number of licenses that you want to reserve and click **Next**.
- Step 6 In the Step 3: Review and Confirm tab, click Generate Authorization Code.
- Step 7 Obtain the authorization code from the Step 4: Authorize Code tab.

# **Cancel SLR or PLR Applied to Devices**

You can cancel or return the SLR or PLR that is applied to a device.

- **Step 1** From the top-left corner, click the menu icon and choose **Tools** > **License Manager** > **Licenses**.
- Step 2 Click the device and choose Actions > Manage License Reservation > Cancel/Return License Reservation.

**Step 3** Click **Cancel** to return the licenses.

You can view the updated status of the devices under **Reservation Status** on the **All Licenses** window.

# Install the Authorization Code and Enable the High Security License

Cisco offers a throughput of 250 Mbps by default. To increase the device throughput to more than 250 Mbps, you must get the authorization code from Cisco. You can install the authorization code and enable the High Security (HSEC) license in a single workflow or in separate workflows, as required.

#### Before you begin

Ensure that the device is running Cisco IOS XE Release 17.3.2 or later.

- Step 1 From the top-left corner, click the menu icon and choose Tools > License Manager > Reporting.
  - Alternatively, you can use **Workflows** > **Smart License Compliance**.
- Step 2 Click the Smart License Compliance card.
- Step 3 In the Smart License Update window, click Let's Do It.

To skip this window in the future, check Don't show this to me again.

- Step 4 In the Select Smart Account window, choose Smart Account and Virtual Account from the drop-down list.
- Step 5 Click Next.
- **Step 6** In the **Choose Sites and Devices** window, choose the devices on which you want to install the authorization code and click **Next**.
- **Step 7** In the **Policy Settings** window, review the CSSM policies and click **Next**.
- **Step 8** In the **Choose Device Features** window, do the following:
  - a) Choose the devices.
  - b) From the **Auth Codes** drop-down list, choose **Install**.
  - c) From the **HSEC** drop-down list, choose **Enable**.
  - d) Click Next.
- **Step 9** In the **Review Device Features** window, click **Next**.
- **Step 10** In the **Installing Device Features** window, view the authorization code and HSEC installation status and click **Next**.
- Step 11 In the Sync Data with Cisco window, click Next.
- **Step 12** In the **Summary** window, review the authorization code and HSEC installation status; then, click **Finish**.

# **Disable the High Security License**

You can disable the HSEC license from a device if you don't want to consume the HSEC license unnecessarily.

- Step 1 From the top-left corner, click the menu icon and choose Tools > License Manager > Reporting.
- **Step 2** Click the **Smart License Compliance** card.
- Step 3 In the Smart License Update window, click Let's Do It.

To skip this window in the future, check **Don't show this to me again**.

- Step 4 In the Select Smart Account window, choose Smart Account and Virtual Account from the drop-down list.
- Step 5 Click Next.
- Step 6 In the Choose Sites and Devices window, choose the devices from which you want to disable the HSEC license and click Next.
- **Step 7** In the **Policy Settings** window, click **Next**.
- **Step 8** In the **Choose Device Features** window, do the following:
  - a) Choose the devices.
  - b) From the **HSEC** drop-down list, choose **Disable**.
  - c) Click Next.
- Step 9 In the Review Device Features window, click Next.
- **Step 10** In the **Installing Device Features** window, view the HSEC disable operation status and click **Next**.
- Step 11 In the Sync Data with Cisco window, click Next.
- Step 12 In the Summary window, click Finish.

# **Upload Resource Utilization Details to CSSM**

You can upload resource utilization details to CSSM instantly or schedule an upload.

To upload resource utilization details to CSSM, devices don't have to have NETCONF enabled, and devices don't have to be added to the site.

- **Step 1** From the top-left corner, click the menu icon and choose **Tools** > **License Manager** > **Reporting**.
- Step 2 Click the Smart License Compliance card.
- Step 3 In the Smart License Update window, click Let's Do It.

To skip this window in the future, check **Don't show this to me again**.

- Step 4 In the Select Smart Account window, choose Smart Account and Virtual Account from the drop-down list.
- Step 5 Click Next.
- Step 6 In the Choose Sites and Devices window, choose the devices from which you want to retrieve the resource utilization details and click Next.
- **Step 7** To upload the resource utilization details instantly, click **Next** in the **Modify Policy** window. To modify the scheduled reporting frequency, do the following:
  - a) Under Policy Settings, click Modify corresponding to the Reporting Interval field.
  - b) In the **Change Reporting Interval** window, enter the value.

The reporting interval (in days) denotes the frequency of scheduled upload of resource utilization details from Catalyst Center to CSSM. The frequency of uploads can be increased but cannot be reduced below the minimum reporting frequency.

- c) Click Save.
- Step 8 In the Sync Data with Cisco window, click Next.
- **Step 9** In the **Summary** window, click **Finish**.

After successful synchronization of data with CSSM, Catalyst Center sends an acknowledgment to the devices.

#### What to do next

The number of devices for which the license usage reporting has failed is shown in a separate **Smart License Compliance** card with the **Retry** option. Click the **Smart License Compliance** card and redo the above procedure to send the license usage reports from the failed devices to CSSM.

# **Change Device Throughput**

You can change the throughput of Smart License-enabled routers.

- Step 1 From the top-left corner, click the menu icon and choose Tools > License Manager > Reporting.
- **Step 2** Choose the device that you want to change.
- Step 3 Click More Actions and choose Change Throughput.
- **Step 4** In the **Choose Throughput** window, choose the throughput value and click **Next**.
- Step 5 In the Apply Throughput window, click Next.
- Step 6 Click the Recent Tasks link to launch the Recent Tasks window.

You can view the **Change Throughput** task status in the **Recent Task** window.

### **Transfer Licenses Between Virtual Accounts**

You can transfer licenses between virtual accounts.

- **Step 1** From the top-left corner, click the menu icon and choose **Tools** > **License Manager** > **Licenses**.
- **Step 2** Choose the licenses that you want to transfer and click **Transfer Licenses**.
- **Step 3** In the **Transfer Licenses** window, choose the virtual account.
- **Step 4** Enter the **Transfer License Count** for each of the chosen licenses and click **Transfer**.
- Step 5 Click the Recent Tasks link to launch the Recent Tasks window.

You can view the **License Transfer** task status in the **Recent Task** window.

### **Manage Customer Tags on Smart License-Enabled Devices**

You can add a maximum of four customer tags to a Smart License-enabled device to help identify telemetry data for a product instance. You can also update and delete the customer tags.

- **Step 1** From the top-left corner, click the menu icon and choose **Tools** > **License Manager** > **Reporting**.
- **Step 2** Choose the devices on which you want to add customer tags.
- Step 3 Click More Actions and choose Manage Free Form Fields to add, update, or delete customer tags.
- **Step 4** To add or update customer tags, do the following in the **Free Form Fields** window:
  - a) Enter the customer tags.
  - b) Click Save.
- **Step 5** To delete customer tags, do the following in the **Free Form Fields** window:
  - a) Click the delete icon for the customer tags that you want to delete.
  - b) Click Save.
  - c) In the Warning window, click Continue.
- Step 6 Click the Recent Tasks link to launch the Recent Tasks window.

You can view the **Manage Customer Tags** task status in the **Recent Task** window.

# **Modify License Policy**

You can modify the reporting interval at which network devices report their feature usage to CSSM.

- Step 1 From the top-left corner, click the menu icon and choose Tools > License Manager > Reporting.
- **Step 2** In the **Smart License** table, click **Modify Policy**.

The **Modify Policy** window shows the policy settings and CSSM policy details.

- Step 3 Under Policy Settings, click Modify.
- **Step 4** In the **Change Reporting Interval** window, enter the reporting interval value.
- Step 5 Click Save.

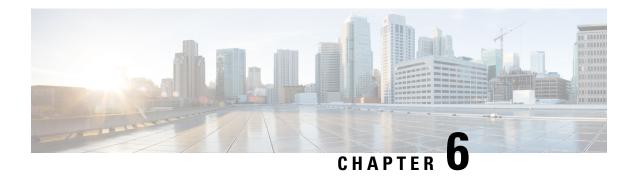

# **Backup and Restore**

- About Backup and Restore, on page 141
- Backup Server Requirements, on page 143
- Backup Storage Requirements, on page 145
- Example of NFS Server Configuration—Ubuntu, on page 146
- Example of NFS Server Configuration—CentOS, on page 147
- Configure Firewall Rules to Allow NFS, on page 148
- Configure Backup Servers, on page 149
- Back Up Data Now, on page 150
- Schedule Data Backups, on page 151
- Restore Data from Backups, on page 152

# **About Backup and Restore**

You can use the backup and restore functions to create backup files to restore to a different appliance (if required for your network configuration).

#### **Backup**

You can back up automation data only or both automation and Assurance data.

Automation data consists of Catalyst Center databases, credentials, file systems, and files. The automation backup is a full backup.

The Assurance data consists of network assurance and analytics data. The first backup of Assurance data is a full backup. After that, backups are incremental.

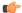

**Important** 

Do not modify or delete the backup files. If you do, you might not be able to restore the backup files to Catalyst Center.

Catalyst Center creates the backup files and posts them to a remote server. Each backup is uniquely stored using the UUID as the directory name. For information about the remote server requirements, see Backup Server Requirements, on page 143.

Only a single backup can be performed at a time. Performing multiple backups at once is not supported.

When a backup is being performed, you cannot delete the files that have been uploaded to the file service, and changes that you make to these files might not be captured by the backup process.

We recommend the following:

- Perform a daily backup to maintain a current version of your database and files.
- Perform a backup after making changes to your configuration, for example, when changing or creating a new policy on a device.
- Perform a backup only during a low-impact or maintenance period.

You can schedule weekly backups on a specific day of the week and time.

#### Restore

You can restore the backup files from the remote server using Catalyst Center.

When you restore the backup files, Catalyst Center removes and replaces the existing database and files with the backup database and files. While a restore is being performed, Catalyst Center is unavailable.

You cannot do a backup from one version of Catalyst Center and restore it to another version of Catalyst Center. You can only restore a backup to an appliance that is running the same Catalyst Center software release with the same first four digits and the same application versions as the appliance from which the backup was taken. To view the current applications and versions, choose **System** > **Software Management** and click **Currently Installed Applications**.

You can restore a backup to a Catalyst Center appliance with a different IP address. This situation could happen if the IP address is changed on Catalyst Center and you need to restore from an older system.

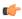

**Important** 

After a backup and restore of Catalyst Center, you need to access the **Integration Settings** window and update (if necessary) the **Callback URL Host Name** or **IP Address**. For more information, see Configure Integration Settings.

### **Backup and Restore Event Notifications**

You can receive a notification whenever a backup or restore event takes place. To configure and subscribe to these notifications, complete the steps described in the "Work with Event Notifications" topic of the *Cisco Catalyst Center Platform User Guide*. When completing this procedure, ensure that you select and subscribe to the SYSTEM-BACKUP and SYSTEM-RESTORE events.

A notification is generated and sent whenever an event listed in the following table occurs:

| Operation | Event                                                                                                  |
|-----------|----------------------------------------------------------------------------------------------------|
| Backup    | The process to create a backup file for your system has started.                                       |
|           | A backup file could not be created for your system. This event typically happens because:              |
|           | • The necessary disk space is not available on remote storage.                                         |
|           | • You can't retrieve the status of your system's server, which is a precheck for the backup operation. |
|           | You encountered connectivity issues or latency while creating a backup file on your system.            |
|           |                                                                                                    |

| Operation                                                 | Event                                                                                         |
|-----------------------------------------------------------|-----------------------------------------------------------------------------------------------|
| Restore The process to restore a backup file has started. |                                                                                               |
|                                                           | The restoration of a backup file failed. This event typically happens because:                |
|                                                           | The backup file is corrupted.                                                                 |
|                                                           | You encountered connectivity issues or latency while creating a backup file from your system. |

# **Backup Server Requirements**

The backup server must run one of the following operating systems:

- RedHat Enterprise (or CentOS) 8 or later
- Ubuntu 16.04 (or Mint, etc) or later

#### **Server Requirements for Automation Data Backup**

To support automation data backups, the server must meet the following requirements:

- Must use SSH (port22)/remote sync (rsync). Catalyst Center does not support using FTP (port 21) when performing a backup.
- The Linux rsync utility must be installed.
- (*Not applicable to RedHat 7/CentOS 7*) The C.UTF-8 locale must be installed. To confirm whether C.UTF-8 is installed, enter:

```
# localectl list-locales | grep -i c.utf
C.utf8
en_SC.utf8
```

- The backup user must own the destination folder for the backup or have read-write permissions for the user's group. For example, assuming the backup user is *backup* and the user's group is *staff*, the following sample outputs show the required permissions for the backup directory:
  - Example 1: Backup directory is owned by backup user:

```
$ 1s -1 /srv/
drwxr-xr-x 4 backup root 4096 Apr 10 15:57 acme
```

• Example 2: backup user's group has required permissions:

```
$ ls -1 /srv/
drwxrwxr-x. 7 root staff 4096 Jul 24 2017 acme
```

• SFTP subsystem must be enabled. The SFTP subsystem path depends on which Ubuntu release is installed. For the latest Ubuntu release, the following line must be uncommented and present in the SSHD configuration:

```
Subsystem sftp /usr/lib/openssh/sftp-server
```

The file where you need to uncomment the preceding line is usually located in /etc/ssh/sshd config.

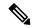

Note

You cannot use an NFS-mounted directory as the Catalyst Center backup server directory. A cascaded NFS mount adds a layer of latency and is therefore not supported.

#### **Server Requirements for Assurance Backup**

To support Assurance data backups, the server must be a Linux-based NFS server that meets the following requirements:

- Support NFS v4 and NFS v3. (To verify this support, from the server, enter **nfsstat -s**.)
- Have read and write permissions on the NFS export directory.
- Have a stable network connection between Catalyst Center and the NFS server.
- Have sufficient network speed between Catalyst Center and the NFS server.
- Have the C.UTF-8 locale installed. To confirm whether C.UTF-8 is installed, enter:

```
# localectl list-locales | grep -i c.utf
C.utf8
en SC.utf8
```

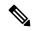

Note

You cannot use an NFS-mounted directory as the Catalyst Center backup server directory. A cascaded NFS mount adds a layer of latency and is therefore not supported.

#### **Requirements for Multiple Catalyst Center Deployments**

If your network includes multiple Catalyst Center clusters, you cannot use the same backup location for automation and Assurance backups. For multiple Catalyst Center deployments, the best practice is to separate the backup directory structure for each Catalyst Center cluster. The following example configuration shows how to separate your backup directory structure.

| Resource                                               | Example Configuration                                                                                                    |
|--------------------------------------------------------|----------------------------------------------------------------------------------------------------|
| Catalyst Center clusters                               | 1. cluster1                                                                                                    |
|                                                        | 2. cluster2                                                                                                    |
| Backup server hosting automation and Assurance backups | The example directory is /data/, which has ample space to host both types of backups.                                           |
| Directory ownership and permissions                    | Earlier in this section, see "Server Requirements for Automation Data Backup."                                                  |
| Directory ownership and permissions                    | Earlier in this section, see "Server Requirements for Assurance Backup."                                                        |
| NFS export configuration                               | The content of the /etc/exports file:                                                                                           |
|                                                        | /data/assurance/cluster1 *(rw,sync,no_subtree_check,all_squash) /data/assurance/cluster2 *(rw,sync,no_subtree_check,all_squash) |

#### **Requirements When Migrating to New Catalyst Center Hardware**

If you upgrade your Catalyst Center cluster to new hardware or you replace your existing cluster hardware as part of the return materials authorization (RMA) process, use a different directory structure for the backup after restoring from the existing backup location.

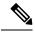

Note

If you replace one or two nodes from an existing three-node cluster, there is no need to change the backup directory structure.

# **Backup Server Directory Layout**

To simplify backups, we recommend that you use the following directory layout for your backup server:

#### **Single Catalyst Center Cluster Deployment**

• Full backup (Automation and Assurance):

• cluster1: /data/automation/cluster1

cluster1: /data/assurance/cluster1

Automation-only backup:

cluster1: /data/automation/cluster1

#### **Multiple Catalyst Center Cluster Deployment**

• Full backup (Automation and Assurance):

• cluster1: /data/automation/cluster1

cluster1: /data/assurance/cluster1

• cluster2: /data/automation/cluster2

• cluster2: /data/assurance/cluster2

Automation-only backup:

• cluster1: /data/automation/cluster1

• cluster2: /data/automation/cluster2

# **Backup Storage Requirements**

Catalyst Center stores backup copies of Assurance data on an external NFS device and automation data on an external remote sync (rsync) target location. You must allocate enough external storage for your backups to cover the required retention. We recommend the following storage.

| Appliance     | NFS Storage (14 Days Incremental) | Rsync Storage (Daily Full) |
|---------------|-----------------------------------|----------------------------|
| DN2-HW-APL    | 1.7 TB                            | 50 GB                      |
| DN2-HW-APL-L  | 3 TB                              | 100 GB                     |
| DN2-HW-APL-XL | 8.4 TB                            | 300 GB                     |

#### Additional notes:

- The preceding table assumes fully loaded appliance configurations that support the maximum number of access points and network devices for each appliance.
- Only unique data is backed up to NFS. Therefore, single- and three-node HA configurations create backups of approximately equal sizes.
- NFS storage is the only available destination type for Assurance data backups.
- NFS backups are incremental after the first full backup. The preceding table assumes that the first day
  you run an Assurance data backup, a full backup is generated. Then, each subsequent day generates an
  incremental backup.
- Rsync storage is the only available destination type for automation data backups.
- The rsync backup sizing is estimated for one daily backup. If you want to retain backups for additional days, multiply the required storage by the additional number of days. For example, if you have a DN2-HW-APL appliance and you want to store five copies of automation data backups generated once each day, the total storage required is 5 \* 50 GB = 250 GB.
- The total backup time varies depending on your daily data load and the amount of historical data that you want to retain.
- The write path to Catalyst Center depends on the network throughput from Catalyst Center to the NFS server. The NFS server must have a throughput of at least 100 MB/sec.
- As with any other IT service, monitoring NFS performance is required to ensure optimal performance.

# **Example of NFS Server Configuration—Ubuntu**

The remote share for backing up an Assurance database (NDP) must be an NFS share. If you need to configure an NFS server, use the following procedure (Ubuntu distribution) as an example.

- Step 1 Enter the sudo apt-get update command to access and update the advanced packaging tool (APT) for the NFS server.
  - For example, enter a command similar to the following:
  - \$ sudo apt-get update
- **Step 2** Enter the **sudo apt-get install** command to install the advanced packaging tool for NFS.

For example, enter a command similar to the following:

- \$ sudo apt-get install -y nfs-kernel-server
- **Step 3** Enter the **sudo mkdir -p** command to create nested directories for the NFS server.

For example, enter a command similar to the following:

- \$ sudo mkdir -p /var/nfsshare/
- **Step 4** Enter the **sudo chown nobody:nogroup** command to change the ownership of the group to nobody and nogroup.

For example, enter a command similar to the following:

- \$ sudo chown nobody:nogroup /var/nfsshare
- **Step 5** Enter the **sudo vi /etc/exports** command to add the following line to the end of /etc/exports:

```
$ sudo vi /etc/exports
/var/nfsshare *(rw,all_squash,sync,no_subtree_check)
```

**Step 6** Enter the **sudo exportfs -a** command to export the file systems for the NFS server.

For example, enter a command similar to the following:

- \$ sudo exportfs -a
- **Step 7** Enter the **sudo systemctl start nfs-server** command to restart the NFS server.

For example, enter a command similar to the following:

\$ sudo systemctl start nfs-server

# Example of NFS Server Configuration—CentOS

The following procedure shows an example NFS server configuration for CentOS.

**Step 1** Enter the **sudo yum check-update** command to access and update the Yellowdog Updater Modified (YUM) for the NFS server.

For example, enter a command similar to the following:

- \$ sudo yum check-update
- **Step 2** Enter the **sudo apt-get install** command to install the advanced packaging tool for NFS.

For example, enter a command similar to the following:

- \$ sudo yum install -y nfs-utils
- **Step 3** Enable and start the NFS server.
  - \$ sudo systemctl enable nfs-server
    \$ sudo systemctl start nfs-server
- **Step 4** Enter the **sudo mkdir -p** command to create nested directories for the NFS server.

For example, enter a command similar to the following:

- \$ sudo mkdir -p <your\_NFS\_directory>
- **Step 5** Enter the **sudo chown nfsnobody** command to change the ownership of the group.

For example, enter a command similar to the following:

- \$ sudo chown nfsnobody:nfsnobody /var/nfsshare
- **Step 6** Enter the **sudo vi /etc/exports** command to add the following line to the end of /etc/exports:

```
$ sudo vi /etc/exports
/var/nfsshare *(rw,all_squash,sync,no_subtree_check)
```

**Step 7** Enter the **sudo exportfs -a** command to export the file systems for the NFS server.

For example, enter a command similar to the following:

```
$ sudo exportfs -a
```

**Step 8** Enter the **sudo systemctl start nfs-server** command to restart the NFS server.

For example, enter a command similar to the following:

\$ sudo systemctl start nfs-server

# **Configure Firewall Rules to Allow NFS**

By default, the firewall is disabled on Debian/Ubuntu distributions but enabled on RedHat/CentOS distributions. Check whether firewall is enabled on Debian/Ubuntu distributions and if it is, add firewall rules.

### Configure Firewall Rules—Debian/Ubuntu

For **Debian/Ubuntu**, do the following:

**Step 1** Enter the following command to check whether the firewall is enabled or disabled:

```
$ sudo ufw status
```

If the firewall is disabled, the output shows:

Status: inactive

If the firewall is enabled, the output shows:

Status: active

**Step 2** If the firewall is enabled, set the static port for the mountd process to allow for easy firewall rule creation. To set the static port for mountd, change the following line to add --port 32767 to /etc/default/nfs-kernel-server:

```
RPCMOUNTDOPTS="--manage-gids --port 32767"
```

**Step 3** Enter the following commands to add firewall rules to allow NFS:

```
sudo ufw allow portmapper
sudo ufw allow nfs
sudo ufw allow mountd
```

### Configure Firewall Rules—RedHat/CentOS

For **RedHat/CentOS**, do the following:

**Step 1** Add the mountd port to services and to nfs.conf.

**Note** RedHat/CentOS-based distributions use a different port for mountd than Debian-based distributions. RedHat/CentOS distributions use port **20048** for mountd in the /etc/service file.

Add the following lines to /etc/nfs.conf if they don't exist:

```
[mountd]
manage-gids = 1
port = 20048
```

**Step 2** Enter the following command to restart the NFS services and firewall:

```
sudo systemctl restart nfs-server rpcbind nfs-mountd
```

**Step 3** Enter the following commands to add firewall rules to allow NFS:

```
sudo firewall-cmd --permanent --add-service={nfs,rpc-bind,mountd}
sudo firewall-cmd --reload
```

# **Configure Backup Servers**

If you plan to back up automation data only, you need to configure the Catalyst Center automation backup server. If you plan to back up both automation and Assurance data, you need to configure the Catalyst Center automation backup server and the NFS backup server.

This procedure shows you how to set up both servers.

#### Before you begin

Make sure the following requirements have been met:

- Only a user with SUPER-ADMIN-ROLE permissions can perform this procedure. For more information, see About User Roles, on page 107.
- The server that you plan to use for data backups must meet the requirements described in Backup Server Requirements, on page 143.
- **Step 1** From the top-left corner, click the menu icon and choose **System** > **Backup & Restore** > **Configure**.
- **Step 2** To configure the automation backup server, do the following:
  - a) Define the following settings:

| Field          | Description                                              |
|----------------|----------------------------------------------------------|
| SSH IP Address | IP address of the remote server that you can SSH into.   |
| SSH Port       | Port address of the remote server that you can SSH into. |

| Field                        | Description                                                                                                    |
|------------------------------|----------------------------------------------------------------------------------------------------|
| Server Path                  | Path to the folder on the server where the backup files are saved.                                                                                                    |
| Username                     | Username used to protect the encrypted backup.                                                                                                    |
| Password                     | Password used to protect the encrypted backup.                                                                                                    |
| <b>Encryption Passphrase</b> | Passphrase used to encrypt the security-sensitive components of the backup. These security-sensitive components include certificates and credentials.                  |
|                              | This passphrase is required and you will be prompted to enter this passphrase when restoring the backup files. Without this passphrase, backup files are not restored. |

b) Click Apply.

Step 3 To configure the NFS backup server, click the NFS tab and do the following:

a) Define the following settings:

| Field       | Description                                                         |
|-------------|---------------------------------------------------------------------|
| Host        | IP address or host name of the remote server that you can SSH into. |
| Server Path | Path to the folder on the server where the backup files are saved.  |

b) Click Apply.

# **Back Up Data Now**

You can choose to back up one of the following data sets:

- · Automation data only
- · Both automation and Assurance data

When you perform a backup, Catalyst Center copies and exports the data to the location on the remote server that you configured.

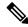

Note

Data is backed up using SSH/rsync. Catalyst Center does not support using FTP (port 21) when performing a backup.

#### Before you begin

Make sure that the following requirements have been met:

- Only a user with SUPER-ADMIN-ROLE permissions can perform this procedure. For more information, see About User Roles, on page 107.
- Backup servers meet the requirements described in Backup Server Requirements, on page 143.

• Backup servers have been configured in Catalyst Center. For information, see Configure Backup Servers, on page 149.

Step 1 From the top-left corner, click the menu icon and choose System > Backup & Restore > Backups.

Note

If you have not yet configured a backup server, Catalyst Center requires that you configure one before proceeding. Click **Configure Settings** and see Configure Backup Servers, on page 149.

Step 2 Click Add.

The Create Backup pane opens.

- **Step 3** In the **Backup Name** field, enter a unique name for the backup.
- **Step 4** Click **Create now** to perform the backup immediately.
- **Step 5** Define the scope of the backup:
  - Click Cisco Catalyst Center (All data) to back up automation and Assurance data.
  - Click Cisco Catalyst Center (without Assurance data) to back up only automation data.

#### Step 6 Click Create.

Note

You can view the current backup status and the history of previous backups in the Activity tab.

You can create a new backup only when there is no backup job in progress.

You can view the successfully completed backup jobs in the **Backup** tab.

During the backup process, Catalyst Center creates the backup database and files. The backup files are saved to the specified location on the remote server. You are not limited to a single set of backup files, but can create multiple backup files that are identified with their unique names. You receive a **Backup done!** notification when the process is finished.

Note

If the backup process fails, there is no impact to the appliance or its database. Catalyst Center displays an error message stating the cause of the backup failure. The most common reason for a failed backup is insufficient disk space. If your backup process fails, make sure that there is sufficient disk space on the remote server and attempt another backup.

# **Schedule Data Backups**

You can schedule recurring backups and define the day of the week and the time of day when they will occur.

#### Before you begin

Make sure the following requirements have been met:

- Only a user with SUPER-ADMIN-ROLE permissions can perform this procedure. For more information, see About User Roles, on page 107.
- Backup servers meet the requirements described in Backup Server Requirements, on page 143.

- Backup servers have been configured in Catalyst Center. For information, see Configure Backup Servers, on page 149.
- Step 1 From the top-left corner, click the menu icon and choose System > Backup & Restore > Schedule.
- Step 2 Click Add.
- **Step 3** In the **Backup Name** field, enter a unique name for the backup.
- Step 4 Click Schedule weekly.

Choose the days and time for scheduling the backup.

- **Step 5** Define the scope of the backup:
  - Click Cisco Catalyst Center (All data) to back up automation and Assurance data.
  - Click Cisco Catalyst Center (without Assurance data) to back up automation data only.

#### Step 6 Click Schedule.

Note

You can view the scheduled backup jobs in the **Schedule** tab. After the backup starts, you can view backup status in the **Activity** tab.

You can create a new backup only when there is no backup job in progress.

You can view the successfully completed backup jobs in the **Backup** tab.

During the backup process, Catalyst Center creates the backup database and files. The backup files are saved to the specified location on the remote server. You are not limited to a single set of backup files, but can create multiple backup files that are identified with their unique names. You receive a **Backup done!** notification when the process is finished.

Note

If the backup process fails, there is no impact to the appliance or its database. Catalyst Center displays an error message stating the cause of the backup failure. The most common reason for a failed backup is insufficient disk space. If your backup process fails, make sure that there is sufficient disk space on the remote server and attempt another backup.

# **Restore Data from Backups**

When you restore data from a backup file, Catalyst Center removes and replaces the existing database and files with the backup database and files. The data that is restored depends on what is on the backup:

- Automation data backup: Catalyst Center restores the full automation data.
- Automation and Assurance data backup: Catalyst Center restores the full automation data and the Assurance data as far back as the date that you choose.

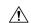

Caution

The Catalyst Center restore process only restores the database and files. The restore process does not restore your network state and any changes made since the last backup, including any new or updated network policies, passwords, certificates, or trusted certificates bundle.

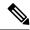

Note

- You cannot do a backup from one version of Catalyst Center and restore it to another version of Catalyst Center. You can only restore a backup to an appliance that is running the same Catalyst Center software release with the same first four digits and the same application versions as the appliance from which the backup was taken. To view the current applications and versions, choose **System** > **Software Management** and click **Currently Installed Applications**.
- If multiple clusters share the same Cisco AI Network Analytics configuration and are active at the same time, restoring a backup that includes the AI Network Analytics configuration on a different Catalyst Center cluster might result in data inconsistency and service disruption.

Therefore, the AI Network Analytics configuration must be active on a single cluster. To uninstall the AI Network Analytics package from any inactive cluster, choose **System > Software Management > Currently Installed Applications > AI Network Analytics > Uninstall**.

#### Before you begin

Make sure the following requirements have been met:

- Only a user with SUPER-ADMIN-ROLE permissions can perform this procedure. For more information, see About User Roles, on page 107.
- You have backups from which to restore data.

When you restore data, Catalyst Center enters maintenance mode and is unavailable until the restore process is done. Make sure you restore data at a time when Catalyst Center can be unavailable.

If you restore from a backup (on either the Cisco ISE or Catalyst Center side), Group-Based Access Control policy data does not synchronize automatically. You must run the policy migration operation manually to ensure that Cisco ISE and Catalyst Center are synchronized.

**Step 1** From the top-left corner, click the menu icon and choose **System > Backup & Restore**.

The Backup & Restore window displays the following tabs: Backups, Schedule, Activity, and Configure.

If you already successfully created a backup on a remote server, it appears in the **Backups** tab.

- **Step 2** In the **Backup Name** column, locate the backup that you want to restore.
- **Step 3** In the **Actions** column, choose **Restore**.

During the restore process, Catalyst Center goes into maintenance mode. Wait until Catalyst Center exits maintenance mode before proceeding.

**Step 4** Click the **Backups** tab to view the results of a successful restore.

**Restore Data from Backups** 

**Implement Disaster Recovery** 

- Overview, on page 155
- Prerequisites, on page 160
- Install the Witness Site, on page 166
- Set Up Disaster Recovery, on page 168
- Pause Your Disaster Recovery System, on page 179
- Rejoin Your System, on page 182
- Failovers: An Overview, on page 183
- Deregister Your System, on page 187
- Disaster Recovery System Considerations, on page 187
- Administer Your Disaster Recovery System, on page 190
- Disaster Recovery Event Notifications, on page 200
- Troubleshoot Your Disaster Recovery System, on page 201

### **Overview**

Disaster recovery adds another layer of redundancy to safeguard against network downtime. It responds to a cluster failure by handing off network management duties to a connected cluster (referred to as a site going forward). Disaster recovery implementation on Catalyst Center consists of three components: the main site, the recovery site, and the witness site. At any given time, the main and recovery sites are operating in either the active or standby role. The active site manages your network while the standby site maintains a continuously updated copy of the active site's data and managed services. Whenever an active site goes down, Catalyst Center automatically initiates a failover, completing the tasks necessary to designate the former standby site as the new active site.

The following topics provide information about how to set up and use disaster recovery in your production environment.

### **Key Terms**

The following terms are key for understanding disaster recovery implementation on Catalyst Center:

• Main Site: The first site you configure when setting up your disaster recovery system. By default, it operates as the active site that manages your network. For information about how to configure the sites in your system, see Set Up Disaster Recovery, on page 168.

- **Recovery Site**: The second site you configure when setting up your disaster recovery system. By default, it acts as your system's standby site.
- Witness Site: The third site you configure when setting up your disaster recovery system. This site, which resides on a virtual machine or separate server, is not involved with the replication of data or managed services. Its role is to give the current active site the quorum it needs to carry out disaster recovery tasks. If a site fails, this site prevents the split brain scenario from taking place. This scenario can occur in a two-member system when the sites cannot communicate with each other. Each site believes that it should become active, creating two active sites. Catalyst Center uses the witness site to arbitrate between the active and standby sites, allowing only one active site at any given time. For information about witness site requirements, see Prerequisites, on page 160.
- **Register**: To add a site to a disaster recovery system, you must first register it with the system by providing information such as your main site's VIP. When registering your recovery or witness site, you will also need to provide the token that is generated when you register your main site. For more information, see Set Up Disaster Recovery, on page 168.
- **Configure Active**: The process of establishing a site as the active site, which involves tasks such as exposing the appropriate managed service ports.
- Active site: The site that is currently managing your network. Catalyst Center continuously replicates its data to your standby site.
- **Configure Standby**: The process of establishing a site as the standby site, which involves tasks such as configuring the replication of the active site's data and disabling the services which manage the network on the standby site.
- **Standby Ready**: When an isolated site meets the prerequisites to become a standby site, Catalyst Center moves it to this state. To establish this site as your system's standby site, click **Rejoin** in the **Action** area.
- Standby site: The site that maintains an up-to-date copy of your active site's data and managed services.
   If your active site goes down, your system initiates a failover and your standby site takes over as the active site.

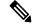

Note

A message will indicate when you are currently viewing your system's standby site. You need to initiate all disaster recovery tasks from the active site.

- Failover: Catalyst Center supports two types of failover:
  - System-triggered: As soon as Catalyst Center recognizes that your active site has gone down, it automatically carries out the tasks required to establish your standby site as the new active site. You can monitor these tasks from the Monitor the Event Timeline.
  - Manual: You can initiate a manual failover to designate the current standby site as the new active site. For more information, see Initiate a Manual Failover, on page 184.

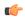

#### **Important**

- After a failover, Assurance restarts and processes a fresh set of data on the new active site. Historical Assurance data from the former active site is *not* migrated over.
- After a failover, the Catalyst Center inventory service triggers a full device sync. This can take anywhere from a few minutes to a few hours, depending on the number of devices that are managed. As is the case when Catalyst Center's normally scheduled device sync is running, you will not be able to provision devices on the newly activated cluster until the device sync triggered by a failover completes.
- Isolate: During a failover, the former active site is separated from the disaster recovery system. Catalyst Center suspends its services and stops advertising its virtual IP address (VIP). From here, Catalyst Center completes the tasks necessary to establish the former standby site as the new active site.
- Pause: Temporarily suspend your disaster recovery system in order to separate the sites that make up your system and stop data and service replication. For more information, see Pause Your Disaster Recovery System, on page 179.
- **Rejoin**: From the **Disaster Recovery** > **Monitoring** tab, click this button in the **Action** area in order to add a Standby Ready or Paused site back into a disaster recovery system as the new standby site (after a failover has taken place). You would also click this button in order to restart a disaster recovery system that is currently paused.
- Activate DR: User-initiated operation that creates your system's active and standby sites. This operation entails setting up intracluster communication, verifying that the sites meet disaster recovery prerequisites, and replicating data between the two sites.
- **Deregister**: Click this button in the **Action** area to remove the three sites you have configured for your disaster recovery system. You must do so in order to make changes to any of the site settings you have entered previously.
- **Retry**: In the **Action** area, click this button in order to reinitiate any action that failed previously.
- **VIP Promotion**: When this option is enabled, the Enterprise interface VIP configured for your Catalyst Center deployment is promoted for use as your system's disaster recovery VIP. For more information, see the "VIP Promotion" section in Main Site Registration Considerations, on page 168.

### **Data Replication Overview**

The data replication process syncs data between your disaster recovery system's main site and recovery site. Its duration depends on a few factors: the amount of data that needs to be replicated, your network's effective bandwidth, and the amount of latency that exists between the main and recovery sites. When disaster recovery is active for your Catalyst Center deployment, data replication will *not* impact any operations or application use on the current active site (which is managing your network).

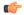

#### **Important**

After a failover takes place, Assurance data from the site that failed is *not* replicated. The site that takes over as your system's active site will collect a new set of Assurance data.

Either a full or incremental replication of data takes place, depending on which of the following scenarios is applicable:

- After initial activation: After the initial configuration and activation of your disaster recovery system, the recovery site does not have any data. In this scenario, a full replication of data between the main and recovery sites happens.
- After a failover: Whenever the current active site fails, the disaster recovery system triggers a failover. In this scenario, a full data replication between the main and recovery sites occurs after the failed site rejoins the system.
- **During normal operation**: This scenario will typically apply to your system. During its day-to-day operation, changes that take place on the current active site are continuously synced with the current standby site.

### **Navigate the Disaster Recovery GUI**

The following table describes the components that make up Catalyst Center's disaster recovery GUI and their function.

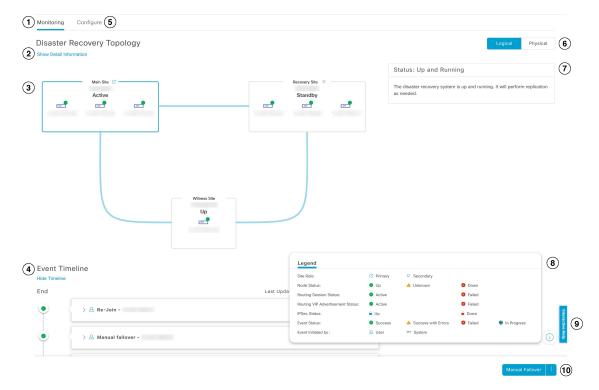

| Callout | Description                                                                                                    |
|---------|----------------------------------------------------------------------------------------------------|
| 1       | Monitoring tab: Click to do the following:                                                                                                    |
|         | View a topology of the sites that make up your system.                                                                                                    |
|         | Determine the current status of your system.                                                                                                    |
|         | Perform disaster recovery tasks.                                                                                                    |
|         | • View a listing of the tasks that have been completed to date.                                                                                                    |
| 2       | Show Detail Information link: Click to open the Disaster Recovery System slide-in pane. See View Disaster Recovery System Status, on page 159 for more information.                                                          |
| 3       | <b>Topology</b> : Displays either a logical or physical topology of your system that indicates the current status of your sites and their members.                                                                           |
|         | • In both the logical and physical topologies, a blue box indicates the site that's currently acting as your system's active site.                                                                                           |
|         | • In the logical topology, a blue line indicates that the IPSec tunnel connecting two sites is operational, and a red line indicates that the tunnel is currently down.                                                      |
|         | • To view a description of the possible site states, see System and Site States, on page 195.                                                                                                    |
| 4       | <b>Event Timeline</b> : Lists every disaster recovery task that is currently in progress or has been completed for your system. For more information, see Monitor the Event Timeline, on page 192.                           |
| 5       | <b>Configure</b> tab: Click to enter the settings necessary to establish a connection between your disaster recovery system's sites. See Set Up Disaster Recovery, on page 168 for more information.                         |
| 6       | Logical and Physical tabs: Click the appropriate tab to toggle between a logical and physical topology of your system.                                                                                                    |
| 7       | <b>Status</b> area: Indicates the current status of your system. To view a description of the possible system states, see System and Site States, on page 195.                                                               |
| 8       | <b>Legend</b> : Indicates what the topology icons represent. To view the legend, click in the bottom right corner of the <b>Disaster Recovery</b> window.                                                                    |
| 9       | <b>Interactive Help</b> button: Click to open a slide-in pane that provides links to walkthroughs that provide on-screen guidance to help you complete specific tasks in Catalyst Center.                                    |
| 10      | <b>Action</b> area: Displays the disaster recovery tasks that are currently available for you to initiate. The tasks you can choose from vary, depending on whether you have configured your sites and your system's status. |

### **View Disaster Recovery System Status**

The topology provides a graphical representation of your disaster recovery system's current status. If you want to view this information in a tabular format, you can do so in the **Disaster Recovery System** slide-in pane. To open this pane, do one of the following:

• Click the **Show Detail Information** link. Then expand the site for which you want to view the status in the slide-in pane.

• In the topology, place your cursor over a site's Enterprise virtual IP address or a particular node's icon. In the dialog box that opens, click the link in the bottom-right corner of the window.

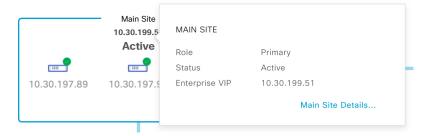

The slide-in pane opens and displays the relevant site information.

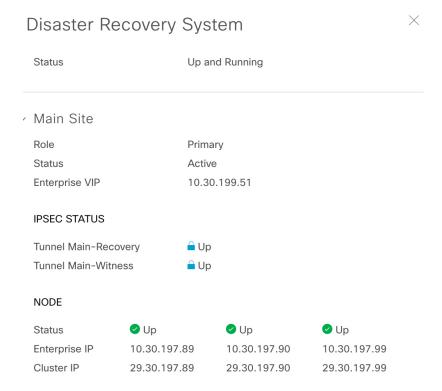

# **Prerequisites**

Before you enable disaster recovery in your production environment, ensure that the following prerequisites have been met.

Witness Prerequisites

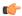

#### **Important**

- If you plan to upgrade to Catalyst Center 2.3.7.5, you must complete several steps to ensure that disaster recovery works properly after the upgrade. See Configure Disaster Recovery on an Upgraded Catalyst Center Appliance, on page 164.
- Note that disaster recovery does not support IPv6.

#### **General Prerequisites**

- Catalyst Center supports two disaster recovery setups:
  - 1+1+1 setup: One Catalyst Center appliance functions as your Main Site, a second appliance serves as your Recovery Site, and a third system (residing on a virtual machine) acts as your Witness Site. The following appliances and versions support this setup:
    - DN2-HW-APL (44-core second-generation appliance): Catalyst Center 2.2.2.x and later
    - DN3-HW-APL (32-core third-generation appliance): Catalyst Center 2.2.2.x and later
    - DN2-HW-APL-L (56-core second-generation appliance): Catalyst Center 2.2.1.x and later
    - DN3-HW-APL-L (56-core third-generation appliance): Catalyst Center 2.2.1.x and later
    - DN2-HW-APL-XL (112-core second-generation appliance): Catalyst Center 2.2.1.x and later
    - DN3-HW-APL-XL (80-core third-generation appliance): Catalyst Center 2.2.1.x and later
  - 3+3+1 setup: One three-node Catalyst Center cluster functions as your Main Site, a second three-node cluster serves as your Recovery Site, and a third system (residing on a virtual machine) acts as your Witness Site. The following appliances and versions support this setup:
    - DN2-HW-APL (44-core second-generation appliance): Catalyst Center 2.2.2.x and later
    - DN3-HW-APL (32-core third-generation appliance): Catalyst Center 2.2.2.x and later
    - DN2-HW-APL-L (56-core second-generation appliance): Catalyst Center 2.1.2.x and later
    - DN3-HW-APL-L (56-core third-generation appliance): Catalyst Center 2.1.2.x and later
    - DN2-HW-APL-XL (112-core second-generation appliance): Catalyst Center 2.1.2.x and later
    - DN3-HW-APL-XL (80-core third-generation appliance): Catalyst Center 2.1.2.x and later
- You have configured a VIP for the Enterprise port interface on your Catalyst Center appliances. This is required because disaster recovery uses the Enterprise network for intrasite communication. In the Catalyst Center Second-Generation Appliance Installation Guide, refer to the following:
  - For more information about the Enterprise port, see the "Interface Cable Connections" topic.
  - For more information about Enterprise port configuration, see either the "Configure the Primary Node Using the Maglev Wizard" or "Configure the Primary Node Using the Advanced Install Configuration Wizard" topic.
- You have assigned a super-admin user to carry out disaster recovery tasks. Only users with this privilege level can access this functionality.

- You have confirmed that the links connecting the following sites are 1 Gbps with at most 350 ms RTT latency.
  - Main and recovery sites
  - Main and witness sites
  - · Recovery and witness sites
- You have generated one third-party certificate and installed the same certificate on both the main and recovery sites. Otherwise, site registration will fail.

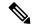

Note

Catalyst Center copies this certificate to the witness site automatically during the registration process.

Ensure that all of the IP addresses (especially the Enterprise port's virtual IP address) and fully qualified domain names (**FQDN**) that the main and recovery sites use are included in this certificate. Also ensure that **nonRepudiation** and **digitalSignature** are specified for the certificate's **keyUsage** parameter. For a description of how to generate a third-party certificate, see Generate a Certificate Request Using Open SSL in the *Catalyst Center Security Best Practices Guide*.

- You have opened all of the ports listed in the Catalyst Center Security Best Practices Guide's "Disaster Recovery Ports" topic.
- If you are using an FQDN-only certificate, ensure that the same **cluster\_hostname**—that is, the FQDN for Catalyst Center (set in the Catalyst Center configuration wizard)—is configured on both the main and recovery sites, as well as Disaster Recovery's VIP.

#### Main and Recovery Site Prerequisites

- Both your main and recovery site must consist of the same number of nodes. Catalyst Center will not allow you to register and activate a disaster recovery system that does not meet this requirement.
- Both your main and recovery site must consist of Catalyst Center appliances that have the same hardware profile. For example, a site can consist of second-generation 112-core and third-generation 80-core appliances. The following table lists the appliances that support disaster recovery and their corresponding Cisco part number:

**Table 9: Supported Catalyst Center Appliances** 

| Hardware Profile | Cisco Part Numbers                               |
|------------------|--------------------------------------------------|
| Regular          | Second-generation 44-core appliance:             |
|                  | • DN2-HW-APL                                     |
|                  | • DN2-HW-APL-U                                   |
|                  | • Third-generation 32-core appliance: DN3-HW-APL |

| Hardware Profile | Cisco Part Numbers                                     |
|------------------|--------------------------------------------------------|
| Large            | Second-generation 56-core appliance:                   |
|                  | • DN2-HW-APL-L                                         |
|                  | • DN2-HW-APL-L-U                                       |
|                  | • Third-generation 56-core appliance:<br>DN3-HW-APL-L  |
| Extra Large      | Second-generation 112-core appliance:                  |
|                  | • DN2-HW-APL-XL                                        |
|                  | • DN2-HW-APL-XL-U                                      |
|                  | • Third-generation 80-core appliance:<br>DN3-HW-APL-XL |

Also ensure that your main and recovery site are running the same Catalyst Center version.

• You have configured and enabled high availability (HA) on both your main and recovery site. Otherwise, the registration of these sites will fail. For more information, see the latest Catalyst Center High Availability guide.

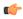

#### **Important**

This is applicable to three-node setups only.

- Ensure that the main and recovery site have the same Federal Information Processing Standards (FIPS) mode setting. If FIPS mode is enabled on one site and disabled on the other, the registration of your disaster recovery system will fail due to a validation error. For more information on FIPS mode, see the description of the IP addressing mode used for the services screen (located in the Catalyst Center Second-Generation Appliance Installation Guide's "Configure the Primary Node Using the Maglev Wizard" topic).
- If you want to use Border Gateway Protocol (BGP) to advertise your system's virtual IP address routes, you need to configure your system's Enterprise virtual IP address on each of the main and recovery site's neighbor routers. The configuration you need to enter will look similar to one the following examples:

#### Interior BGP (iBGP) Configuration Example

```
router bgp 64555
bgp router-id 10.30.197.57
neighbor 172.25.119.175 remote-as 64555
neighbor 172.25.119.175 update-source 10.30.197.57
neighbor 172.25.119.175 next-hop-self
```

#### where:

- 64555 is the neighbor router's local and remote AS number.
- 10.30.197.57 is the neighbor router's IP address.
- 172.25.119.175 is your system's Enterprise virtual IP address.

#### **Exterior BGP (eBGP) Configuration Example**

```
router bgp 62121
bgp router-id 10.30.197.57
neighbor 172.25.119.175 remote-as 64555
neighbor 172.25.119.175 update-source 10.30.197.57
neighbor 172.25.119.175 next-hop-self
neighbor 172.25.119.175 ebgp-multihop 255
```

#### where:

- 62121 is the neighbor router's local AS number.
- 64555 is the neighbor router's remote AS number.
- 10.30.197.57 is the neighbor router's IP address.
- 172.25.119.175 is your system's Enterprise virtual IP address.
- If you enable BGP route advertisement (as described in the previous bullet), we recommend that you filter routes towards Catalyst Center in order to improve its performance. To do so, enter the following configuration:

```
neighbor system's-Enterprise-virtual-IP-address route-map DENY_ALL out!
ip prefix-list DENY_ALL seq 5 deny 0.0.0.0/0 le 32!
route-map DENY_ALL permit 10
match ip address prefix-list DENY_ALL
```

#### Witness Site Prerequisites

- You have confirmed that the virtual machine that hosts your witness site is running (at a minimum) VMware ESXi hypervisor version 7.0 or later with a 2.1-GHz core and two virtual CPUs, 4 GB of RAM, and 10 GB of hard drive space.
- Witness site deployment in a public cloud is not supported.
- You have set up your witness site in a different location than your main and recovery sites and confirmed that it is reachable from both of these sites.
- You have configured an NTP server that is accessible by the witness site. You must synchronize this NTP server with the NTP servers that are used by the main and recovery sites.
- The witness site utilizes approximately 50 Mbps of actual bandwidth. This bandwidth is used primarily for monitoring the connections (WAN, LAN, private circuits) between the witness site and the primary/standby sites.

### **Configure Disaster Recovery on an Upgraded Catalyst Center Appliance**

To successfully configure disaster recovery after upgrading your system to the latest Catalyst Center version, complete the following steps:

**Step 1** Install the Witness Site, on page 166.

**Step 2** Set Up Disaster Recovery, on page 168.

### **Add the Disaster Recovery Certificate**

Catalyst Center supports the import and storage of an X.509 certificate and private key into Catalyst Center. The disaster recovery certificate is used for intracluster communications.

You must obtain a valid X.509 certificate that is issued by your internal CA and the certificate must correspond to a private key in your possession.

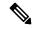

#### Note

- If you want your disaster recovery system to use the same certificate that Catalyst Center uses, you can skip this procedure. When you configure the certificate, make sure that you check the **Use system certificate for Disaster Recovery as well** check box (see Update the Catalyst Center Server Certificate, on page 83).
- For more information about the disaster recovery certificate requirements, reference the Security Best Practices Guide.
- Step 1 From the top-left corner, click the menu icon and choose System > Settings > Trust & Privacy > Certificates > Disaster Recovery.
- **Step 2** In the **Add Certificate** area, choose the file format type for the certificate that you are importing into Catalyst Center:
  - **PEM**: Privacy-enhanced mail file format
  - PKCS: Public-Key Cryptography Standard file format
- **Step 3** If you chose **PEM**, perform the following tasks:
  - a) Import the certificate by dragging and dropping the PEM file into the highlighted area.
    - **Note** A PEM file must have a valid PEM format extension (.pem). The maximum file size for the certificate is 10 MB.

After the upload succeeds, the system certificate is validated.

b) In the **Private Key** area, import the private key by dragging and dropping it into the highlighted area.

**Note** Private keys must have a valid private key format extension (.key). The maximum file size for the private key is 10 MB.

After the upload succeeds, the private key is validated.

- c) Specify whether the private key will be encrypted by clicking the appropriate radio button.
- d) If the private key will be encrypted, enter its password in the **Password** field.
- **Step 4** If you chose **PKCS**, perform the following tasks:
  - a) Import the certificate by dragging and dropping the PKCS file into the highlighted area.

**Note** A PKCS file must have a valid PKCS format extension (.pfx or .p12). The maximum file size for the certificate is 10 MB.

After the upload succeeds, the system certificate is validated.

b) In the **Password** field, enter the certificate's password (a PKCS requirement).

- c) Specify whether the private key will be encrypted by clicking the appropriate radio button.
- d) If the private key will be encrypted, enter its password in the **Password** field.

#### Step 5 Click Save.

After the Catalyst Center server's SSL certificate is replaced, you are automatically logged out and you must log in again.

### **Install the Witness Site**

Complete the following procedure to set up the virtual machine that will serve as the witness site for your disaster recovery system.

- **Step 1** Download the OVF package that's specific to the Catalyst Center version that the witness site is running:
  - a) Open https://software.cisco.com/download/home/286316341/type.

Note You need a Cisco.com account to access this URL. See the following page for a description of how to create an account: https://www.cisco.com/c/en/us/about/help/registration-benefits-help.html

- b) In the **Select a Software Type** area, click the Catalyst Center software link.
  - The **Software Download** page updates, listing the software that's available for the latest Catalyst Center release.
- c) Do one of the following:
  - If the OVF package (\*.ova) you need is already listed, click its **Download** icon.
  - Enter the relevant version number in the **Search** field, click its link in the navigation pane, and then click the **Download** icon for that version's OVF package.
- **Step 2** Copy this package to a local machine running VMware vSphere 7.0 or later.
- Step 3 From the vSphere client, choose File > Deploy OVF Template.
- **Step 4** Complete the **Deploy OVF Template** wizard:
  - a) Do the following in the wizard's **Source** screen:
    - 1. Click Browse.
    - 2. Navigate to the witness site's OVF package (.ova).
    - 3. Click Open.
    - **4.** In the **Deploy from a file or URL** field, verify that the package's path is displayed and then click **Next**. The wizard's **OVF Template Details** screen opens.
  - b) Click Next >.
  - c) Do the following in the wizard's **Name and Location** screen:
    - In the **Name** field, enter the name you want to set for the package.
    - In the Inventory Location field, select the folder that you want the package to reside in.

• Click Next >.

The wizard's Host/Cluster screen opens.

- d) Click the host or cluster on which you want to run the deployed template and then click **Next** >.
  - The wizard's **Storage** screen opens.
- e) Click the storage drive that the virtual machine files will reside on and then click **Next** >.
  - The wizard's **Disk Format** screen opens.
- f) Click the **Thick Provision** radio button and then click **Next**.
- g) Do the following in the wizard's Network Mapping screen and then click Next:
  - 1. Click the IP address that is listed in the **Destination Networks** column.
  - 2. In the resulting drop-down list, choose the network that the deployed template should use.

The wizard's **Ready to Complete** screen opens, displaying all of the settings that you have entered.

- h) Check the **Power on after deployment** check box and then click **Finish**.
- i) When the **Deployment Completed Successfully** dialog box opens, click **Close**.
- **Step 5** Enter the network settings for your witness site:
  - a) Open a console to the virtual machine you just created by doing one of the following:
    - Right-click the virtual machine from the vSphere Client list and choose **Open Console**.
    - Click the **Open Console** icon in the vSphere Client menu.

The **Witness User Configuration** window opens.

- b) Enter and confirm the desired password for the admin user (maglev), then press N to proceed.
- c) Enter the following settings, then press **N** to proceed:
  - Its IP address
  - The netmask associated with the virtual machine's IP address
  - The IP address of your default gateway
  - (Optional) The IP address of the preferred DNS server
- d) Enter one or more NTP server addresses or hostnames (separated by spaces), then press **S** to submit your settings and begin the configuration of the witness site.
  - At least one NTP address or hostname is required.
- e) Verify that configuration has completed by using SSH port 2222 to log in to the IP address you configured for the witness site.

Note Later, if you need to change the password configured for the **maglev** user on the witness site's VM, use the standard Linux **passwd** utility. You don't need to pause the disaster recovery system before doing this, and the password change will have no functional impact on disaster recovery operation.

# **Set Up Disaster Recovery**

Setting up disaster recovery in your Catalyst Center deployment is a two-step process. The first step is to register the sites that will comprise your disaster recovery system. The second step is to activate your system, enabling disaster recovery. Refer to this section's topics for a description of the steps you need to complete, as well as information on the errors you may encounter during this process and how to deal with them.

### **Main Site Registration Considerations**

Before you register your disaster recovery system's main site, you'll need to decide how to make use of the following features.

#### **VIP Promotion**

You'll need to decide is whether you want to use the Enterprise interface VIP configured for your Catalyst Center deployment as your system's disaster recovery VIP. VIP promotion is suitable only if all of the following items are applicable:

- You have a brownfield deployment, where an existing Catalyst Center instance is managing the network and all devices are configured with the instance's Enterprise VIP. This instance will act as your disaster recovery system's main site.
- The existing Enterprise interface VIP address is allowed to float between the two data centers where your main and recovery sites will reside. This is usually applicable in the case of an extended L2 network that spans multiple data centers.
- You don't want the existing devices to be reconfigured when the new disaster recovery system's Enterprise interface VIP.

If you want to use VIP promotion, complete Steps 2b through 2e in Register the Main Site, on page 169, clicking the **Yes** radio button in Step 2b.

#### **Route Advertisement Options**

You'll then need to decide the route advertisement option your deployment will use. One of disaster recovery's main objectives is to enable continuous network operation after a failover takes place without the need for device reprovisioning. This is achieved by specifying a floating VIP that's automatically configured on the disaster recovery system's current active site. Whenever a failover occurs, this VIP (referred to as the disaster recovery VIP in this chapter) is cleared from the previous active site and set on the new active site. This ensures that your network's devices can continue to communicate with Catalyst Center, regardless of which site is currently active. There are three route advertisement option to choose from when you complete Step 2g in Register the Main Site, on page 169:

• **Border Gateway Protocol** (**BGP**): This option, which is recommended for most disaster recovery systems, is selected by default. BGP route advertisement ensures that you can access your system's current active site, which is critical after a failover takes place.

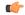

**Important** 

If you want to use this option, first complete the steps described in the last two bullets of the "Main and Recovery Site Prerequisites" section (which can be found in the Prerequisites, on page 160 topic).

- **Disaster recovery VIPs without route advertisement**: Choose this option if you want to configure virtual IP addresses for your system whose routes are not advertised using BGP. This option is suitable for data centers where both the main and recovery sites can access the subnet that the system's global virtual IP addresses reside within.
- **No disaster recovery VIPs**: When this option is selected, the virtual IP address that's configured for a site is automatically configured on the devices that belong to that site. Each time a failover takes place, this virtual IP address is reconfigured on the devices.

### **Register the Main Site**

Complete the following procedure to register your system's main site.

#### Before you begin

- Ensure that you've reviewed Main Site Registration Considerations, on page 168.
- On the Catalyst Center appliances or clusters where your disaster recovery system's main and recovery site will reside, do the following:
  - Configure the same backup schedule and proxy server. If you don't take care of this before you activate your system, you'll need to specify these two settings again after a failover occurs and the recovery site becomes the active site.
  - Configure an NFS backup configuration where each site points to a different NFS device.

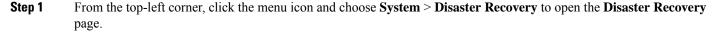

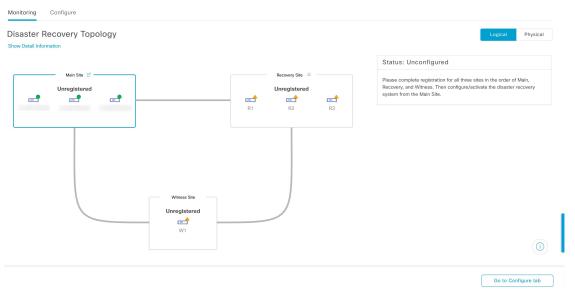

The **Monitoring** tab is selected, by default.

#### **Step 2** Register your main site:

a) Click the **Configure** tab.

The **Main Site** radio button should already be selected.

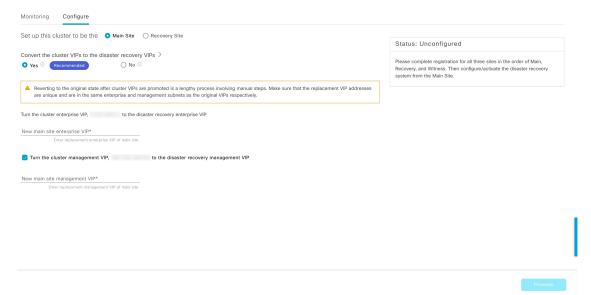

- b) In the Convert the cluster VIPs to the disaster recovery VIPs area, click one of the following radio buttons:
  - Click **Yes** to set up a cluster as the main site and automatically propagate virtual IP address changes to the devices that are connected to this cluster. This is accomplished by promoting the virtual IP addresses that are currently configured for the cluster and assigning them as your disaster recovery system's global virtual IP addresses. We recommend choosing this option if you are enabling disaster recovery on a cluster that has a lot of connected devices. Otherwise, these devices will need to be reconfigured to communicate with the new disaster recovery virtual IP address. If you choose this option, do the following:
    - 1. In the **New main site enterprise VIP** field, enter a new virtual IP address for the site's Enterprise network. This will replace the address that is going to be promoted. Ensure that it is a unique address that is not already used and that it resides in the same subnet as the previous virtual IP address.
  - 2. (Optional) Check the Turn the cluster management VIP, <IP-address>, to the disaster recovery management VIP check box.
  - **3.** (Optional) In the **New main site management VIP** field, enter a new virtual IP address for the site's Management network. This will replace the address that is going to be promoted. Ensure that it is a unique address that is not already used and that it resides in the same subnet as the previous virtual IP address.
  - Click **No** to set up a cluster as the main site without propagating virtual IP address changes to connected devices. We recommend this option for a brand-new cluster that isn't connected to any devices yet or is only connected to a few devices. If you choose this option, skip ahead to Step 2f.
- c) In the Action area, click Promote.
  - The **Disaster Recovery VIP Promotion** dialog opens.
- d) Click Continue.
  - Catalyst Center validates the virtual IP addresses you entered.
- e) In the **Details** area, view the validation status:

- If any of the addresses you entered are invalid (likely because it doesn't reside in the same subnet as the address it's replacing), make the necessary corrections and repeat Step 2c.
- If the addresses you entered are successfully validated, the **Details** area lists all of the virtual IP addresses that will be configured for your disaster recovery system. Proceed to the next step.
- f) Enter the following information in the **Site VIP/IPs** area:
  - Main Site VIP: The virtual IP address that manages traffic between the active site's cluster nodes and your Enterprise network. Catalyst Center prepopulates this field, based on your system's information.
  - **Recovery Site VIP**: The Enterprise virtual IP address that manages traffic between the recovery site's cluster nodes and your Enterprise network.
  - Witness Site IP: The IP address that manages traffic between the witness site's virtual machine and your Enterprise network.

**Important** Ensure that the addresses that you enter are currently reachable. Otherwise, the registration of your system's sites will fail.

Note At any point between Steps 2f and Step 2j, you can click **Reset** to clear all of the settings that you have entered. You will then need to repeat Step 2f and enter the correct settings before you register the main site.

- g) Click one of the following radio buttons in the **Route advertisement** area:
  - Border Gateway Protocol (BGP)
  - Disaster recovery VIPs without route advertisement
  - No disaster recovery VIPs: Skip ahead to Step 2k if you click this radio button.
- h) If you clicked either of the first two radio buttons in the previous step, enter a value in the **Enterprise VIP for Disaster Recovery** field.

When configured, this floating virtual IP address automatically moves to and operates on the site that is currently acting as your network's active site. This address manages traffic between your disaster recovery system and your Enterprise network.

Note

- If you clicked the **Border Gateway Protocol (BGP)** radio button and don't want to configure a Management virtual IP address, skip ahead to Step 2j.
- If you clicked the **Disaster recovery VIPs without route advertisement** radio button and don't want to configure a Management virtual IP address, skip ahead to Step 2k.
- i) (Optional) Enter a value in the **Management VIP for Disaster Recovery** field.
  - When configured, this floating virtual IP address automatically moves to and operates on the site that is currently acting as your network's active site. This address manages traffic between your disaster recovery system and your Management network.
- j) If you clicked the **Border Gateway Protocol (BGP)** radio button, enter the information required to enable route advertisement:
  - In the **Border Gateway Protocol Type** area, specify whether your BGP peers will establish exterior (**Exterior BGP (eBGP)**) or interior (**Interior BGP (iBGP)**) sessions with one another.

• In the Main Site Router Settings for Enterprise Network and Recovery Site Router Settings for Enterprise Network areas, enter the IP address of the remote router that Catalyst Center will use to advertise the Enterprise virtual IP address that's configured for the disaster recovery system's Main and Recovery sites. Also enter the router's remote and local AS numbers.

Note the following points:

- Click the **Add** (+) icon if you want to configure an additional remote router. You can configure a maximum of two routers for each site.
- When entering an AS number, ensure that it's a 32-bit unsigned number that falls within the 1–4,294,967,295 range.
- When the **iBGP** option is selected, Catalyst Center will automatically set the local AS number to the value you enter as the remote AS number.
- If you configured a Management virtual IP address in the previous step, the **Main Site Router Settings** for **Management Network** and **Recovery Site Router Settings for Management Network** areas are also displayed. Enter the appropriate information for the remote router that Catalyst Center will use to advertise this virtual IP address.
- k) From the **Action** area, click **Register**.

The Disaster Recovery Registration dialog opens.

1) Click Continue.

The token that your recovery and witness sites need to use in order to register with your main site is generated.

#### **Step 3** In the **Details** area, click **Copy Token**.

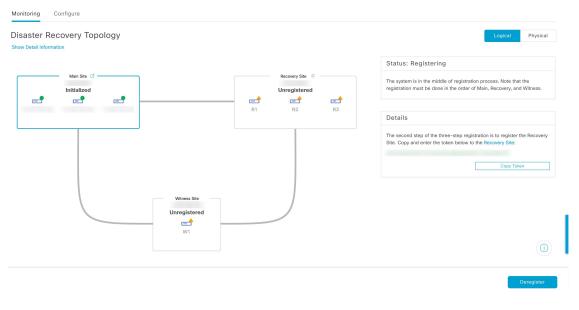

## **Main Site Registration Errors**

You may encounter errors when registering your system's main site. This topic describes these errors and how to deal with them.

| Validation Type                                      | Validation Made                                                                                                    | Error Resolution                                                                                                    |
|------------------------------------------------------|----------------------------------------------------------------------------------------------------|----------------------------------------------------------------------------------------------------|
| VIP reachability                                     | Checks whether a TCP socket can be opened on the recovery site's port 443.                                                                                                    | Make sure the recovery site's VIP matches the Enterprise VIP configured for the recovery site's Catalyst Center instance and that it's reachable from the main site. |
|                                                      | Checks whether a TCP socket can be opened on the witness site's port 2222.                                                                                                    | Make sure the witness site's IP address is configured correctly and reachable from the main site.                                                                    |
| Enterprise and Management interface VIP reachability | Confirms whether the disaster recovery system's VIP can be reached via the Enterprise interface by looking for the following items:  • A static route defined on the Enterprise interface for the disaster recovery system's VIP  • A default gateway configured on the Enterprise interface  If neither of these items are present, the validation fails. | Define either a static route on the Enterprise interface for the disaster recovery system's Enterprise VIP or a default gateway on the Enterprise interface.         |
|                                                      | Confirms whether the disaster recovery system's VIP can be reached via the Management interface by looking for the following items:  • A static route defined on the Management interface for the disaster recovery system's VIP  • A default gateway configured on the Management interface  If neither of these items are present, the validation fails. | Define either a static route on the Management interface for the disaster recovery system's Management VIP or a default gateway on the Management interface.         |

| Validation Type    | Validation Made                                                                                                    | Error Resolution |
|--------------------|----------------------------------------------------------------------------------------------------|------------------|
| Certificate upload | Confirms whether a third-party certificate has been uploaded. If so, Catalyst Center also confirms that the certificate is not self-signed.                 |                  |
|                    | In the System Certificates page (System > Settings > Certificates > System Certificates), checks that one of the following is true:                         |                  |
|                    | <ul> <li>The Use System Certificate for<br/>Disaster Recovery as well option is<br/>selected.</li> <li>A certificate that's specific to disaster</li> </ul> |                  |
|                    | recovery has been uploaded.  In both cases, the certificate must have a                                                                                     |                  |
|                    | nonwildcard DNS name specified as the first entry in its <b>SAN</b> field.                                                                                  |                  |

For errors not described above, their cause will be identified in the Status area. Make the necessary corrections and proceed by choosing one of the following options from the **Action** area:

- **Retry**: If the cause of the error is fixed or the error was caused by an intermittent issue (such as the restart of a dependent service during the registration process), try this option to continue registration.
- **Deregister**: If you want to change any configuration or start over with the registration, use this option so that you can enter the details and options from the beginning.

## **Register the Recovery Site**

Complete the following steps to register the recovery site.

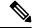

Note

At any point before Step 4, you can click **Reset** to clear all of the settings that you have entered. You will then need to repeat this procedure from the beginning and enter the correct settings before you register the recovery site.

#### Before you begin

View the Prerequisites, on page 160 topic and ensure that the requirements described in the "Main and Recovery Site Prerequisites" section have been met.

- **Step 1** From the **Details** area, right-click the **Recovery Site** link and open the resulting page in a new browser tab.
- **Step 2** If necessary, enter the appropriate username and password to log in to your recovery site.

The **Disaster Recovery** page's **Configure** tab opens, with the **Recovery Site** radio button already selected.

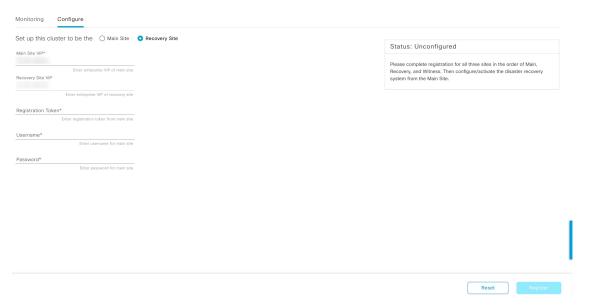

#### **Step 3** Enter the following information:

- Main Site VIP: The virtual IP address that manages traffic between the active site's cluster nodes and your Enterprise network.
- **Recovery Site VIP**: The virtual IP address that manages traffic between the recovery site's cluster nodes and your Enterprise network. Catalyst Center prepopulates this field, based on your system's information.

Note After a IPSec tunnel has been configured between the main and recovery sites, Enterprise traffic on the node(s) hosting the VIP will be sourced via the Enterprise VIP (UDP/TCP/ICMP).

- The registration token that you generated while registering the main site.
- The username and password configured for your active site's super-admin user.

#### **Step 4** From the **Action** area, click **Register**.

The **Disaster Recovery Registration** dialog opens.

#### Step 5 Click Continue.

The topology updates the status for the main and recovery sites after they have been connected.

## **Register the Witness Site**

Complete the following steps to register the witness site.

#### Before you begin

Ensure that the following conditions are true before you register your disaster recovery system's witness site:

- The witness site is reachable from both the main and recovery site.
- The VIPs configured for the main and recovery site are reachable from the witness site.

#### **Step 1** Return to the main site's browser tab.

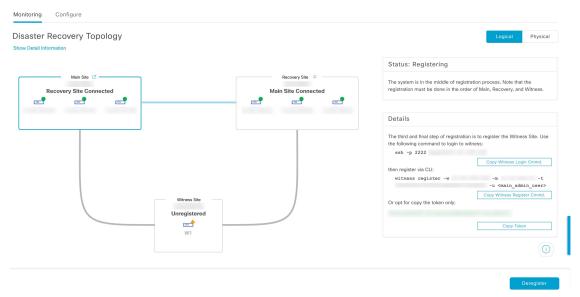

- **Step 2** From the **Details** area, click **Copy Witness Login Cmmd**.
- **Step 3** Open an SSH console to the witness site, paste the command you just copied, and then run it to log in.
- **Step 4** When prompted, enter the default (maglev) user's password.
- Step 5 Return to the Details area and click Copy Witness Register Cmmd.
- **Step 6** In the SSH console, paste the command you just copied.
- Step 7 Replace <main\_admin\_user> with the super-admin user's username and then run the command.
- **Step 8** When prompted, enter the super-admin user's password.

## **Witness Site Registration Errors**

This topic describes errors you may encounter when registering the witness site and how to deal with them.

| Error Type         | Validation Made                                                                                                    | Resolution                                                                                                  |
|--------------------|----------------------------------------------------------------------------------------------------|----------------------------------------------------------------------------------------------------|
| IP validation      | Validates that the witness site IP address entered during main site registration matches the IP address entered during witness site registration.                                                                           | Ensure that you enter the same IP address for the witness site when registering the main and witness sites. |
| Version validation | Validates that the witness site's OVA package is the correct version for the Catalyst Center version that's installed on your system's main and recovery sites. Each Catalyst Center version supports only one OVA version. | Deploy the witness site OVA package version listed in the error message.                                    |

For errors that don't involve validation checks, their cause is identified in the **Status** area. Make the necessary corrections and proceed by doing one of the following:

- After logging in to the witness site, run the witness reset command.
- To make any registration setting changes or restart the process from the beginning, click **Deregister** from the **Action** area.

# **Activate Your Disaster Recovery System**

After registering your system's sites, complete the following procedure to activate the system for use in your Catalyst Center deployment.

**Step 1** Verify that your main, recovery, and witness sites have been registered successfully:

a) Return to the main site's browser tab and click **Monitoring** to view the Disaster Recovery **Monitoring** tab.

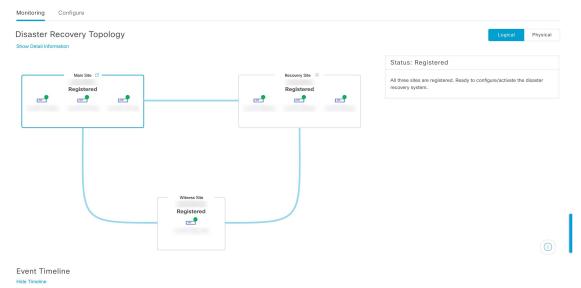

- b) In the Logical Topology area, confirm that the three sites are displayed and their status is Registered.
- c) In the Event Timeline area, confirm that the registration of each site is listed as an event and that each task completed successfully.

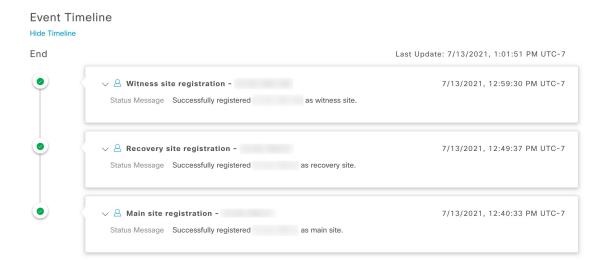

#### **Step 2** In the **Action** area, click **Activate**.

A dialog box opens, indicating that all the data that currently resides in your recovery site will be erased.

Step 3 To begin the configuration of your disaster recovery system and the replication of your main site's data to the recovery site, click **Continue**.

**Note** The activation process may take some time to complete. View the Event Timeline in order to monitor its progress.

- **Step 4** After Catalyst Center has completed the necessary tasks, verify that your system is operational:
  - **a.** View its topology and confirm that the following status is displayed for your respective sites:

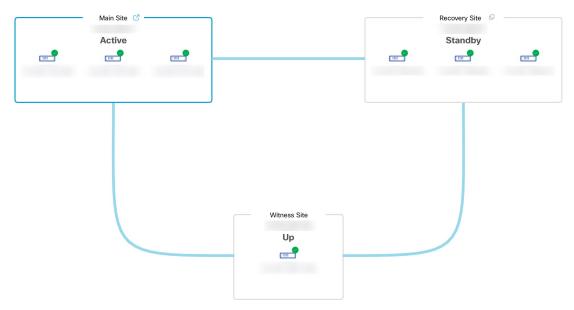

b. View the Event Timeline and confirm that the Activate Disaster Recovery System task completed successfully.

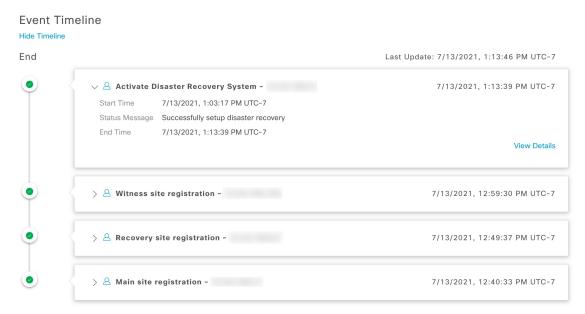

**c.** Verify that your sites are reachable by pinging them from the main site.

### **Disaster Recovery System Validations**

The following table describes the validations that the disaster recovery system makes after the **Activate** and **Rejoin** operations have been initiated.

| Validation                    | Description                                                                                                    |
|-------------------------------|----------------------------------------------------------------------------------------------------|
| Package match                 | Confirms whether the packages installed on both the main and recovery sites are the same version.                                                |
| Key services health           | Checks the health of managed services and other key services that are critical for disaster recovery operations.                                 |
| IPsec status and transmission | Confirms whether the IPSec tunnel is up for all of the disaster recovery system's sites.                                                         |
| Consul connectivity           | Determines if the consul (the distributed database shared by the main, recovery and witness sites) is able to communicate with all of the sites. |

# **Pause Your Disaster Recovery System**

By pausing your main and recovery sites, you are effectively breaking up your disaster recovery system. The sites will no longer be connected and instead will act as standalone clusters. You would want to pause your system to temporarily disable the replication of data from the active site to the standby site if you plan to break up your system for an extended period of time. You would also pause the disaster recovery system to do one of the following:

• Complete any administrative tasks, such as upgrade the clusters or install additional packages.

- Replace the system or disaster recovery certificate.
- Perform maintenance on the main, recovery, or witness site clusters.
- Prepare for a planned network or power outage.

## **Place Your System on Pause**

To pause your disaster recovery system temporarily, which you would typically do before performing maintenance on a system component, complete the following procedure:

Step 1 From the top-left corner, click the menu icon and choose System > Disaster Recovery to open the Disaster Recovery page.

The Monitoring tab is selected, by default, and displays your disaster recovery system's topology.

- **Step 2** In the **Action** area, click **Pause**.
- **Step 3** In the resulting dialog, click **Continue** to proceed.

A message is displayed in the bottom-right corner of the page, indicating that the process to pause your system has started. To pause your system, Catalyst Center disables data and service replication. It also reinstates the services that were suspended on your recovery site. As this is taking place, the status for your main and recovery sites is set to **Pausing** in the topology.

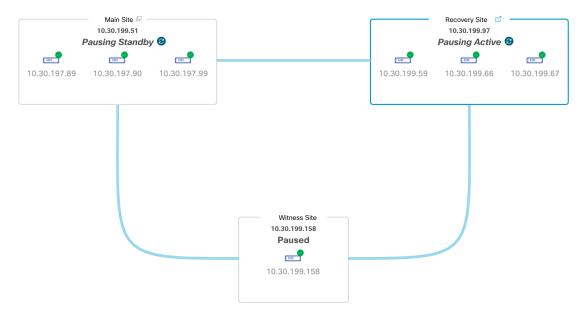

After Catalyst Center completes the necessary tasks, the topology updates and sets the status for your main, recovery, and witness sites as **Paused**.

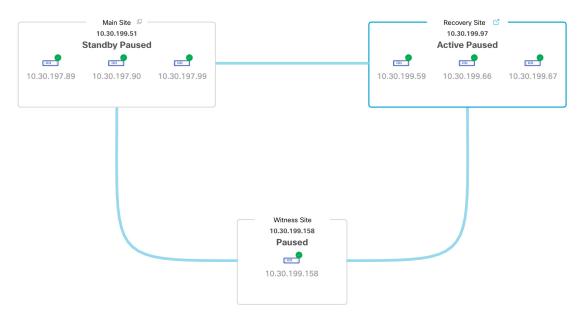

- **Step 4** Confirm that your disaster recovery system has been paused:
  - a. In the top right corner of the Monitoring tab, verify that its status is listed as Paused.
  - b. In the Event Timeline, verify that the Pause Disaster Recovery System task completed successfully.

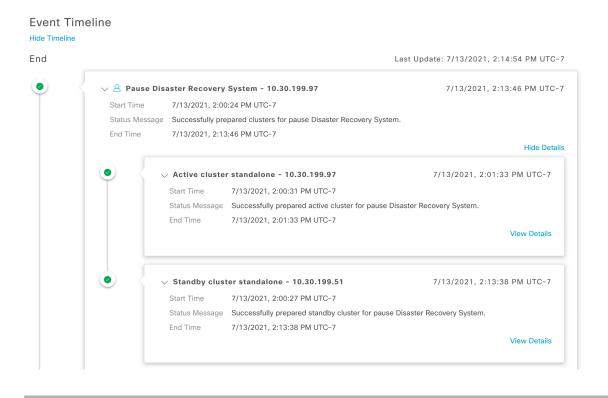

# **Rejoin Your System**

Complete the following procedure to restart a disaster recovery system that is currently on pause.

**Step 1** From the top-left corner, click the menu icon and choose **System > Disaster Recovery** to open the **Disaster Recovery** page.

The **Monitoring** tab is selected, by default, and displays your disaster recovery system's topology.

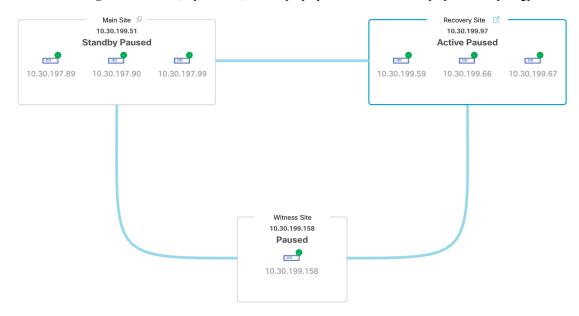

**Step 2** In the **Action** area, click **Rejoin**.

A dialog opens, indicating that all the data on your standby site will be erased.

Step 3 Click Continue to proceed.

A message is displayed in the bottom-right corner of the page, indicating that the process to reconnect your main, recovery, and witness sites has started. As this is taking place, the status for your main and recovery sites is set to **Configuring** in the topology.

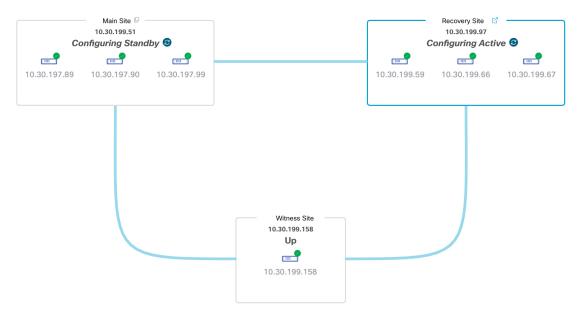

After Catalyst Center completes the necessary tasks, the topology updates the status for your main, recovery, and witness sites.

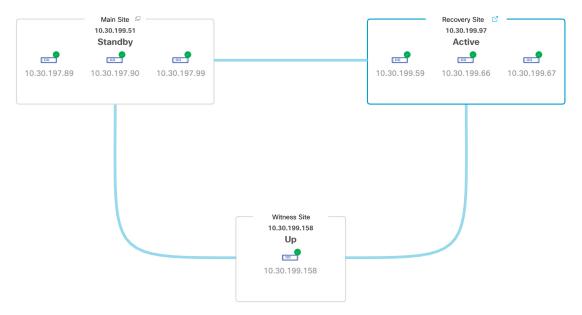

Step 4 Confirm that your disaster recovery system is operational again by verifying that its status is listed as **Up and Running** in the top-right corner of the **Monitoring** tab.

# Failovers: An Overview

A failover takes place when your disaster recovery system's standby site takes over the responsibilities of the former active site and becomes the new active site. Catalyst Center supports two types of failover:

- System-triggered: Occurs when your system's active site experiences an issue that brings it offline (such as a hardware failure or network outage). When Catalyst Center recognizes that the active site has not been able to communicate with the rest of the Enterprise network (and the standby and witness sites) for seven minutes, it completes the tasks necessary for your standby site to assume its role so that network operations can continue without interruption.
- Manual: Occurs when a super-admin user instructs Catalyst Center to swap the roles that are currently
  held by your system's active and standby sites. You would typically do this before you update the Catalyst
  Center software that is installed on a site's appliances or perform routine site maintenance.

After either type of failover has taken place and the former active site has come back online, your disaster recovery system automatically moves the site to the **Standby Ready** state. To establish this site as the new standby site, click **Rejoin** in the **Action** area of the **Monitoring** tab.

## **Initiate a Manual Failover**

When you manually initiate a failover, you instruct Catalyst Center to swap the roles that are currently assigned to your disaster recovery system's main and recovery site. Manual failover is useful if you know that the current active site is experiencing issues and you want to proactively designate the standby site as the new active site. Complete the following procedure to initiate a manual failover.

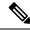

Note

You cannot initiate a manual failover from your witness site. You can only do so from the current active site.

**Step 1** From the top-left corner, click the menu icon and choose **System > Disaster Recovery** to open the **Disaster Recovery** page.

The **Monitoring** tab is selected, by default, and displays your disaster recovery system's topology. In the following example, the user is logged in to the current active site.

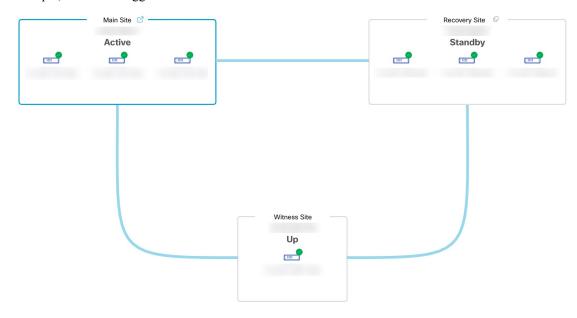

**Step 2** In the **Action** area, click **Manual Failover**.

The **Disaster Recovery Manual Failover** dialog opens, indicating that the standby site will assume the **Active** role.

**Step 3** Click **Continue** to proceed.

A message is displayed in the bottom-right corner of the page, indicating that the failover process has started. The site previously acting as the active site is isolated from the system and enters the **Standby Ready** state.

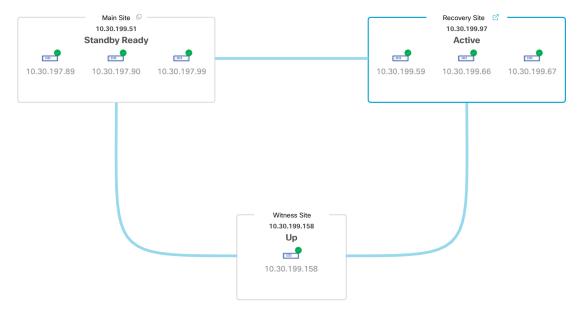

At this point, the main and recovery sites are not connected and data replication is not taking place. If the former active site is experiencing issues, now is a good time to resolve those issues.

A subsequent failover (initiated by either the system or a user) cannot take place until you add the former active site back to your disaster recovery system.

- **Step 4** Reconnect the main and recovery sites and reconfigure your disaster recovery system:
  - **a.** Log in to your recovery site.
  - **b.** In the **Action** area, click **Rejoin**.

A dialog opens, indicating that data on the standby site will be erased.

**Step 5** Click **Continue** to proceed and restart data replication.

After Catalyst Center completes the relevant workflows, the manual failover completes. The main site, which was currently serving as the active site, is now the standby site.

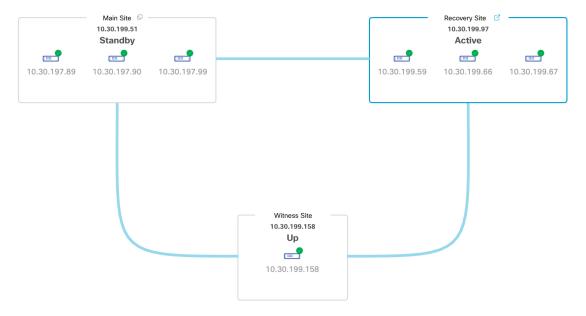

#### **Step 6** Confirm that your disaster recovery system is operational again:

- a. In the top-right corner of the Monitoring tab, verify that its status is listed as Up and Running.
- **b.** In the Event Timeline, verify that the **Rejoin** task completed successfully.

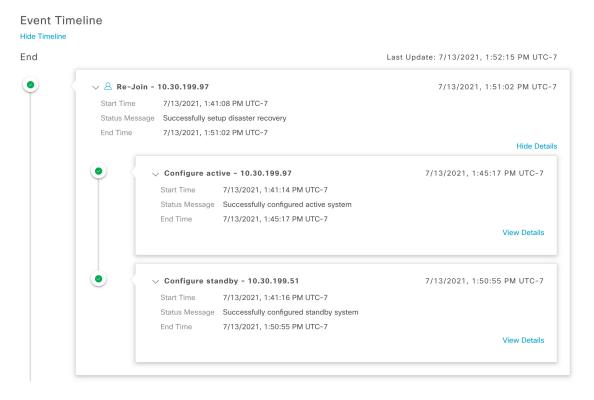

# **Deregister Your System**

After your disaster recovery system is activated, you may need to update the settings that you entered for a particular site. If you find yourself in this situation, complete the following procedure.

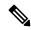

Note

When you deregister your system, the settings that are currently set for all the sites in your system will be cleared.

- **Step 1** From the **Action** area, click **Pause** to suspend the operation of your system.
  - For more information, see Place Your System on Pause, on page 180.
- **Step 2** From the **Action** area, click **Deregister**.
  - Catalyst Center deletes all the settings that you configured previously for your system's sites.
- Step 3 Complete the tasks described in Set Up Disaster Recovery, on page 168 to enter the appropriate settings for your sites, reregister them, and reactivate your system.

# **Disaster Recovery System Considerations**

This section describes things to be aware of when managing your disaster recovery system.

## **Backup and Restore Considerations**

- A backup can only be scheduled from your system's active site.
- You cannot restore a backup file when disaster recovery is enabled. You must first pause your system temporarily. For more information, see Place Your System on Pause, on page 180.
- You should only restore a backup file on the site that was the active site prior to pausing your system. After you restore the backup file, you then need to rejoin your system's sites. Doing so will reinstate disaster recovery and initiate the replication of the active site's data to the standby site. For more information, see Rejoin Your System, on page 182.
- You can only restore a backup file on cluster nodes that have the same Catalyst Center version installed as the other nodes in your system.
- After a failover takes place, your deployment's backup and restore settings and schedule are not replicated to the new active site. You will need to configure them again.
- If applicable to your deployment, we recommend that you upgrade the TLS version for incoming TLS connections to Catalyst Center. In the Catalyst Center Security Best Practices Guide, see the "Change the Minimum TLS Version and Enable RC4-SHA (Not Secure)" topic. If you have already upgraded your main site, we recommend that you also upgrade your recovery site (ideally before you activate your disaster recovery system or after a failover occurs).

## **Node or Cluster Replacement Considerations**

You cannot do either of the following without breaking your disaster recovery system's configuration:

- Replace one of the nodes in a 1+1+1 setup.
- Replace all of one site's nodes in a 3+3+1 setup.

If you need to do so, ensure that you then complete the steps described in Deregister Your System, on page 187 to get your system up and running again.

## **Reconfiguration Considerations**

- Any data present on the appliances that reside at the recovery site will be deleted in the following scenarios:
  - When setting up your disaster recovery system for the first time and you activate the system.
  - When the recovery site is the current active site, you pause your system, deregister it, and then
    reregister it as the recovery site.
- When you reconfigure an existing disaster recovery system, make sure you know which site is the current active site and register it as your system's main site. Alternatively, you can make a backup of the recovery site's data (if it's currently active) and restore this data on your system's main site prior to the system's reconfiguration.
- The following changes cannot be made without reconfiguring your system:
  - Changing the IP addresses and static/default routes configured for your disaster recovery system's Enterprise and Management interfaces.
  - Updating a site's cluster\_hostname setting.

Complete the steps described in Deregister Your System, on page 187 to configure new IP addresses and routes. If you updated the **cluster\_hostname** value, complete these same steps after doing so.

## **HA Considerations**

You cannot convert the main and recovery sites from single-node clusters to HA clusters without breaking your disaster recovery system's configuration. If you need to do so, do the following:

- **1.** Deregister Your System, on page 187.
- **2.** Convert both sites to HA clusters.
- 3. Reregister and reactivate disaster recovery (see Set Up Disaster Recovery, on page 168).

## **Site Failure Considerations**

By default, the disaster recovery system waits seven minutes before recognizing that a site has failed and taking one of the following actions:

• When the active site goes down, it starts the failover process.

• When either the standby or witness site goes down, the system marks that site as down and disables the ability to start any tasks from the **Action** area.

If you try to initiate a task before the seven minutes have passed, the **Details** area will display a message that indicates why it cannot be completed.

## **Certificate Replacement Considerations**

The **Status** area indicates when the certificate configured for your disaster recovery system is set to expire. If the certificate will expire within 90 days, a warning message is displayed:

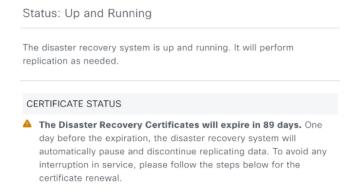

If the certificate will expire in 30 days or less, an error message is displayed instead:

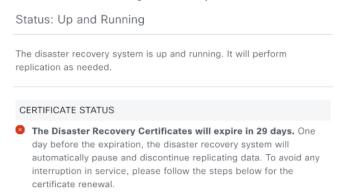

If the certificate is set to expire in a day, and the disaster recovery system is operational, Catalyst Center automatically pauses your system:

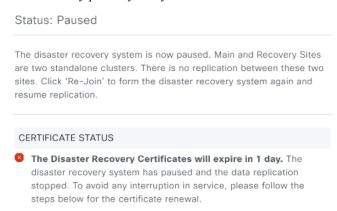

To configure a new certificate and restore the operation of your system, you'll need to do the following:

- 1. Place Your System on Pause (unless Catalyst Center has already done so).
- 2. Replace your system's certificate by completing the steps described in the Add the Disaster Recovery Certificate, on page 165 topic.
- 3. Rejoin Your System to restart it.

# **Administer Your Disaster Recovery System**

This section describes how to complete the various tasks you may need to carry out while managing your deployment's disaster recovery system.

## **Replace the Current Witness Site**

Complete the following procedure to replace your disaster recovery system's current witness site with a new site.

- **Step 1** Log in to the current witness site:
  - a) Open an SSH console to the witness site and run the ssh -p 2222 maglev@witness-site's-IP-address command.
  - b) Enter the default (maglev) user's password.

**Note** Before you proceed to the next step, note the witness site's IP address. You'll need to configure the same address after you replace the witness site. Otherwise, the witness site won't work as expected.

- Step 2 Run the witness reset command.
- **Step 3** Delete the current witness site's virtual machine.
- **Step 4** Install the new witness site's virtual machine, as described in Install the Witness Site, on page 166.
- **Step 5** Log in to the new witness site:
  - a) Open an SSH console to the witness site and run the ssh -p 2222 maglev@witness-site's-IP-address command.
  - b) Enter the default (maglev) user's password.
- Step 6 Run the witness reconnect -w witness-site's-IP-address -m main-site's-Enterprise-virtual-IP-address -u admin-username command.

Note the following points:

- Regardless of the main site's current disaster recovery status, use the main site's Enterprise VIP when reconnecting
  the witness site.
- To verify that the witness site is operational after running this command, do the following:
  - a. From the Disaster Recovery Topology, click the Show Detail Information link to open the Disaster Recovery System slide-in pane.
- b. In the Witness Site section, confirm that the status for the witness site and configured IPSec links is up.

• To view all of the available options for this command, run the witness reconnect --help command.

## **Upgrade the Current Witness Site**

Complete the following procedure to upgrade the witness site that's currently configured for your disaster recovery system.

- **Step 1** Download the witness site upgrade bundle that's specific to the Catalyst Center version that the witness site is running:
  - a) Open https://software.cisco.com/download/home/286316341/type.

Note You need a Cisco.com account to access this URL. See the following page for a description of how to create an account: https://www.cisco.com/c/en/us/about/help/registration-benefits-help.html

b) In the **Select a Software Type** area, click the Catalyst Center software link.

The **Software Download** page updates, listing the software that's available for the latest Catalyst Center release.

- c) Do one of the following:
  - If the upgrade bundle (CC-witness-2.3.7.5-upgrade.tar.gz) you need is already listed, click its **Download** icon.
  - Enter the relevant version number in the **Search** field, click its link in the navigation pane, and then click the **Download** icon for that version's upgrade bundle.
- Step 2 In an SCP client, copy the upgrade bundle from the host on which it was downloaded to the current witness site's virtual machine by running the following command: scp -P 2222 upgrade-bundle-filename witness-site's-admin-username

Refer to the following example:

```
$ scp -P 2222 CC-witness-2.3.7.5-upgrade.tar.gz
maglev@10.30.197.96:/tmp/CC-witness-2.3.7.5-upgrade.tar.gz
maglev@10.30.197.96's password:
CC-witness-2.3.7.5-upgrade.tar.gz 100% 242MB 138.4MB/s 00:01
```

- Step 3 In an SSH client, log in to the witness site's virtual machine and run the witness upgrade command, supplying values for the following arguments:
  - -p, --password (TEXT): Admin password for the main system
  - -u, --username (TEXT): Admin username for the main system (required)
  - -m, --main\_ip (IPV4\_ADDRESS): Virtual IP address of the main system (required)
  - -w, --witness\_ip (IPV4\_ADDRESS): Witness site's IP address (required)
  - -b, --upgrade-bundle (TEXT): File system path to the upgrade bundle (required)

Refer to the following example of what you'll see during an upgrade:

```
$ witness upgrade -b release_dr_witness_scapa-patch2_devtest_837
-2.1.714.837024_upgrade.tar.gz -m 10.30.199.53 -w 10.30.197.96 -u admin
password for admin:
Retrieving information from the Disaster Recovery service on 10.30.199.53...
Inspecting upgrade bundle release dr witness scapa-patch2 devtest 837
```

```
-2.1.714.837024_upgrade.tar.gz...

Launching upgrade process in tmux session 'upgrade'...

Tailing the upgrade log /var/log/witness_upgrade.log...

upgrade_witness INFO witness upgrade process starting
[snip]

upgrade_witness INFO ***** Witness upgraded from version 2.1.714.837023 to
2.1.714.837024 *****

upgrade_witness INFO ***** Please reboot the witness VM ($ sudo reboot) to
insure all updates are applied *****

upgrade_witness INFO ***** Then use the 'witness reconnect' command to
re-establish witness connectivity *****

upgrade_witness INFO witness upgrade process completed successfully
Terminated

Witness upgrade invocation succeeded
```

#### **Step 4** Do one of the following:

- If the upgrade completes successfully, reboot the witness site's virtual machine to pick up all of the updated packages that were applied by running the **sudo reboot** command.
- If you get an error during the upgrade, retry the operation.

#### **Step 5** Log in to the new witness site:

- a) Open an SSH console to the witness site and run the ssh -p 2222 maglev@witness-site's-IP-address command.
- b) Enter the default (maglev) user's password.

# Step 6 Run the witness reconnect -w witness-site's-IP-address -m main-site's-Enterprise-virtual-IP-address -u admin-username command.

Note the following points:

- Regardless of the main site's current disaster recovery status, use the main site's Enterprise VIP when reconnecting
  the witness site.
- To verify that the witness site is operational after running this command, do the following:
- a. From the Disaster Recovery Topology, click the Show Detail Information link to open the Disaster Recovery System slide-in pane.
- b. In the Witness Site section, confirm that the status for the witness site and configured IPSec links is up.
- To view all of the available options for this command, run the witness reconnect --help command.

## **Monitor the Event Timeline**

From the Event Timeline, you can track the progress of disaster recovery tasks that are currently running and confirm when these tasks have completed. To view the timeline, do the following:

 From the top-left corner, click the menu icon and choose System > Disaster Recovery to open the Disaster Recovery page.

The **Monitoring** tab is selected, by default.

**2.** Scroll to the bottom of the page.

Every task that is in progress or has completed for your system is listed here (in descending order based on their completion timestamp), starting with the most recent task. Catalyst Center indicates whether each task was initiated by the system ( $\stackrel{\square}{}$ ) or a user ( $\stackrel{\triangle}{}$ ).

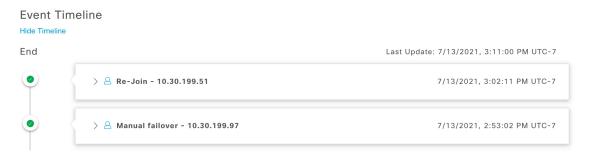

Say you want to monitor the restoration of your system after it was paused. Catalyst Center updates the Event Timeline as each task in the restoration process is started and then completed. To view a summary of what took place during a particular task, click >.

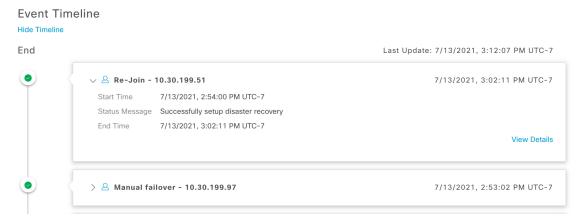

If the **View Details** link is displayed for a task, click it to view a listing of the relevant subtasks that were completed.

7/13/2021, 2:58:10 PM UTC-7

7/13/2021, 3:02:04 PM UTC-7

7/13/2021, 2:53:02 PM UTC-7

**Event Timeline** 

# ## Hide Timeline End Last Update: 7/13/2021, 3:12:07 PM UTC-7 \*\*Note: The Company of the Company of the Com

As with tasks, you can click > to view summary information for a particular subtask.

> Configure active - 10.30.199.51

> Configure standby - 10.30.199.97

> Manual failover - 10.30.199.97

#### **Event Timeline** End Last Update: 7/13/2021, 3:12:07 PM UTC-7 √ △ Re-Join - 10.30.199.51 7/13/2021, 3:02:11 PM UTC-7 7/13/2021, 2:54:00 PM UTC-7 Status Message Successfully setup disaster recovery 7/13/2021, 3:02:11 PM UTC-7 End Time Hide Details √ Configure active - 10.30.199.51 7/13/2021, 2:58:10 PM UTC-7 Start Time 7/13/2021, 2:54:08 PM UTC-7 Status Message Successfully configured active system End Time 7/13/2021, 2:58:10 PM UTC-7 Hide Details > Configure standby to active services - 10.30.199.51 7/13/2021, 2:58:04 PM UTC-7 > Add other cluster metadata - 10.30.199.51 7/13/2021, 2:57:18 PM UTC-7 7/13/2021, 2:55:29 PM UTC-7 > File system migration - 10.30.199.51 > Save cluster metadata - 10.30.199.51 7/13/2021, 2:55:18 PM UTC-7 > Validate active cluster - 10.30.199.51 7/13/2021, 2:54:09 PM UTC-7

See Troubleshoot Your Disaster Recovery System, on page 201 for a description of the issues that you may encounter while monitoring the Event Timeline and how to remedy them.

## **Monitor Managed Services Replication**

After you activate your disaster recovery system, Catalyst Center begins monitoring the data replication status of the GlusterFS, MongoDB, and Postgres services. Whenever the replication of these services is taking place, the **Status** area displays one of the following four messages:

Replication is completing as expected.

#### ONGOING DATA REPLICATION

- Ongoing data replication is proceeding within the normal range of latency.
- Replication is completing, but the data sync lag between your system's main and recovery site is currently 20 minutes or more.

#### ONGOING DATA REPLICATION

- Ongoing data replication is slowing down. You may want to be on the lookout for the status of network and/or system.
- Replication is completing, but the data sync lag between your system's main and recovery site is 30 minutes or more.

#### ONGOING DATA REPLICATION

- Ongoing data replication is slowing down significantly. Please check the system and network. Contact Cisco support if the issue persists.
- Replication has stopped.

#### ONGOING DATA REPLICATION

Ongoing data replication has stopped. It is critical to keep the data of the secondary site in-sync with the primary site. Please check the system and network. Contact Cisco support immediately to prevent data loss.

These messages allow you to keep tabs on the replication of managed services, pointing out when network or system issues are impacting the sync of these services' data between your system's sites.

## **System and Site States**

In the disaster recovery GUI, the **Status** area indicates the current state of your system. The following tables explain the various states that you may see for the individual sites in your system Topology.

#### Table 10: Active Site States

| State        | Description                                                                                                    |
|--------------|----------------------------------------------------------------------------------------------------|
| Unregistered | Newly installed site. Disaster recovery information is not available yet.                                                                                |
| Initializing | The site is preparing to transmit the data required by the other sites in order to set up the disaster recovery cluster during the registration process. |

| State                         | Description                                                                                                    |  |
|-------------------------------|----------------------------------------------------------------------------------------------------|--|
| Initialized                   | The site has successfully prepared the data that it will transmit to the other sites in order to so up the disaster recovery cluster during the registration process.                      |  |
| Failed to Initialize          | The site encountered an error while preparing to transmit the data required by the other sites in order to set up the disaster recovery cluster during the registration process.           |  |
| Connecting Recovery           | The main site is contacting the recovery site to retrieve the initialized data required to set up secure communication with the main site.                                                 |  |
| <b>Connecting Witness</b>     | The main site is contacting the witness site to retrieve the initialized data required to set up secure communication with the main site.                                                  |  |
| Recovery Site Connected       | The main site successfully established secure communication with the recovery site.                                                                                                    |  |
| Failed to Connect Recovery    | The main site encountered an error while establishing a secure channel with the recovery site.                                                                                             |  |
| Failed to Connect Witness     | The main site encountered an error while establishing a secure channel with the witness site.                                                                                              |  |
| Registered                    | The active site successfully established secure communication with the other two sites.                                                                                                    |  |
| Deregistering                 | Removing the current disaster recovery configuration from the system.                                                                                                    |  |
| Deregister Failed             | An error occurred while removing the current disaster recovery configuration from the system.                                                                                              |  |
| Validating                    | Validating the state of the system before starting the disaster recovery configuration.                                                                                                    |  |
| Validated                     | Successfully validated the state of the system before starting the disaster recovery configuration                                                                                         |  |
| Validation Failed             | An error occurred while validating the state of the system before starting the disaster recovery configuration.                                                                            |  |
| Configuring Active            | Executing the workflows to establish this site as the active site.                                                                                                    |  |
| Failed to Configure           | An error occurred while running the workflows to enable disaster recovery on this site.                                                                                                    |  |
| Syncing Config Data           | Syncing the data required from the other sites to set up the disaster recovery system.                                                                                                    |  |
| Config Data Synced            | Successfully synced the data required from the other sites to set up the disaster recovery system.                                                                                         |  |
| Active Sync Failed            | An error occurred while the pending active site was syncing the data required from the other sites to set up the disaster recovery system.                                                 |  |
| Waiting Standby Configuration | Successfully completed the workflows to establish this site as the active site; waiting for the standby site's workflows to complete.                                                      |  |
| Active                        | The site is successfully managing the network as the active site.                                                                                                    |  |
| Failed to Configure           | The site failed to execute some of the workflows that would enable itself as the active site in the disaster recovery cluster.                                                             |  |
| Isolating                     | The site is executing the workflows to isolate itself because it either lost connectivity with the other two sites or is preparing to become standby-ready (as part of a manual failover). |  |

| State                     | Description                                                                                                    |  |
|---------------------------|----------------------------------------------------------------------------------------------------|--|
| Isolated                  | The site has successfully executed the workflows to isolate itself because it either lost connectivity with the other two sites or is preparing to become standby-ready (as part of a manual failover).            |  |
| Failed to Isolate         | The site encountered an error while executing the workflows to isolate itself because it either lost connectivity with the other two sites or is preparing to become standby-ready (as part of a manual failover). |  |
| <b>Configuring Active</b> | Configuring a previous standby site as the active site (as part of a system-triggered or manual failover).                                                                                                    |  |
| Failed during Failover    | An error occurred while executing the workflows to establish this site as the active site (as part of a failover or recovery from a two-system failure).                                                           |  |
| Pausing Active            | Executing the workflows that disable disaster recovery operations on the active site (in order to prepare for an administrative operation or a planned outage).                                                    |  |
| Active Paused             | Successfully disabled disaster recovery operations on the active site.                                                                                                    |  |
| Failed to Pause Active    | An error occurred while disabling disaster recovery operations on the active site.                                                                                                    |  |
| <b>Active Stand Alone</b> | Executing the workflows to establish a previous active site that lost connectivity with the other two sites as an independent system by removing all disaster recovery configurations.                             |  |
| Down                      | The active site has lost connectivity with the other two sites.                                                                                                    |  |

#### Table 11: Standby Site States

| State                     | Description                                                                                                    |  |
|---------------------------|----------------------------------------------------------------------------------------------------|--|
| Unregistered              | Newly installed site. Disaster recovery information is not available yet.                                                                                                    |  |
| Initializing              | The site is preparing to transmit the data required by the other sites in order to set up the disaster recovery cluster during the registration process.                         |  |
| Initialized               | The site has successfully prepared the data that it will transmit to the other sites in order to set up the disaster recovery cluster during the registration process.           |  |
| Failed to Initialize      | The site encountered an error while preparing to transmit the data required by the other sites in order to set up the disaster recovery cluster during the registration process. |  |
| <b>Connecting Main</b>    | The recovery site is contacting the main site to retrieve the initialized data required to set up secure communication with the main site.                                       |  |
| <b>Connecting Witness</b> | The recovery site is contacting the witness site to retrieve the initialized data required to set up secure communication with the main site.                                    |  |
| Main Site Connected       | The recovery site successfully established secure communication with the main site.                                                                                              |  |
| Failed to Connect Main    | The recovery site encountered an error while establishing a secure channel with the main site.                                                                                   |  |

| State                        | Description                                                                                                    |  |
|------------------------------|----------------------------------------------------------------------------------------------------|--|
| Failed to Connect Witness    | The recovery site encountered an error while establishing a secure channel with the witness site.                                                                |  |
| Registered                   | The standby site successfully established secure communication with the other two sites.                                                                         |  |
| Deregistering                | Removing the current disaster recovery configuration from the system.                                                                                            |  |
| Deregister Failed            | An error occurred while removing the current disaster recovery configuration from the system.                                                                    |  |
| Validating                   | Validating the state of the system before starting the disaster recovery configuration.                                                                          |  |
| Validated                    | Successfully validated the state of the system before starting the disaster recovery configuration.                                                              |  |
| Validation Failed            | An error occurred while validating the state of the system before starting the disaster recovery configuration.                                                  |  |
| Configuring Standby          | Executing the workflows to establish this site as the standby site.                                                                                              |  |
| Failed to Configure          | An error occurred while running the workflows to enable disaster recovery on this site.                                                                          |  |
| Syncing Config Data          | Syncing the data required from the other sites to set up the disaster recovery system.                                                                           |  |
| Config Data Synced           | Successfully synced the data required from the other sites to set up the disaster recovery system.                                                               |  |
| Standby Sync Failed          | An error occurred while the pending standby site was syncing the data required from the other sites to set up the disaster recovery system.                      |  |
| Waiting Active Configuration | Successfully completed the workflows to establish this site as the standby site; waiting for the active site's workflows to complete.                            |  |
| Standby                      | The site is successfully configured as the standby site in the disaster recovery cluster.                                                                        |  |
| Failed to Configure          | The site failed to execute some of the workflows that would enable itself as the standby site in the disaster recovery cluster.                                  |  |
| Isolating                    | The site is executing the workflows to isolate itself because it lost connectivity with the other two sites.                                                     |  |
| Isolated                     | The site has successfully executed the workflows to isolate itself because it lost connectivity with the other two sites.                                        |  |
| Failed to Isolate            | The site encountered an error while executing the workflows to isolate itself because it lost connectivity with the other two sites.                             |  |
| Configuring Standby          | Configuring a previous active site as the standby-ready site (as part of a manual failover).                                                                     |  |
| Standby Ready                | A previous active system is ready to be configured as a standby system (as a result of a failover).                                                              |  |
| Pausing Standby              | Executing the workflows that disable disaster recovery operations on the standby site (in order to prepare for an administrative operation or a planned outage). |  |
| Standby Paused               | Successfully disabled disaster recovery operations on the standby site.                                                                                          |  |
| Failed to Pause Standby      | An error occurred while disabling disaster recovery operations on the standby site.                                                                              |  |

| State               | Description                                                                                                    |
|---------------------|----------------------------------------------------------------------------------------------------|
| Standby Stand Alone | Executing the workflows to establish a previous standby site that lost connectivity with the other two sites as an independent system by removing all disaster recovery configurations. |
| Down                | The site has lost connectivity with the other two sites.                                                                                                    |

#### Table 12: Witness Site States

| State        | Description                                                                                              |  |
|--------------|----------------------------------------------------------------------------------------------------|--|
| Unregistered | Newly installed site. Disaster recovery information is not available yet.                                |  |
| Registered   | This site has been designated as the witness site and the validation checks have completed successfully. |  |
| Up           | Configuration of the witness site has completed successfully.                                            |  |
| Down         | The site has lost connectivity with the other two sites.                                                 |  |

## **Upgrade a Disaster Recovery System**

In this scenario, the first Catalyst Center version installed on your appliances was an earlier 2.1.x version and now you want to upgrade to the latest version. Also, disaster recovery is enabled and operational on these appliances. Complete the following steps to complete the upgrade:

- **Step 1** Place Your System on Pause, on page 180.
- Step 2 Upgrade the appliances at your main and recovery sites to the latest Catalyst Center version (see the *Cisco Catalyst Center Upgrade Guide*).
- **Step 3** Do one of the following:
  - Replace the Current Witness Site, on page 190
  - Upgrade the Current Witness Site, on page 191
- **Step 4** Rejoin Your System, on page 182.

Note

After upgrading to Catalyst Center 2.3.7 from version 2.3.4 or earlier, data migration takes place the first time a Rejoin operation is initiated. As a result, it will take longer for this operation to complete. The migration may add minutes or even hours to the completion time, depending on the amount of Catalyst Center data that's present. Keep in mind that this data migration only happens after an upgrade. This will not impact subsequent Rejoin operations.

# **Disaster Recovery Event Notifications**

You can configure Catalyst Center to send a notification whenever a disaster recovery event takes place. See the "Work with Event Notifications" topic in the *Cisco Catalyst Center Platform User Guide* for a description of how to configure and subscribe to these notifications. When completing this procedure, ensure that you select and subscribe to the SYSTEM-DISASTER-RECOVERY event in the **Platform > Developer Toolkit > Events** table

After you subscribe, Catalyst Center sends a notification indicating that the IPsec session is down because the system's certificate has expired. Do the following to update this certificate:

- **1.** Place Your System on Pause, on page 180.
- 2. On both your main and recovery site, replace the current system certificate. From the top-left corner, click the menu icon and choose System > Settings > Certificates > System Certificates.
- **3.** Rejoin Your System, on page 182.

## **Supported Events**

The following table lists the disaster recovery events that Catalyst Center generates notifications for when they take place.

| System Health Status | Event                                                                           | Notification                                        |
|----------------------|---------------------------------------------------------------------------------|-----------------------------------------------------|
| ОК                   | The disaster recovery system is operational.                                    | Activate DR (Disaster Recovery<br>Setup Successful) |
| OK                   | Failover to either the main or recovery site has completed successfully.        | Failover Successful                                 |
| OK                   | Registration of the main site has completed successfully.                       | Successfully Registered Main Site                   |
| ОК                   | Registration of the recovery site has completed successfully.                   | Successfully Registered Recovery<br>Site            |
| OK                   | Registration of the witness site has completed successfully.                    | Successfully Registered Witness<br>Site             |
| OK                   | The disaster recovery system has been paused successfully.                      | DR Pause Success                                    |
| OK                   | The standby site is operational.                                                | Standby Site Up                                     |
| OK                   | The witness site is operational.                                                | Witness Site Up                                     |
| OK                   | The disaster recovery system has been unregistered successfully.                | Unregister Success                                  |
| Degraded             | Failover to either the main or recovery site has failed.                        | Failover Failed                                     |
| Degraded             | Automated failover is not available because the standby site is currently down. | Standby Cluster Down                                |
| Degraded             | Automated failover is not available because the witness site is currently down. | Witness Cluster Down                                |

| System Health Status | Event                                                                                                    | Notification                 |
|----------------------|----------------------------------------------------------------------------------------------------|------------------------------|
| Degraded             | Unable to place the disaster recovery system on pause.                                                         | Pause Failure                |
| Degraded             | BGP route advertisement failed.                                                                                | BGP Failure                  |
| Degraded             | The IPsec tunnel connecting your system's sites is operational.                                                | IPsec Up                     |
| Degraded             | The IPsec tunnel connecting your system's sites is currently down.                                             | IPsec Down                   |
| NotOk                | Disaster recovery system configuration failed.                                                                 | Activate DR Failure          |
| NotOk                | The site that is currently in the <b>Standby Ready</b> state is unable to rejoin the disaster recovery system. | Activate DR Failure          |
| NotOk                | Unregistration of the disaster recovery system failed.                                                         | Unregistration Failed        |
| NotOk                | Registration of the main site failed.                                                                          | Main Registration Failed     |
| NotOk                | Registration of the recovery site failed.                                                                      | Recovery Registration Failed |
| NotOk                | Registration of the witness site failed.                                                                       | Witness Registration Failed  |

# **Troubleshoot Your Disaster Recovery System**

The following table describes the issues that your disaster recovery system may present and how to deal with them.

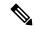

Note

If a disaster recovery operation fails or times out, click **Retry** to perform the operation again. If the problem persists and its solution is not provided in the following table, contact Cisco TAC for assistance.

#### Table 13: Disaster Recovery System Issues

| Error Code | Message                                                                        | Solution                                                                                                    |
|------------|--------------------------------------------------------------------------------|----------------------------------------------------------------------------------------------------|
| SODR10007  | Token does not match.                                                          | The token provided during recovery site registration does not match the token generated during main site registration. From the main site's <b>Disaster Recovery</b> > <b>Configuration</b> tab, click <b>Copy Token</b> to ensure that you copy the correct token. |
| SODR10048  | Packages (package names) are mandatory and not installed on the main site.     | Install the listed packages before registering the system.                                                                                                    |
| SODR10056  | Invalid credentials.                                                           | Confirm that you entered the correct credentials for the main site during recovery and witness site registration.                                                                                                    |
| SODR10062  | () site is trying to () with invalid IP address. Expected is (); actual is (). | The main site IP address provided during recovery and witness site registration is different from the IP address that was provided during main site registration.                                                                                                   |

| Error Code | Message                                                                         | Solution                                                                                                    |  |
|------------|---------------------------------------------------------------------------------|----------------------------------------------------------------------------------------------------|--|
| SODR10067  | Unable to connect to (recovery or witness site).                                | Verify that the main site is up.                                                                                                    |  |
| SODR10072  | All the nodes are not up for (main or recovery site).                           | Check whether all three of the site's nodes are up.                                                                                                    |  |
| SODR10076  | High availability should be enabled on (main or recovery) site cluster.         | <ol> <li>Enable high availability (HA):</li> <li>Log in to the site you need to enable HA on.</li> <li>From the top-left corner, click the menu icon and choose System &gt; Settings &gt; System Configuration &gt; High Availability.</li> <li>Click Activate High Availability.</li> </ol> |  |
| SODR10100  | (Main or recovery) site has no third party certificate.                         | Replace the default certificate that Catalyst Center is currently using with a third-party certificate. See Update the Catalyst Center Server Certificate, on page 83 for more information.                                                                                                  |  |
| SODR10113  | Save cluster metadata failed.                                                   | Contact Cisco TAC for help with completing the appropriate recovery procedure.                                                                                                    |  |
| SODR10118  | Appliance mismatch between main () and recovery ().                             | Different appliances are used by the main and recovery sites. To successfully register disaster recovery, both sites must use the same 56 or 112 core appliance.                                                                                                    |  |
| SODR10121  | Failed to advertise BGP. Reason: ().                                            | See Troubleshoot BGP Route Advertisement Issues, on page 208 for more information.                                                                                                    |  |
| SODR10122  | Failed to stop BGP advertisement. Reason: ().                                   | See Troubleshoot BGP Route Advertisement Issues, on page 208 for more information.                                                                                                    |  |
| SODR10123  | Failed to establish secure connection between main () and ()().                 | No solution is available for this issue. Contact Cisco TAC for assistance.                                                                                                    |  |
| SODR10124  | Cannot ping VIP: (main, recovery, or witness site's VIP or IP address).         | Do the following:  • Verify that the address specified is correct.  • Check whether the address is reachable from the other addresses.                                                                                                    |  |
| SODR10129  | Unable to reach main site. ()                                                   | Check whether the Enterprise virtual IP address configured for the main site is reachable from the recovery and witness sites.                                                                                                    |  |
| SODR10132  | Unable to check IP addresses are on the same interface. Retry the operation. () | Retry the operation you just attempted.                                                                                                    |  |

| Error Code | Message                                                                                                    | Solution                                                                                                    |
|------------|----------------------------------------------------------------------------------------------------|----------------------------------------------------------------------------------------------------|
| SODR10133  | The disaster recovery enterprise VIP () and the IP addresses () are not configured or reachable via the same interface. Check the gateway or static                                                                | Communication between a disaster recovery system's sites relies on the Enterprise network. The main and recovery site's Enterprise virtual IP address, and the witness site's IP address, need to be reachable via the Enterprise interface.                                                                                                    |
|            | routes configuration.                                                                                                    | This error indicates that the IP address/virtual IP address configured for one or multiple sites uses an interface other than the Enterprise interface for communication.                                                                                                    |
| SODR10134  | The disaster recovery management VIP (VIP address) and the IPs (IP addresses) are configured/reachable via same interface. It should be configured/reachable via management interface. Check the gateway or static | The disaster recovery system's Management virtual IP address needs to be configured on the Management interface. This error indicates that the virtual IP address is currently configured on an interface where the Management cluster's virtual IP address has not been configured.                                                                         |
|            | routes' configuration.                                                                                                    | Add a /32 static route to the Management virtual IP address that's configured on the Management interface.                                                                                                    |
| SODR10136  | Certificates required to establish IPsec session not found.                                                                                                    | From the <b>System Certificate</b> page ( <b>System</b> > <b>Settings</b> > <b>Certificates</b> > <b>System Certificates</b> ), try uploading the third-party certificate again and then retry registration. If the problem persists, contact Cisco TAC for assistance.                                                                                      |
| SODR10138  | Self-signed certificate is not allowed. Upload a third-party certificate and retry.                                                                                                    | _                                                                                                    |
| SODR10139  | Disaster recovery requires first non-wildcard DNS name to be same in main and recovery. {} in {} site certificate is not same as {} in {} site certificate.                                                        | The third-party certificate installed on your main and recovery sites has different DNS names specified for your disaster recovery system. Generate a third-party certificate that specifies a DNS name for your system and upload this certificate to both sites.                                                                                           |
|            |                                                                                                    | Note Ensure that the DNS name does <i>not</i> use a wildcard.                                                                                                    |
| SODR10140  | Disaster recovery requires at least one non-wildcard DNS name. No DNS name found in certificate.                                                                                                    | The third-party certificate installed on your main and recovery sites does not specify a DNS name for your disaster recovery system. Catalyst Center uses this name to configure the IPsec tunnel that connects your system's sites. Generate a third-party certificate that specifies a DNS name for your system and upload this certificate to both sites. |
|            |                                                                                                    | Note Ensure that the DNS name does <i>not</i> use a wildcard.                                                                                                    |
| _          | _                                                                                                    | When all three of your system's sites are not connected due to network partitioning or another condition, Catalyst Center sets the status of the sites to <b>Isolated</b> . Contact Cisco TAC for help with completing the appropriate recovery procedure.                                                                                                   |

| Error Code | Message                                                                                                    | Solution                                                                                                    |
|------------|----------------------------------------------------------------------------------------------------|----------------------------------------------------------------------------------------------------|
|            | External postgres services does not exists to check service endpoints.                                          | Do the following:  1. Log in to the site that the error occurred on.  2. Run the following commands:  • Kubectl get sep -A  • kubectl get svc -A   grep external  3. In the resulting output, search for external-postgres.  4. If present, run the following command: kubectl delete sep external-postgres -n fusion  5. Retry the operation that failed previously. |
|            | Success with errors.                                                                                            | If you see this message after initiating a failover or pausing your disaster recovery system, it indicates that the operation completed successfully even though one or multiple services encountered minor errors. You can go ahead and click <b>Rejoin</b> to restart your system. These errors will be resolved after you do so.                                   |
|            | Failed.                                                                                                    | This message indicates that a disaster recovery operation failed because one or multiple services encountered a critical error. To troubleshoot the failure, we recommend that you view the Event Timeline and drill down to the relevant error. When you see this message, click <b>Retry</b> to perform the operation again.                                        |
| _          | Cannot ping VIP: (VIP address).                                                                                 | Verify that the Enterprise VIP address configured for your system is reachable.                                                                                                    |
| _          | VIP drop-down list is empty.                                                                                    | Confirm that your system's VIP addresses and intracluster link are configured properly.                                                                                                    |
|            | Cannot perform (disaster recovery operation) due to ongoing workflow: BACKUP. Please try again at a later time. | A disaster recovery operation was triggered while a scheduled backup was running. Retry the operation after the backup finishes.                                                                                                    |

| Error Code | Message                                                                              | Solution                                                                                                    |  |
|------------|--------------------------------------------------------------------------------------|----------------------------------------------------------------------------------------------------|--|
|            | The GUI indicates that the standby site is still down after it has come back online. | If the standby site goes down and Catalyst Center's first attempt to isolate it from your disaster recovery system fails, it may not automatically initiate a second attempt. When this happens, the GUI will indicate that the site is down, even if it is operational again. In addition, you will not be able to restart your system as the standby site is stuc in maintenance mode. |  |
|            |                                                                                      | To restore the standby site, do the following:                                                                                                    |  |
|            |                                                                                      | 1. In an SSH client, log in to the standby site.                                                                                                    |  |
|            |                                                                                      | 2. Run the <b>maglev maintenance disable</b> command to take the site out of maintenance mode.                                                                                                    |  |
|            |                                                                                      | 3. Log in to Catalyst Center.                                                                                                    |  |
|            |                                                                                      | <b>4.</b> From the top-left corner, click the menu icon and choose <b>System</b> > <b>Disaster Recovery</b> .                                                                                                    |  |
|            |                                                                                      | The <b>Monitoring</b> tab is selected by default.                                                                                                    |  |
|            |                                                                                      | <b>5.</b> In the <b>Action</b> area, click <b>Rejoin</b> in order to restart your disaster recovery system.                                                                                                    |  |
| _          | Multiple services exists for MongoDB to check node-port label.                       | For debugging, the MongoDB node port is exposed as a service. Run the following commands to identify this port and hide it:                                                                                                    |  |
|            |                                                                                      | • kubectl get svcall-namespaces   grep mongodb                                                                                                    |  |
|            |                                                                                      | • magctl service unexpose mongodb <pre>port-number&gt;</pre>                                                                                                    |  |
| _          | Multiple services exist for Postgres to check node-port label.                       | For debugging, the Postgres node port is exposed as a service. Run the following commands to identify this port and hide it:                                                                                                    |  |
|            |                                                                                      | • kubectl get svcall-namespaces   grep postgres                                                                                                    |  |
|            |                                                                                      | • magctl service unexpose postgres <port-number></port-number>                                                                                                    |  |

## **Two-Site Failure Scenarios**

A two-site failure occurs when at least two of your disaster recovery system's three sites go down at the same time or the sites have been partitioned. Refer to the following table for a description of how Catalyst Center responds to the various failure scenarios and any user actions that need to be taken.

| Failure Scenario                                                                                     | Sys                                                  | System and User Response |                                                                                                    |  |
|----------------------------------------------------------------------------------------------------|------------------------------------------------------|--------------------------|----------------------------------------------------------------------------------------------------|--|
| Scenario 1: Two of your system's sites go                                                            | 1. The system isolates the site that's still online. |                          |                                                                                                    |  |
| down.                                                                                                |                                                      | Important                | Even if this operation fails, complete the first task described in Step 3 if you plan to operate this site as a standalone site.                                                                                                    |  |
|                                                                                                    | 2.                                                   | Log in to the            | his site.                                                                                                    |  |
|                                                                                                    | 3.                                                   |                          | t the site to operate as a standalone site, click <b>Standalone</b> and then <b>inue</b> in the resulting dialog box.                                                                                                    |  |
|                                                                                                    |                                                      | Note                     | If you choose this option and want to reestablish your disaster recovery system later, you'll need to do the following:                                                                                                    |  |
|                                                                                                    |                                                      |                          | <b>a.</b> Reset the witness site by running the <b>witness reset</b> command.                                                                                                    |  |
|                                                                                                    |                                                      |                          | <b>b.</b> Log in to the other site that failed and click <b>Standalone</b> so that it also operates as a standalone site for the time being.                                                                                                    |  |
|                                                                                                    |                                                      |                          | c. Log in to the site that's still online and reconfigure your Set Up Disaster Recovery. When you set this site to operate in standalone mode, the VIP configured for your system is deleted from the sites that went down. This step is key since it will reconfigure your system's VIP on these sites. |  |
|                                                                                                    |                                                      | •                        | t want the site to operate as a standalone site, first bring the two sites lown back up. Then do one of the following:                                                                                                    |  |
|                                                                                                    |                                                      | • If the respon          | witness site remains offline, refer to the Scenario 3 system and user use.                                                                                                    |  |
|                                                                                                    |                                                      | • If the respon          | standby site remains offline, refer to the Scenario 4 system and user use.                                                                                                    |  |
|                                                                                                    |                                                      | • If the respon          | active site remains offline, refer to the Scenario 5 system and user use.                                                                                                    |  |
|                                                                                                    | IP a                                                 |                          | ters standalone mode, the system automatically configures its virtual hat site. It also advertises its virtual IP address routes to prevent network.                                                                                                    |  |
| Scenario 2: The active, standby, and witness sites go down and come back online about the same time. | s <b>1.</b>                                          | The system               | n isolates the active and standby sites.                                                                                                    |  |
|                                                                                                    | 2.                                                   | The system state.        | restores the active site and the standby site enters the <b>Standby Ready</b>                                                                                                    |  |
|                                                                                                    | 3.                                                   | You are no               | tified that the system has recovered from a two-system failure.                                                                                                    |  |
|                                                                                                    |                                                      | For confirm              | nation, refer to the Monitor the Event Timeline.                                                                                                    |  |
|                                                                                                    | 4.                                                   | Set Up Dis               | aster Recovery, on page 168.                                                                                                    |  |

| Failure Scenario                                                                                                    | System and User Response |                                                                                                    |  |
|----------------------------------------------------------------------------------------------------|--------------------------|----------------------------------------------------------------------------------------------------|--|
| Scenario 3: The active, standby, and witness sites go down. The active and standby sites come back online while the witness site remains offline. | 1.                       | The system isolates the active and standby sites.                                                                                                    |  |
|                                                                                                    | 2.                       | The system restores the active site and the standby site enters the <b>Standby Ready</b> state.                                                                                                    |  |
|                                                                                                    | 3.                       | You are notified that the system has recovered from a two-system failure.                                                                                                    |  |
|                                                                                                    |                          | For confirmation, refer to the Monitor the Event Timeline.                                                                                                    |  |
|                                                                                                    | 4.                       | Do one of the following:                                                                                                    |  |
|                                                                                                    |                          | <ul> <li>After the witness site comes back online, Set Up Disaster Recovery, on page<br/>168.</li> </ul>                                                                                                    |  |
|                                                                                                    |                          | Place Your System on Pause, on page 180.                                                                                                    |  |
| Scenario 4: The active, standby, and witness                                                                                                    | 1.                       | The system isolates and then restores the active site.                                                                                                    |  |
| sites go down. The active and witness sites come back online while the standby site                                                               | 2.                       | You are notified that the system has recovered from a two-system failure.                                                                                                    |  |
| remains offline.                                                                                                    |                          | For confirmation, refer to the Monitor the Event Timeline.                                                                                                    |  |
|                                                                                                    | 3.                       | After the former active site comes back online and enters the <b>Standby Ready</b> state, Set Up Disaster Recovery, on page 168.                                                                                         |  |
|                                                                                                    |                          | If you've determined that you need to replace the nodes at the standby site, do the following instead:                                                                                                    |  |
|                                                                                                    |                          | a. Log in to the witness site and run the witness reset command.                                                                                                    |  |
|                                                                                                    |                          | <b>b.</b> Log in to the active site, click <b>Standalone</b> , and then click <b>Continue</b> .                                                                                                    |  |
|                                                                                                    |                          | c. Replace the nodes at the standby site.                                                                                                    |  |
|                                                                                                    |                          | <b>d.</b> If the witness site will use a virtual machine that's newer than the one that was used previously, complete the steps described in Install the Witness Site, on page 166. Otherwise, proceed to the next step. |  |
|                                                                                                    |                          | e. Set Up Disaster Recovery, on page 168.                                                                                                    |  |
|                                                                                                    |                          |                                                                                                    |  |

| Failure Scenario                                                                                                    | System and User Response                                                                                                    |  |  |
|----------------------------------------------------------------------------------------------------|----------------------------------------------------------------------------------------------------|--|--|
| Scenario 5: The active, standby, and witness sites go down. The standby and witness sites come back online while the active site remains offline. | 1. The system isolates the standby site and then establishes it as the new active site.                                                                                                    |  |  |
|                                                                                                    | 2. You are notified that the system has recovered from a two-system failure.                                                                                                    |  |  |
|                                                                                                    | For confirmation, refer to the Monitor the Event Timeline.                                                                                                    |  |  |
|                                                                                                    | 3. After the former active site comes back online and enters the <b>Standby Ready</b> state, Set Up Disaster Recovery, on page 168.                                                                                      |  |  |
|                                                                                                    | If you've determined that you need to replace the nodes at the standby site, do the following instead:                                                                                                    |  |  |
|                                                                                                    | a. Log in to the witness site and run the witness reset command.                                                                                                    |  |  |
|                                                                                                    | b. Log in to the active site, click <b>Standalone</b> , and then click <b>Continue</b> .                                                                                                    |  |  |
|                                                                                                    | <b>c.</b> Replace the nodes at the standby site.                                                                                                    |  |  |
|                                                                                                    | <b>d.</b> If the witness site will use a virtual machine that's newer than the one that was used previously, complete the steps described in Install the Witness Site, on page 166. Otherwise, proceed to the next step. |  |  |
|                                                                                                    | e. Set Up Disaster Recovery, on page 168.                                                                                                    |  |  |
|                                                                                                    |                                                                                                    |  |  |

## **Troubleshoot BGP Route Advertisement Issues**

If you receive a BGP route advertisement error, complete the following procedure to troubleshoot the cause.

#### **Step 1** From the Catalyst Center cluster, validate the BGP session's status:

a) In the Event Timeline, confirm whether the **Starting BGP advertisement** task completed successfully (**Activate Disaster Recovery System > View Details > Configure active > View Details**).

If the task failed, do the following before proceeding to Step 1b:

- 1. Check whether the neighbor router indicated in the error message is up.
- 2. Confirm whether the neighbor router has connectivity with Catalyst Center. If it doesn't, restore connectivity and then retry activating the new disaster recovery system or restarting an existing system that was paused.
- b) In the Catalyst Center GUI, view the disaster recovery system's Logical Topology and determine whether the neighbor router is currently active.

If it's down, check whether the Catalyst Center cluster is configured as a BGP neighbor from the router's perspective. If it's not, configure the cluster as a neighbor and then retry activating the new disaster recovery system or restarting an existing system that was paused.

- c) Run the following commands to view the bgpd and bgpmanager log files:
  - sudo vim /var/log/quagga/bgpd.log
  - magctl service logs -rf bgpmanager | lql

- When viewing the log files, look for error messages. If you can't find any, this indicates that the BGP session is functioning properly.
- d) Check the status of the BGP session between Catalyst Center and its neighbor router by running the following command: **echo** *admin-password*| **sudo VTYSH\_PAGER=more -S -i vtysh -c 'show ip bgp summary'** 
  - In the command output, look for the neighbor router's IP address. At the end of the same line, confirm that the router's connection state is listed as **0**. If this is the case, this indicates that the BGP session is active and functioning properly.
- **Step 2** From the neighbor router indicated in the error message, validate the BGP session's status:
  - a) Run the **show ip bgp summary** command.
  - b) In the command output, look for the Catalyst Center cluster's virtual IP address. At the end of the same line, confirm that the cluster's connection state is listed as **0**. If this is the case, this indicates that the BGP session is active and functioning properly.
  - c) Run the **show ip route** command.
  - d) View the command's output and confirm whether the disaster recovery system's Enterprise virtual IP address is being advertised.
    - For example, say your system's Enterprise virtual IP address is 10.30.50.101. If this is the first IP address that you see in the output, this confirms that it is being advertised.

**Troubleshoot BGP Route Advertisement Issues**